**Manuel** 

# **NeroVision Express 3**

*Le monde de la vi déo à portée de main – Créez vos propres DVD, VCD, SVCD et miniDVD*

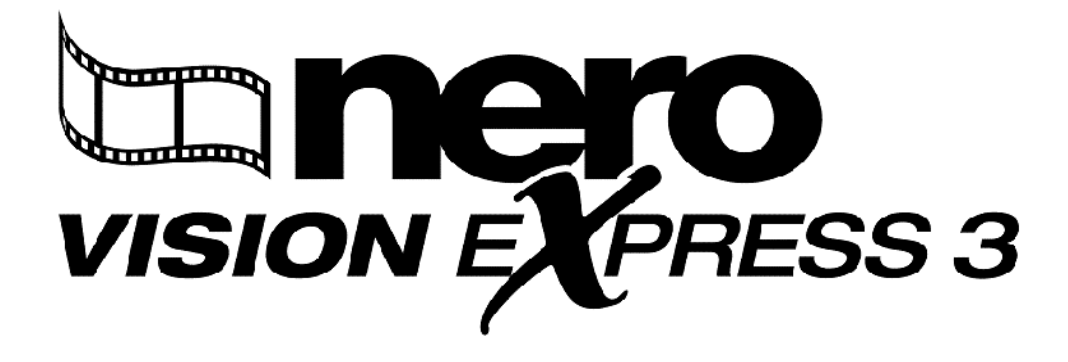

**Nero AG** 

#### **Copyright et marques**

Le manuel d'utilsation **NeroVision Express 3** et le logiciel **NeroVision** sont protégés par copyright et sont la propriété de Nero AG, Im Stöckmädle 18, 76307 Karlsbad. Tous droits réservés.

Ce manuel d'utilsation contient des informations protégées par les lois internationales sur le copyright.

Il est formellement interdit de copier, de reproduire, de dupliquer ou de transmettre tout ou partie de ce guide ou du logiciel sans l'autorisation écrite préalable de Nero AG.

Tous les noms de marques appartiennent à leurs propriétaires respectifs.

CE MANUEL EST FOURNI 'TEL QUEL' ET NERO AG N'OFFRE AUCUNE GARANTIE, EXPRESSE NI IMPLICITE, NOTAMMENT EN TERMES D'ADAPTATION A UN OBJECTIF PARTICULIER OU DE NON-INFRACTION PAR RAPPORT A DES BREVETS, COPYRIGHT, MARQUES OU AUTRES DROITS DETENUS PAR DES TIERS.

NERO AG NE POURRA ETRE TENU RESPONSABLE D'AUCUN DOMMAGE DIRECT, INDIRECT, SPECIAL NI CONSECUTIF RESULTANT D'UNE QUELCONQUE UTILISATION DE CE MANUEL OU DE L'EXECUTION OU DE L'IMPLEMENTATION DE SON CONTENU.

Les noms et marques de Nero AG ne peuvent PAS être utilisés dans la publicité relative à ce manuel ou à son contenu sans autorisation écrite préalable. Nero AG conserve, sans limitation de durée, les droits de copie de ce manuel.

Nero AG ne garantit pas l'exactitude du contenu de ce manuel. Le contenu du logiciel et du manuel peut être modifié sans préavis.

**En l'absence de copyright ou d'autorisation du propriétaire du copyright, la copie non autorisée de CD/DVD constitue une violation de la législation nationale et internationale, pouvant entraîner des poursuites judiciaires.** 

Copyright © 2001-2005 Nero AG

Rev. 3.1

# **Sommaire**

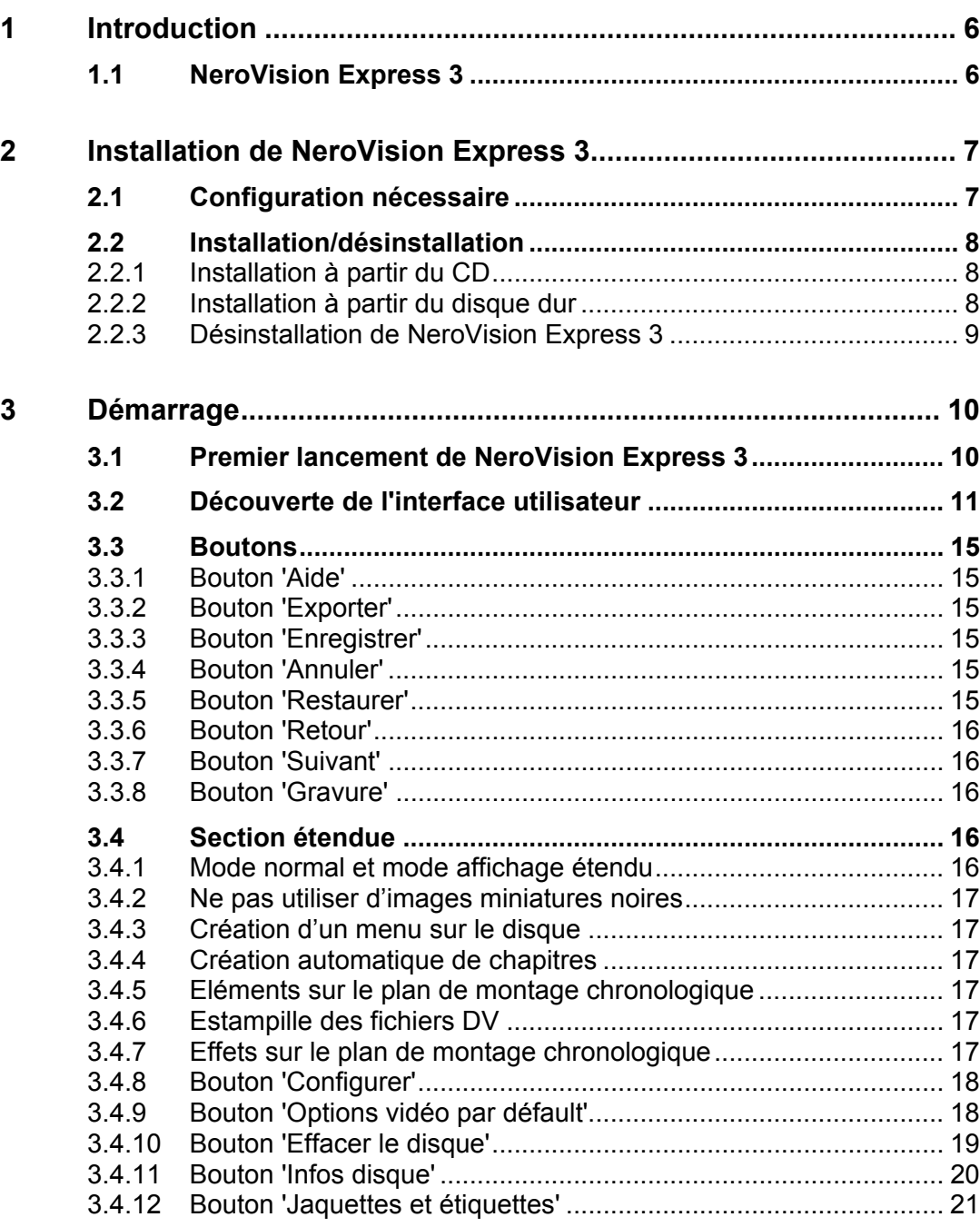

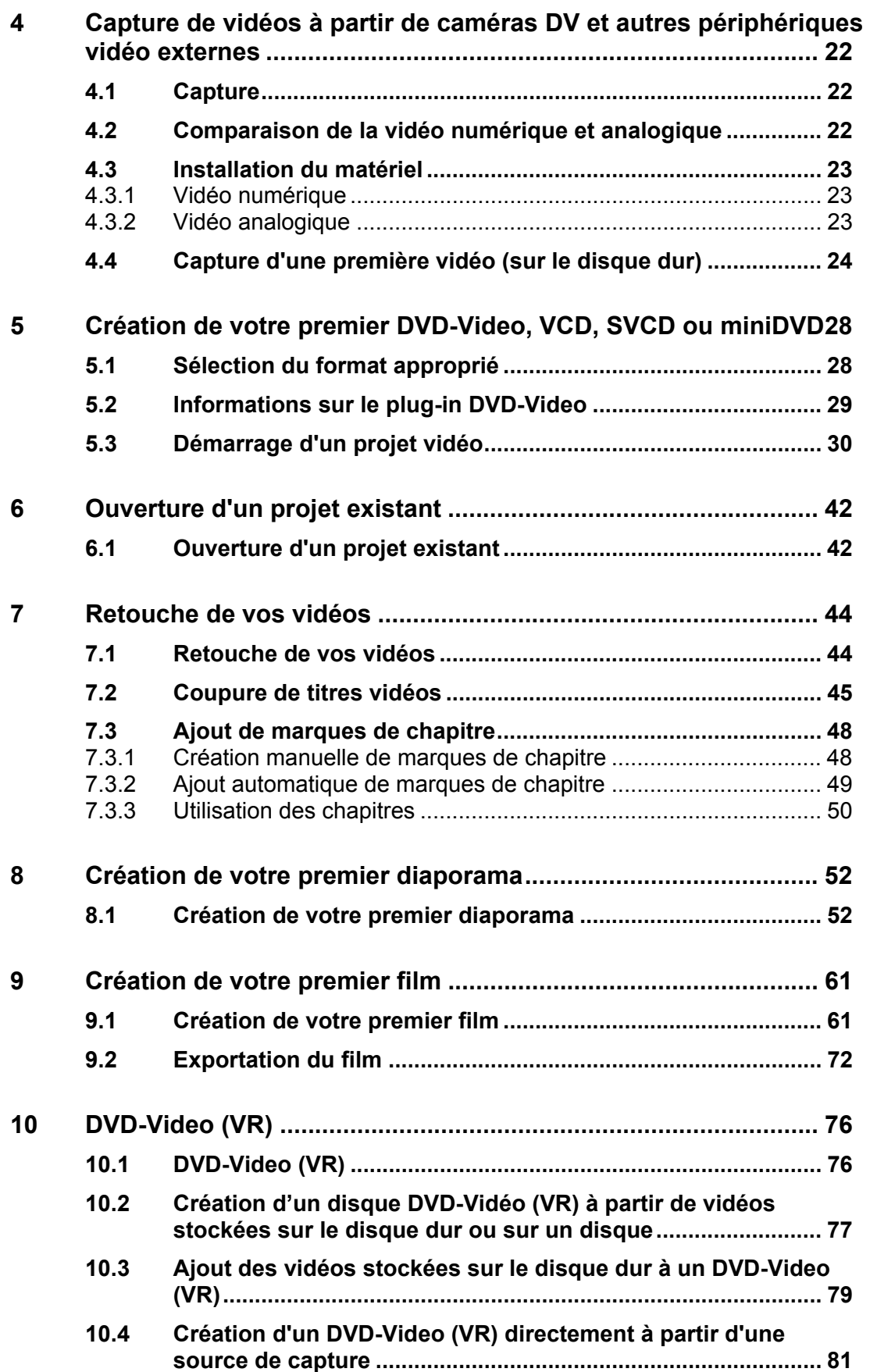

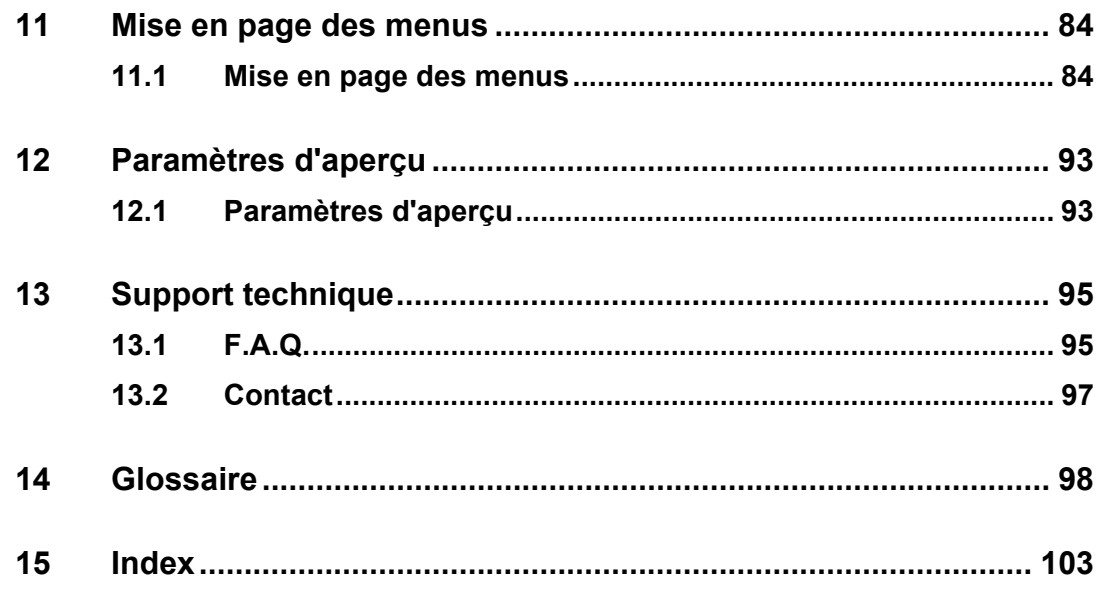

## <span id="page-5-0"></span>**1 Introduction**

## <span id="page-5-1"></span>**1.1 NeroVision Express 3**

**NeroVision Express 3** est le nouveau logiciel de capture vidéo, de création et de gravure doté d'une interface extrêmement conviviale vous permettant de 'capturer' vos séquences vidéo à partir de caméras DV et d'autres périphériques vidéo externes, puis de les enregistrer sur DVD-Video, Video CD (VCD) et Super Video CD (SVCD). Les nombreuses fonctionnalités de ce puissant logiciel multimédia sont autant de possibilités de créer et de conserver vos souvenirs. Même si vous débutez dans la vidéo, vous constaterez que **NeroVision Express 3** est agréable et facile à utiliser !

Avec **NeroVision Express 3**, vous pouvez effectuer les opérations suivantes :

- retoucher vos vidéos de façon souple et rapide ;
- créer des chapitres à l'aide de la fonctionnalité de détection automatique de scène et/ou définir manuellement des marques de chapitre :
- créer des disques vidéo avec vos propres menus personnalisés, à l'aide de modèles et de boutons prédéfinis ;
- ajouter vos propres images et textes de fond ;
- utiliser le mode de prévisualisation et la télécommande pour afficher votre projet vidéo ;
- … et encore beaucoup d'autres choses !

Dès lors que vous possédez une caméra DV, une carte 1394 Firewire et le matériel approprié, vous pouvez vous lancer dans la création de films. Si vous disposez d'une carte vidéo compatible DirectShow, vous pouvez utiliser **NeroVision Express 3** pour capturer des vidéos directement à partir de la carte vidéo. Si vous ne possédez aucun matériel vidéo, vous pourrez tout de même travailler sur les fichiers vidéo qui se trouvent sur votre ordinateur ou que vous aurez téléchargé sur Internet.

Asseyez-vous, détendez-vous et découvrez les fonctionnalités très simples à utiliser de **NeroVision Express 3** !

## <span id="page-6-0"></span>**2 Installation de NeroVision Express 3**

### <span id="page-6-1"></span>**2.1 Configuration nécessaire**

#### **Systèmes d'exploitation pris en charge**

Votre système est équipé d'un système d'exploitation préinstallé. Vous trouverez ci-dessous la liste des systèmes d'exploitation pris en charge par **NeroVision Express 3**. Assurez-vous de disposer de l'un des systèmes d'exploitation suivants :

- Windows 98/SE
- Windows ME
- Windows 2000
- Windows XP
- **Windows 2003 Server**

En outre, DirectX 9.0a (ou une version ultérieure) doit être installé. Pour télécharger la dernière version de DirectX, consultez le site [www.microsoft.com/directx/default.asp.](http://www.microsoft.com/directx/default.asp)

#### **Configuration matérielle minimale**

- Votre PC doit être équipé d'un processeur 500 MHz ou supérieur, 800 MHz (pour la capture sur disque dur), 1,6 GHz (pour la capture sur DVD-Video ). Il est recommandé de disposer d'un processeur plus rapide afin d'optimiser les performances.
- Vous devez disposer d'au moins 128 Mo de RAM, même si une quantité supérieure est préférable.
- Espace disque : 100 Mo pour l'installation standard et jusqu'à 4,7 Go d'espace disque pour les fichiers temporaires (pour les projets de création de DVD, 800 Mo pour les projets de création de VCD/SVCD).
- **Pour graver un disque DVD-Video, un graveur de DVD pris en charge doit être** connecté à votre système. Pour graver des disques VCD/SVCD, un graveur de CD et/ou de DVD pris en charge doit être connecté à votre système. Consultez le site [www.nero.com](http://www.nero.com/) pour connaître la liste des graveurs pris en charge. Même si vous ne possédez pas de graveur de DVD ni de VCD/SVCD, vous pouvez graver une image de disque sur votre disque dur pour une utilisation ultérieure. Une fois que le graveur approprié est connecté à votre système, vous pouvez à tout moment ouvrir des images de disque à l'aide de **Nero** et/ou de **Nero Express**, puis graver des disques vidéo réels.
- Une carte graphique (affichage 800x600, couleur 16 bits) équipée de 8 Mo ou plus.
- Une carte son.
- Un port Firewire (IEEE 1394) et/ou un port USB (facultatif).
- Une carte d'acquisition vidéo compatible DirectShow (facultative).

## <span id="page-7-0"></span>**2.2 Installation/désinstallation**

#### **2.2.1 Installation à partir du CD**

<span id="page-7-1"></span>**Etape 1** : Insérez le CD-ROM **NeroVision Express 3** dans le lecteur de CD/DVD de votre PC.

- Si la fonctionnalité 'Autorun' est activée, le processus d'installation démarre automatiquement.
- Si la fonctionnalité 'Autorun' n'est pas activée, cliquez sur *Poste de travail > lettre d'unité du lecteur de CD/DVD > setup.exe*

**Etape 2** : Suivez les instructions jusqu'à la fin de l'installation du logiciel.

**REMARQUE : NeroVision Express 3** utilise le même numéro de série que **Nero Burning ROM** et/ou **Nero Express**. Si **Nero Burning ROM** et/ou **Nero Express** sont déjà installés sur votre système, vous ne devez PAS saisir le numéro de série de **NeroVision Express 3**. Si vous ne disposez pas d'un numéro de série, vous pouvez en obtenir un à l'adresse [www.nero.com.](http://www.nero.com/)

Il est possible que certaines versions de **NeroVision Express** fournies avec le matériel (versions OEM) disposent d'un numéro de série intégré, auquel cas vous ne devrez pas en saisir un. Saisissez simplement votre nom et celui de votre entreprise afin de personnaliser le logiciel. Cliquez ensuite sur **OK**.

**Etape 3** : Redémarrez votre PC, si cela est nécessaire.

#### **2.2.2 Installation à partir du disque dur**

<span id="page-7-2"></span>**Etape 1** : Téléchargez l'installateur **NeroVision Express 3** à partir du site Web [www.nero.com s](http://www.nero.com/)ur votre disque dur et double-cliquez sur le fichier NVE3xxx.exe.

**Etape 2** : Suivez les instructions jusqu'à la fin de l'installation du logiciel.

**REMARQUE : NeroVision Express 3** utilise le même numéro de série que **Nero Burning ROM** et/ou **Nero Express**. Si **Nero Burning ROM** et/ou **Nero Express** sont déjà installés sur votre système, vous ne devez PAS saisir le numéro de série de **NeroVision Express 3**. Si vous ne disposez pas d'un numéro de série, vous pouvez en obtenir un à l'adresse [www.nero.com.](http://www.nero.com/)

Il est possible que certaines versions de **NeroVision Express** fournies avec le matériel (versions OEM) disposent d'un numéro de série intégré, auquel cas vous ne devrez pas en saisir un. Saisissez simplement votre nom et celui de votre entreprise afin de personnaliser le logiciel. Cliquez ensuite sur **OK**.

**Etape 3** : Redémarrez votre PC, si cela est nécessaire.

#### **2.2.3 Désinstallation de NeroVision Express 3**

<span id="page-8-0"></span>**Etape 1** : Cliquez sur Démarrer > Panneau de configuration > Ajout/Suppression de programmes.

 Sur certains systèmes d'exploitation, vous devrez plutôt cliquer sur *Démarrer > Paramètres > Panneau de configuration.*

**Etape 2 :** Sélectionnez le programme installé, **NeroVision Express 3** et cliquez sur le bouton 'Ajout/Suppression'.

**Etape 3** : Dans certains cas, lors de la suppression du logiciel, il vous sera demandé si vous souhaitez conserver certains fichiers, dans la mesure où ils peuvent être utilisés par d'autres programmes. En cas de doute, conservez-les.

## <span id="page-9-0"></span>**3 Démarrage**

Les nombreuses fonctionnalités de ce puissant logiciel multimédia sont autant de possibilités de créer et de conserver vos souvenirs.

## <span id="page-9-1"></span>**3.1 Premier lancement de NeroVision Express 3**

Vous êtes désormais prêt à enregistrer votre premier disque ; commençons donc par lancer le programme **NeroVision Express 3**.

Vous pouvez lancer le logiciel de deux façons :

(1) Cliquez sur **Démarrer** > **Tous les programmes** > **Nero** > **Nero Digital** > **NeroVision Express**. Sur certains systèmes d'exploitation, vous devrez cliquer sur **Démarrer** > **Programmes** > **Nero** > **Nero Digital** > **NeroVision Express**.

(2) Vous pouvez également créer un raccourci vers **NeroVision Express 3** sur votre bureau en cliquant sur **Poste de travail > Disque local (C) > Fichiers programme > Ahead > NeroVision > NeroVision.exe**.

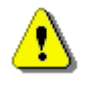

 **Remarque :** Le chemin spécifié ci-dessus qui permet d'ouvrir **NeroVision Express 3** peut être différent dans certaines versions.

Cliquez avec le bouton droit sur ce fichier, puis sélectionnez **Envoyer vers > Bureau (créer un raccourci)**. Une icône **NeroVision Express** est désormais présente sur votre bureau !

Pour démarrer **NeroVision Express 3**, cliquez sur l'icône créée sur le bureau :

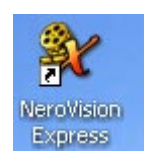

**REMARQUE** : Si vous possédez une version de démonstration, cliquez sur le bouton 'Démonstration' afin de bénéficier de la période d'essai. Consultez le site [www.nero.com](http://www.nero.com/) pour acheter un numéro de série en ligne, de façon à pouvoir enregistrer votre copie du logiciel à la fin de la période d'essai.

## <span id="page-10-0"></span>**3.2 Découverte de l'interface utilisateur**

**NeroVision Express 3** est doté d'une interface utilisateur très conviviale et simple d'utilisation. Les manipulations consistent à choisir une tâche sur l'écran Démarrer, puis à la réaliser en effectuant différentes étapes, présentées chacune sur un nouvel écran accessible via le bouton 'Suivant' de la barre de navigation. Vous pouvez reculer et avancer dans les différentes étapes de la tâche en cliquant sur les boutons 'Précédent' ou 'Suivant' de la barre de navigation. Sur ces écrans qui permettent d'exécuter diverses opérations, vous pouvez utiliser les boutons 'Annuler' et 'Restaurer'. Ces options permettent d'annuler simplement une action ou de restaurer les dernières actions que vous avez annulées. Vous pouvez donc essayer un grand nombre de fonctionnalités **NeroVision Express 3** sans devoir annuler la totalité du projet si vous n'êtes pas satisfait. Soyez téméraire et osez découvrir tout de dont **NeroVision Express 3** est capable.

**Etape 1** : choix d'une tâche. Choisissez ce que vous souhaitez faire en déplaçant la souris sur les différents éléments du menu de sélection. Lorsque vous positionnez la souris sur un projet, des explications s'affichent sous ce projet. Une fois votre choix effectué, cliquez simplement sur le bouton gauche de la souris afin de démarrer la tâche.

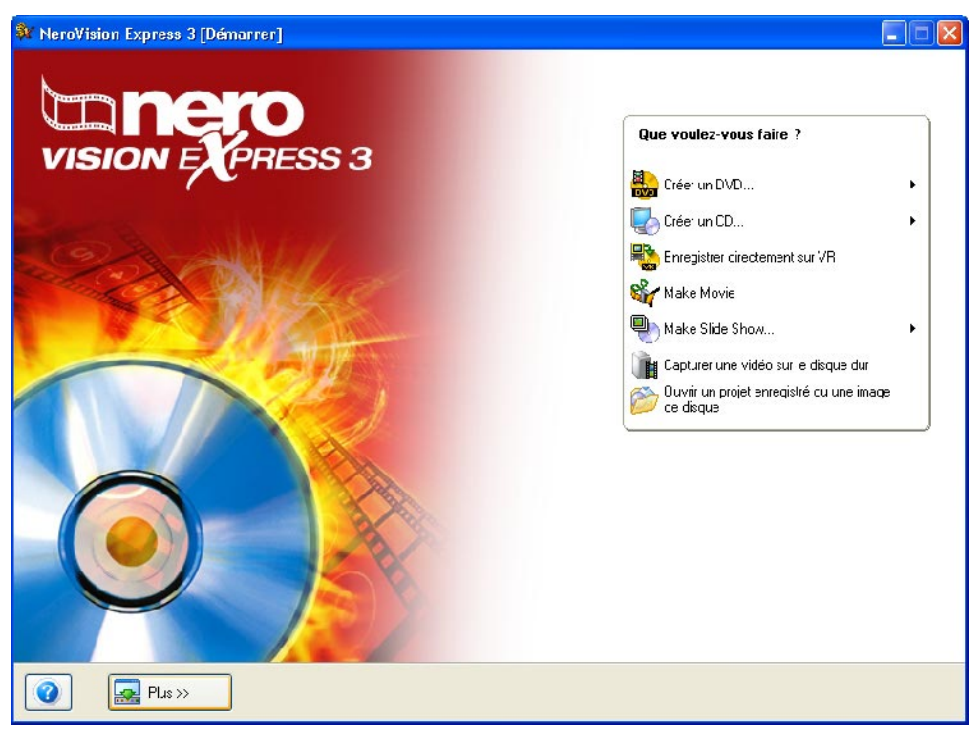

Pour chaque tâche, vous trouverez dans ce manuel un chapitre qui explique les différentes étapes correspondantes.

**Etape 2** : exécution d'une tâche. En fonction de la tâche, vous devrez effectuer différentes étapes. Chaque étape est présentée dans un nouvel écran. Pour passer à l'écran suivant ou revenir à l'écran précédent, utilisez les boutons 'Suivant' et 'Précédent' de la barre de navigation.

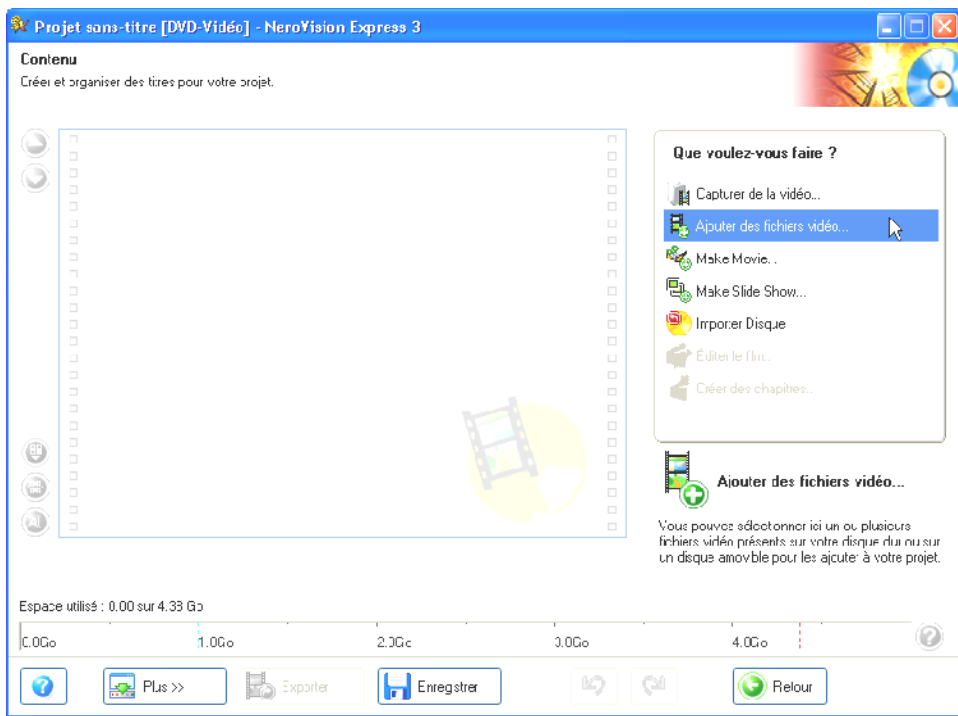

Afin que vous puissiez savoir où vous en êtes et ce que vous devez faire, chaque écran est doté d'un nom et d'une courte description.

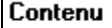

 $\mathbf{r}$ 

Créer et organiser des titres pour votre projet.

Certains écrans comportent un menu. Déplacer la souris sur les entrées du menu affiche une explication.

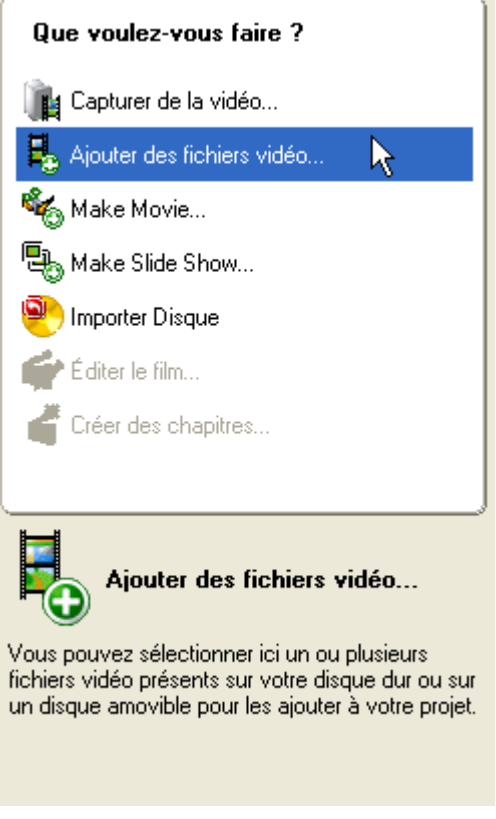

Voici la barre de navigation qui vous permet de parcourir les différentes étapes d'un projet.

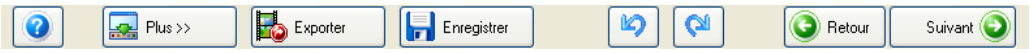

**REMARQUE** : Chaque écran comporte des info-bulles ainsi que des informations détaillées sur les boutons, les icônes et les menus. Maintenez pendant quelques secondes le pointeur de la souris sur ces éléments afin d'en savoir plus.

**Etape 3 :** Gravure. Tout projet se termine par un processus de gravure : gravure sur un disque, comme fichier image ou enregistrement des données dans un fichier sur le disque dur. Indiquez les options de gravure, insérez un disque et cliquez sur 'Gravure'. c'est aussi simple que cela !

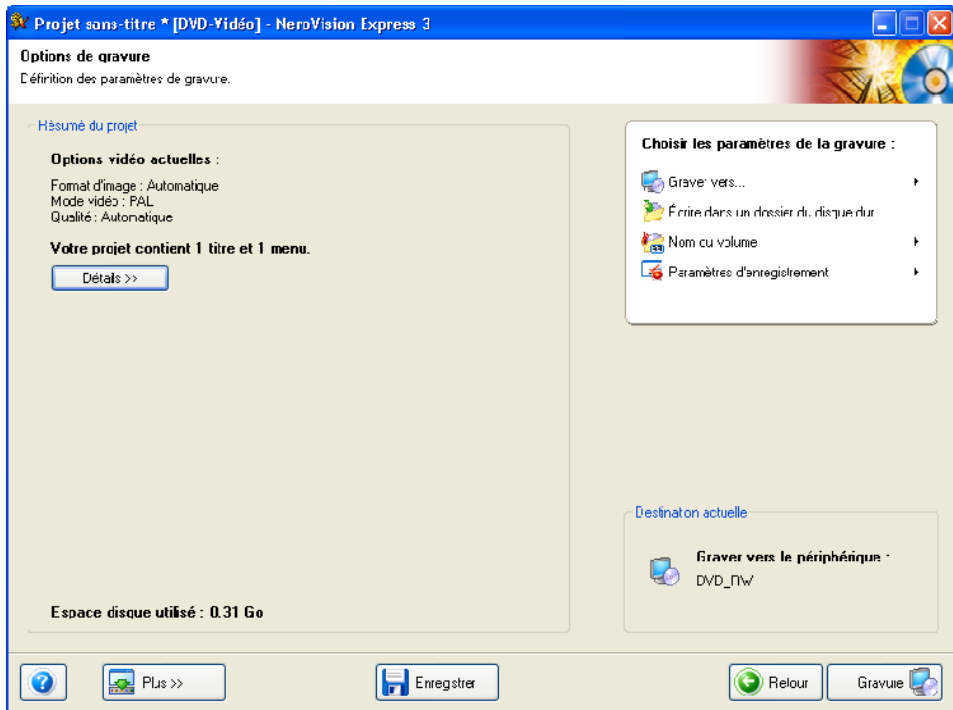

**Etape 4** : Après la gravure. Une fois la gravure terminée, vous décidez de ce que vous souhaitez faire ensuite. Lancer **Nero ShowTime** et examiner votre projet ou utiliser **Nero Cover Designer** pour créer une jaquette et une étiquette pour le disque. Bien entendu, vous pouvez également enregistrer le projet ou en commencer un nouveau.

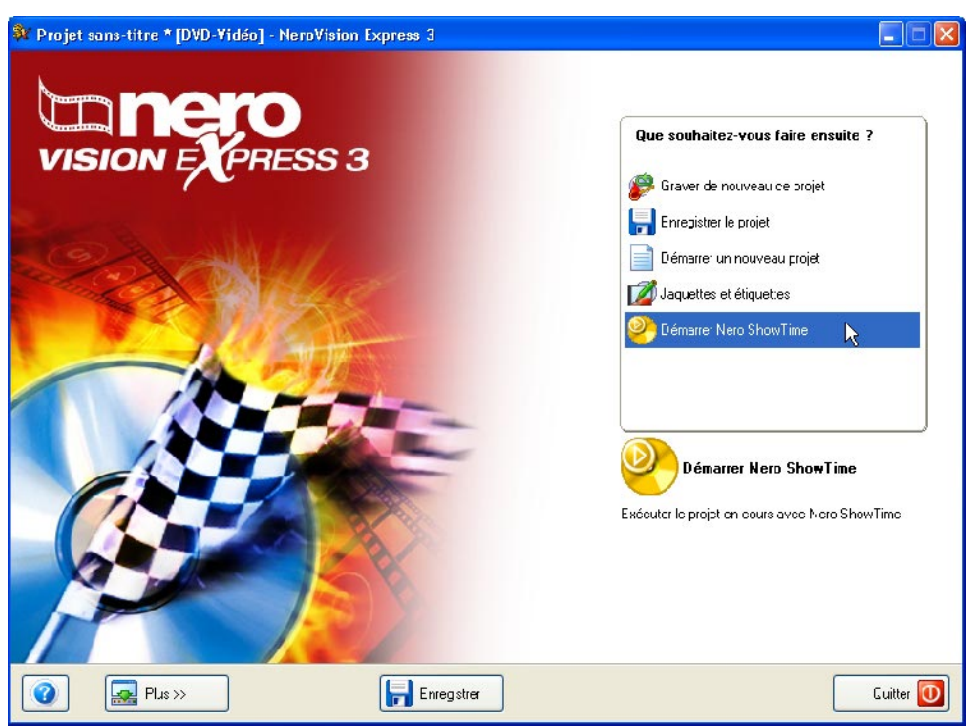

## <span id="page-14-0"></span>**3.3 Boutons**

#### **3.3.1 Bouton 'Aide'**

<span id="page-14-1"></span>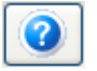

Lorsque vous ouvrez le fichier d'aide de **NeroVision Express 3**, que vous saisissez un nouveau numéro de série ou que souhaitez connaître le numéro de version, visitez la page d'accueil de Ahead à l'adresse [www.nero.com,](http://www.nero.com/) cliquez sur le bouton 'Aide' et sélectionnez la commande appropriée.

#### **3.3.2 Bouton 'Exporter'**

<span id="page-14-2"></span>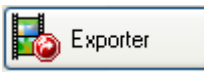

Si vous avez ajouté au moins une vidéo à votre projet, vous pouvez exporter le contenu de ce projet. Dans la fenêtre qui s'affiche, vous pouvez indiquer les paramètres d'exportation puis exporter le projet. Pour obtenir des informations plus détaillées, veuillez vous reporter à la section '[Exportation du film](#page-71-0)'.

#### **3.3.3 Bouton 'Enregistrer'**

<span id="page-14-3"></span>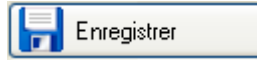

Si vous souhaitez enregistrer votre projet DVD-Video, VCD ou SVCD avec toutes les modifications apportées, cliquez sur le bouton 'Enregistrer' afin d'enregistrer le projet dans un fichier portant l'extension **.NVC** (NeroVision Compilation). Cette option est également intéressante lorsque vous n'avez pas le temps de terminer votre compilation et que vous souhaitez la poursuivre ultérieurement. Reportezvous à la section '[Ouverture d](#page-41-1)'[un projet existant](#page-41-1)' pour en savoir plus sur la manière d'ouvrir un projet enregistré.

#### **3.3.4 Bouton 'Annuler'**

<span id="page-14-4"></span>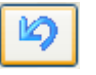

Si vous avez apporté des modifications à un projet mais que vous n'en n'êtes pas satisfait, vous pouvez les annuler en cliquant sur le bouton 'Annuler'. Avec **NeroVision Express 3**, vous pouvez annuler plusieurs actions afin de restaurer l'état souhaité, même après avoir apporté de nombreuses modifications.

#### **3.3.5 Bouton 'Restaurer'**

<span id="page-14-5"></span>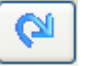

Si vous avez annulé une modification apportée à un projet mais que vous préféreriez la garder telle quelle, vous pouvez restaurer les éléments dans l'état précédent en cliquant sur le bouton 'Restaurer'. Avec **NeroVision Express 3**, vous pouvez restaurer plusieurs actions annulées et revenir à l'état initial, même après avoir apporté de nombreuses modifications.

### **3.3.6 Bouton 'Retour'**

<span id="page-15-0"></span>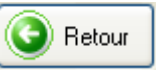

Vous pouvez naviguer dans un projet **NeroVision Express 3** en cliquant sur les boutons 'Retour' et 'Suivant'. Si vous souhaitez revenir à une page précédente, cliquez sur le bouton 'Précédente'. Vous serez peut-être invité à enregistrer le projet pour éviter de perdre les modifications que vous y avez apportées.

#### **3.3.7 Bouton 'Suivant'**

<span id="page-15-1"></span>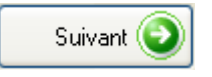

Vous pouvez naviguer dans un projet **NeroVision Express 3** en cliquant sur les boutons 'Retour' et 'Suivant'. Si vous avez exécuté toutes les opérations et défini tous les paramètres possibles sur la page de projet actuelle, cliquez sur 'Suivant' pour avancer d'une page.

#### **3.3.8 Bouton 'Gravure'**

<span id="page-15-2"></span>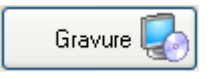

Une fois que vous avez compilé le projet et spécifié les paramètres de gravure, démarrez la gravure en cliquant sur le bouton 'Gravure'.

## <span id="page-15-3"></span>**3.4 Section étendue**

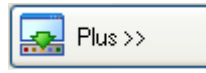

L'interface **NeroVision Express 3** contient uniquement les boutons et les éléments nécessaires. Elle est donc simple à utiliser. Une section étendue, comportant des options supplémentaires, s'affiche lorsque vous cliquez sur le bouton 'Plus'. En fonction de la fenêtre dans laquelle vous vous trouvez, il est possible que certaines options ou icônes ne soient pas affichées.

#### **3.4.1 Mode normal et mode affichage étendu**

<span id="page-15-4"></span>Si vous avez affiché la section étendue en cliquant sur le bouton 'Plus', elle se ferme par défaut lorsque vous passez à la fenêtre suivante. En mode d'affichage étendu, la section étendue reste affichée jusqu'à ce que vous cliquiez à nouveau sur le bouton 'Plus'.

La punaise affichée dans la section étendue indique le mode actuel de **NeroVision Express 3**. Si vous cliquez sur la punaise, vous changez de mode.

La section étendue est en mode normal.

**2** La section étendue est en mode affichage étendu.

#### **3.4.2 Ne pas utiliser d'images miniatures noires**

<span id="page-16-0"></span> $\boxed{\checkmark}$  Ne jamais utiliser de vignettes noires

Si cette case est cochée, aucune image miniature noire ne sera utilisée dans les menus. A la place, **NeroVision Express 3** recherche une image et l'utilise comme miniature.

#### **3.4.3 Création d'un menu sur le disque**

<span id="page-16-1"></span>Créer un menu sur le disque

Si cette case est cochée, un menu est créé automatiquement vous permettant ainsi d'appeler plus facilement les vidéos individuelles.

#### **3.4.4 Création automatique de chapitres**

<span id="page-16-2"></span>Create chapters automatically

Si cette case est activée, les chapitres sont automatiquement créés afin de pouvoir facilement passer d'un chapitre à un autre ultérieurement.

#### **3.4.5 Eléments sur le plan de montage chronologique**

<span id="page-16-3"></span>Aligner les éléments du plan chronologique les uns sur les autres

Si vous cochez cette case, les éléments du plan de montage chronologique seront maintenus ensemble, comme sous l'effet d'un aimant, lors de la compilation d'un film. Ceci garantit que le texte, le son et les effets, par exemple, démarrent tous en même temps.

#### **3.4.6 Estampille des fichiers DV**

<span id="page-16-4"></span>Détection des scènes par codes temporels en DV

Si cette case est cochée, la fonctionnalité de reconnaissance automatique des scènes distinguera les scènes individuelles des fichiers DV grâce aux estampilles stockées dans le fichiers et les adoptera.

#### **3.4.7 Effets sur le plan de montage chronologique**

<span id="page-16-5"></span>En cas d'ajout d'effets dans le plan :

Lors de l'insertion d'effets sur le plan de montage chronologique, deux options sont possibles. Cependant, elles n'auront d'effet que si un effet est inséré avant un effet déjà existant. Si un nouvel effet est inséré, ceci peut décaler le suivant afin qu'il soit utilisé à une étape ultérieure, ou le nouvel effet remplira simplement l'espace disponible jusqu'à ce que le prochain effet ne démarre.

### **3.4.8 Bouton 'Configurer'**

<span id="page-17-0"></span>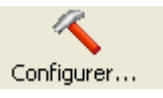

Si vous cliquez sur ce bouton, vous ouvrez les paramètres d'application généraux de **NeroVision Express 3**.

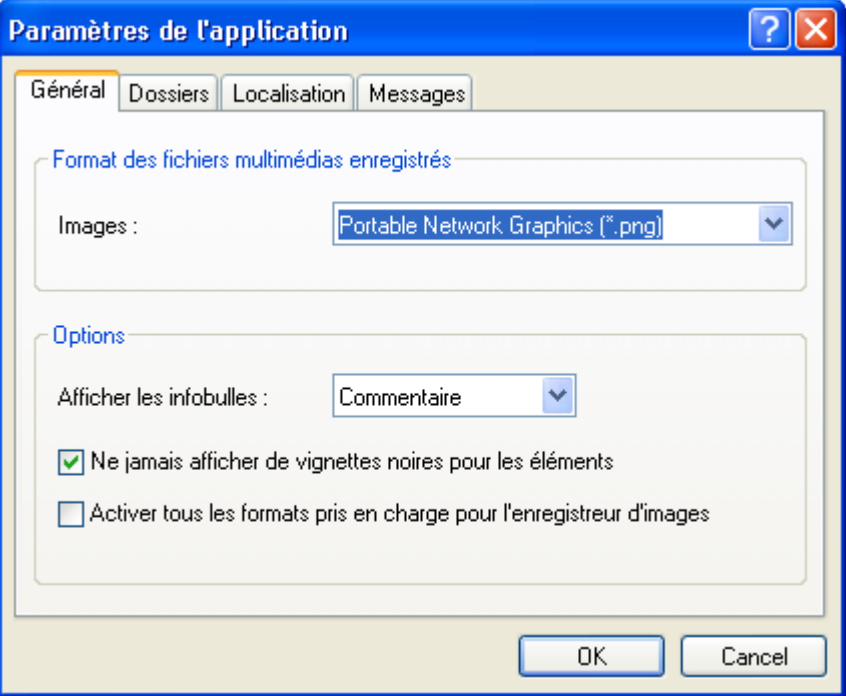

Vous pouvez entre autre y spécifier les éléments suivants :

- l'annuaire dans lequel les fichiers temporaires ont créé et
- des fichiers média enregistrés.
- le format à utiliser pour le stockage des fichiers enregistrés.
- l'affichage, lors de la sélection d'un graveur d'images, de tous les formats de graveur pris en charge, et pas uniquement de ceux offerts par le graveur CD/DVD installé.
- la langue des saisies du programme **NeroVision Express 3** après le redémarrage du programme (uniquement dans l'onglet 'Paramètres régionaux').
- les remarques à afficher (sur l'onglet « Message »)

#### **3.4.9 Bouton 'Options vidéo par défault'**

<span id="page-17-1"></span>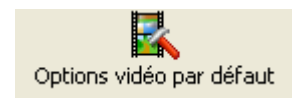

Si vous cliquez sur ce bouton, vous ouvrez les options standard pour la création d'une vidéo. Les options vidéo pour tous les formats pris en charge s'affichent tant que vous n'avez pas sélectionné un type de disque. Une fois que vous avez sélectionné un type de disque, seuls les onglets 'Général' et 'Type de disque' s'affichent.

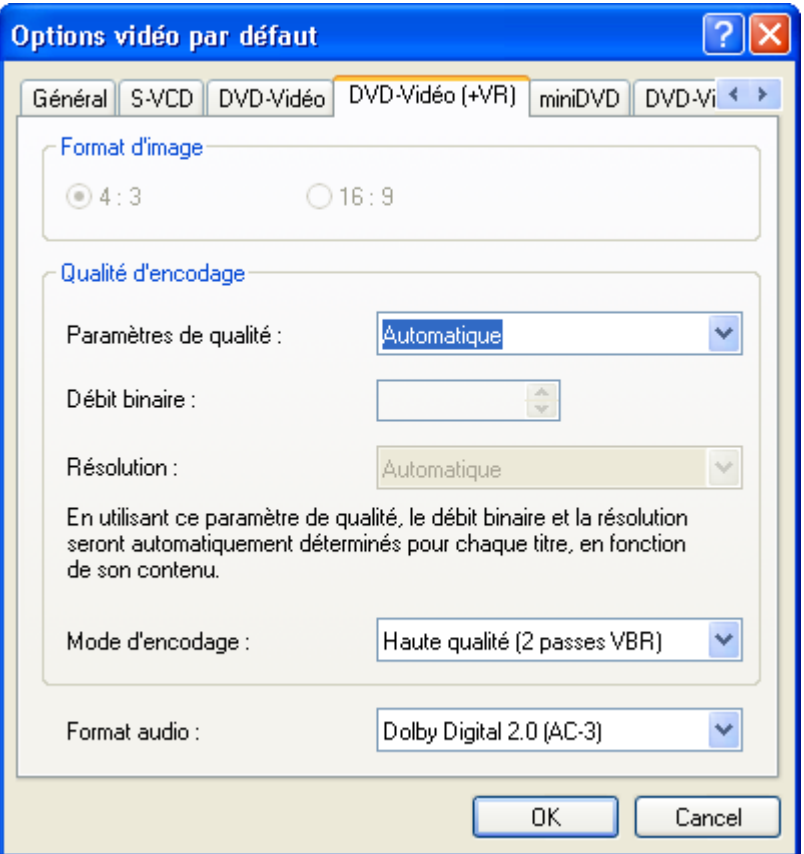

- Système de couleurs à utiliser pour l'enregistrement d'une vidéo (onglet 'Général')
- **Proportions de la vidéo**
- Paramètres de qualité de la reproduction
- Débit binaire utilisé
- Résolution de ligne
- Mode d'encodage
- Format audio (non disponible avec SVCD)

### **3.4.10 Bouton 'Effacer le disque'**

<span id="page-18-0"></span>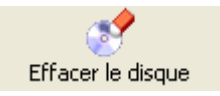

Si vous cliquez sur ce bouton, une boîte de dialogue s'affiche et vous permet d'effacer un disque réinscriptible.

Le graveur doit contenir un disque réinscriptible pour permettre l'effacement. La procédure d'effacement démarre après que vous avez choisi une méthode de suppression et cliqué sur le bouton 'Effacer'.

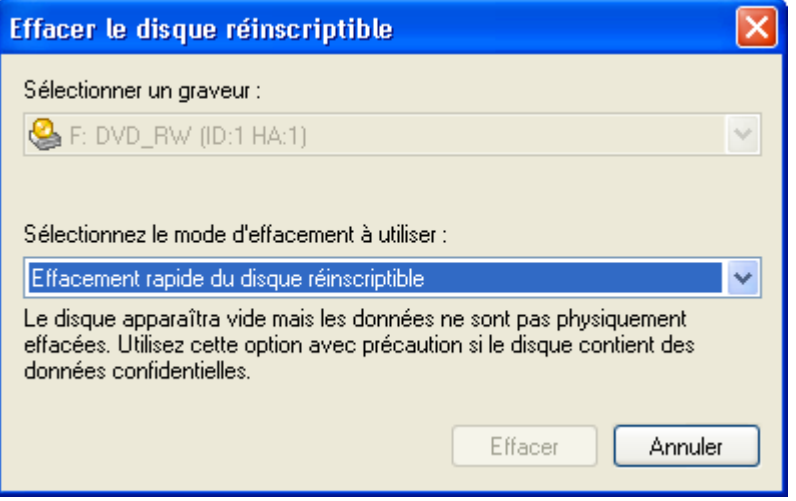

#### **3.4.11 Bouton 'Infos disque'**

<span id="page-19-0"></span>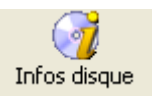

Si vous cliquez sur ce bouton, vous affichez des informations sur le disque inséré, comme le type de disque, la capacité disponible et le nombre de sessions et de pistes.

Insérez le disque sur lequel vous souhaitez obtenir davantage d'informations et sélectionnez le lecteur où il se trouve. Les informations s'affichent automatiquement.

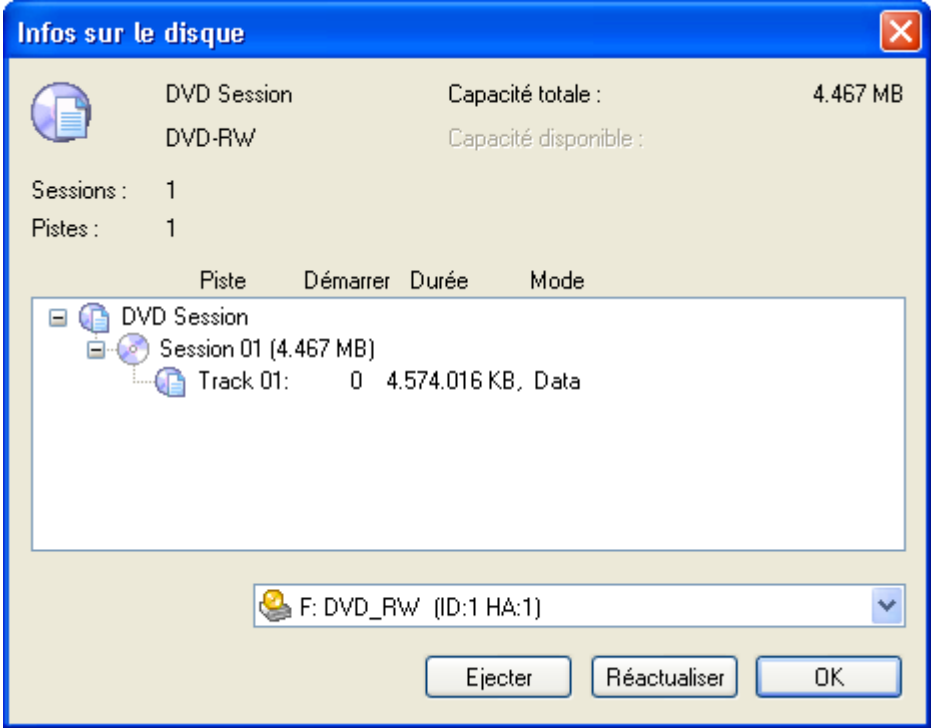

#### **3.4.12 Bouton 'Jaquettes et étiquettes'**

<span id="page-20-0"></span>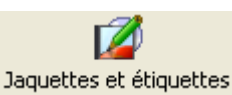

Si vous cliquez sur cette zone, vous ouvrez le programme **Nero Cover Designer**.

Votre version de **NeroVision Express 3** est livrée avec **Nero Cover Designer**. Grâce à **Nero Cover Designer**, vous pouvez créer des étiquettes et des jaquettes pour vos disques CD/DVD, à partir des modèles prédéfinis ou en créant vos propres modèles. Pour en savoir plus, consultez le manuel dédié à **Nero Cover Designer** (inclus sur le CD-ROM **NeroVision Express 3**).

Il existe également deux autres manières de démarrer ce programme :

(1) En tant qu'application autonome : cliquez sur **Démarrer** > **Tous les programmes** > **Nero** > **NeroVision Express 3** > **Nero Cover Designer**. Sur certains systèmes d'exploitation, vous devrez cliquer sur **Démarrer** > **Programmes** > **Nero**> **NeroVision Express 3** > **Nero Cover Designer**.

(2) A partir de **NeroVision Express 3** : lorsque vous avez terminé une tâche et que vous accédez à l'écran de fin, sélectionnez 'Créer des couvertures et des étiquettes' dans le menu, puis cliquez avec le bouton gauche de la souris.

## <span id="page-21-0"></span>**4 Capture de vidéos à partir de caméras DV et autres périphériques vidéo externes**

## <span id="page-21-1"></span>**4.1 Capture**

La capture est une opération consistant à transférer vers votre ordinateur les séquences vidéo de votre caméra DV (ou de sources vidéo externes reliées à votre carte d'acquisition vidéo). Ce chapitre vous assiste dans votre première opération de capture vidéo.

**REMARQUE** : Si vous souhaitez simplement transférer la vidéo d'une source externe vers le PC pour l'utiliser ensuite dans un projet, sélectionnez la tâche 'Enregistrer la vidéo' à l'écran 'CONTENU'. Si vous souhaitez créer un DVD-Video, un VCD ou un SVCD et que vous devez capturer des séquences vidéo pour ce projet, sélectionnez la tâche 'Graver une vidéo sur...' correspondante dans l'écran Démarrer, puis cliquez sur 'Capturer vidéo' sur la page CONTENU. Ainsi, vous pouvez simultanément capturer la vidéo et travailler sur votre projet.

## <span id="page-21-2"></span>**4.2 Comparaison de la vidéo numérique et analogique**

Il existe deux types de source vidéo, à savoir la vidéo analogique et la vidéo numérique (DV, *Digital Video*), lesquelles nécessitent du matériel différent.

**Vidéo numérique (DV)** : dans une source DV, le signal vidéo est envoyé à votre ordinateur par le périphérique dans un format numérique. Il s'agit généralement de caméscopes DV. Tout ce dont vous avez besoin pour transférer la vidéo vers votre PC est un câble de connexion et les ports correspondants sur votre PC.

**Vidéo analogique** : les signaux vidéo d'une source analogique doivent être convertis dans un format numérique pour que votre ordinateur puisse les utiliser. Les magnétoscopes VHS, les postes de télévision et les caméscopes VHS-C, 8 mm et Hi-8 sont des exemples de sources vidéo analogiques. Contrairement aux sources DV, dans lesquelles c'est le périphérique lui-même qui envoie les signaux vidéo au PC, vous devez disposer d'une carte d'acquisition vidéo pour la capture de signaux vidéo analogiques. La carte d'acquisition convertit ensuite les signaux vidéo analogiques en signaux numériques.

## <span id="page-22-0"></span>**4.3 Installation du matériel**

#### **4.3.1 Vidéo numérique**

<span id="page-22-1"></span>**Etape 1** : Assurez-vous d'avoir suivi les instructions du fabricant lors de l'installation de votre carte Firewire (IEEE 1394) ou USB, sauf si celle-ci était déjà intégrée à votre PC ou portable.

**Etape 2** : Connectez votre périphérique DV au câble Firewire (IEEE 1394) ou USB, puis reliez-le au port correspondant sur votre PC. Si votre caméra n'est pas sous tension, mettez-la en marche.

#### **4.3.2 Vidéo analogique**

<span id="page-22-2"></span>Etape 1 : Assurez-vous d'avoir suivi les instructions du fabricant lors de l'installation de votre carte d'acquisition vidéo, sauf si celle-ci était déjà intégrée à votre PC ou portable.

**Etape 2** : Connectez votre périphérique vidéo analogique au port d'entrée vidéo de votre carte d'acquisition à l'aide des câbles appropriés (consultez les instructions du fabricant afin de savoir quel câble utiliser).

**Etape 3** : Mettez votre périphérique vidéo analogique sous tension.

## <span id="page-23-0"></span>**4.4 Capture d'une première vidéo (sur le disque dur)**

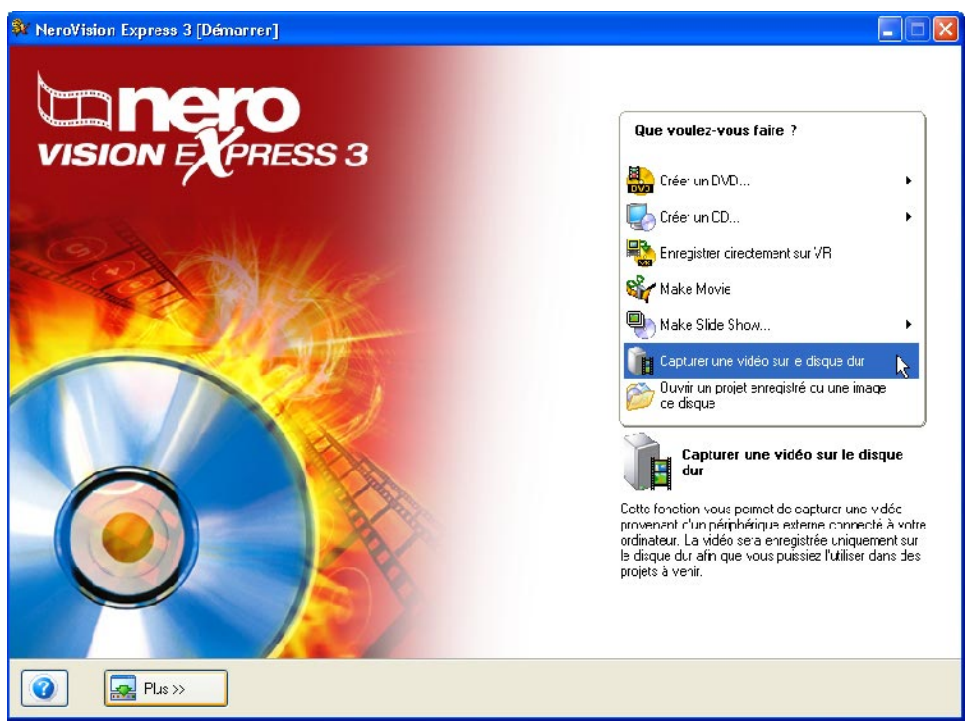

**Etape 1** : Démarrez **NeroVision Express 3** et cliquez sur 'Capturer la vidéo sur le disque dur'.

**REMARQUE** : La capture de vidéo via l'option 'Capturer vidéo' de l'écran CONTENU d'un projet de DVD, VCD ou SVCD fonctionne de la même façon ; la seule différence est que la vidéo capturée est automatiquement ajoutée sous forme de titre vidéo du projet en question.

**Etape 2** : Dans le menu, sélectionnez votre périphérique de capture (c'est-à-dire le périphérique qui envoie les signaux vidéo que vous souhaitez capturer, par exemple le caméscope DV ou la carte d'acquisition vidéo).

Selon le périphérique sélectionné, le mode 'Caméra' ou le mode 'VCR' est utilisé.

**REMARQUE** : Les caméscopes peuvent être configurés en mode 'Caméra' ou 'VCR'. Reportez-vous aux instructions du fabricant pour en savoir plus.

#### **Mode 'Caméra'**

En mode 'Caméra', les signaux vidéo sont en permanence envoyés par le périphérique à votre PC et vous pouvez prévisualiser le signal vidéo actuel dans la fenêtre de prévisualisation. Dans le cas d'une caméra DV, tout ce sur quoi vous pointez s'affiche dans l'écran de prévisualisation. De la même façon, une carte de télévision fonctionne en mode caméra, dans la mesure où un signal vidéo permanent est envoyé et où il n'est pas possible de procéder à une avance rapide, un retour rapide ni un redémarrage du signal vidéo.

#### **Mode 'VCR'**

En mode '**VCR**', la vidéo se trouve déjà sur une bande (ou tout autre support). Pour capturer cette vidéo, vous devez insérer la bande dans le périphérique vidéo et la lire. Vous pouvez également procéder à des avances ou retours rapides afin de relire des scènes vidéo particulières.

**Etape 3** : Une fois le périphérique sélectionné, décidez du disque dur ou du dossier dans lequel vous souhaitez enregistrer la capture vidéo, puis entrez un nom approprié. Si le nom et l'emplacement proposés par défaut vous conviennent, ne modifiez rien.

**REMARQUE** : La capture vidéo nécessite une grande quantité d'espace disque. Assurez-vous de disposer de suffisamment d'espace disque pour la capture de l'ensemble de la vidéo. La capture à partir d'une carte d'acquisition nécessite entre 3 et 30 Mo d'espace disque par seconde, selon la résolution et le format des données. La capture DV via une carte Firewire (IEEE 1394) nécessite environ 3,6 Mo d'espace disque par seconde.

Selon que le périphérique sélectionné est en mode **Camera** ou **VCR**, certains boutons de commande sont disponibles, d'autres non.

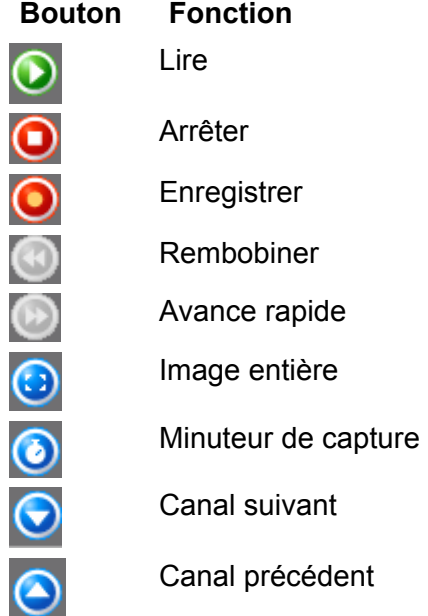

Si votre périphérique est en mode 'Caméra', vous pouvez voir la vidéo actuelle sur l'écran de prévisualisation.

Si votre périphérique DV est en mode 'VCR', vous pouvez utiliser les boutons de contrôle de la bande. En outre, ces boutons vous permettent d'avancer ou de rembobiner la vidéo jusqu'à l'endroit où vous souhaitez démarrer la capture.

Pour démarrer la capture à partir d'un périphérique analogique, vous devez démarrer la lecture à partir de la source vidéo. Vous voyez la scène actuelle sur l'écran de prévisualisation.

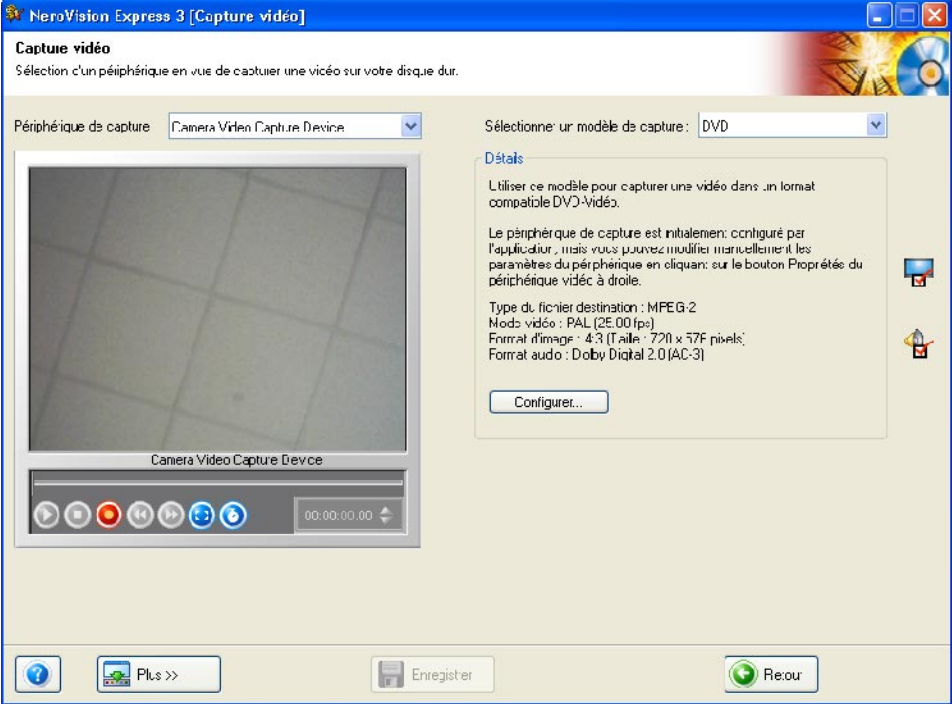

**Etape 4** : Lorsque vous êtes prêt à capturer la vidéo, cliquez sur le bouton 'Enregistrer' ; **O** vous voyez alors l'image que vous enregistrez dans **NeroVision Express 3**.

**Etape 5** : Vous pouvez à tout moment terminer la capture vidéo en cliquant sur le bouton 'Arrêter' **U** 

**Etape 6** : Après l'enregistrement, les fichiers capturés s'affichent dans une section spéciale de la fenêtre contenant les fichiers capturés qui ne sont encore affectés à aucun projet. Si le fichier capturé est mis en surbrillance, vous pourrez le voir dans la zone d'aperçu. Si vous souhaitez enregistrer d'autres fichiers vidéo à partir de la même source, cliquez à nouveau sur le bouton 'Enregistrer'.

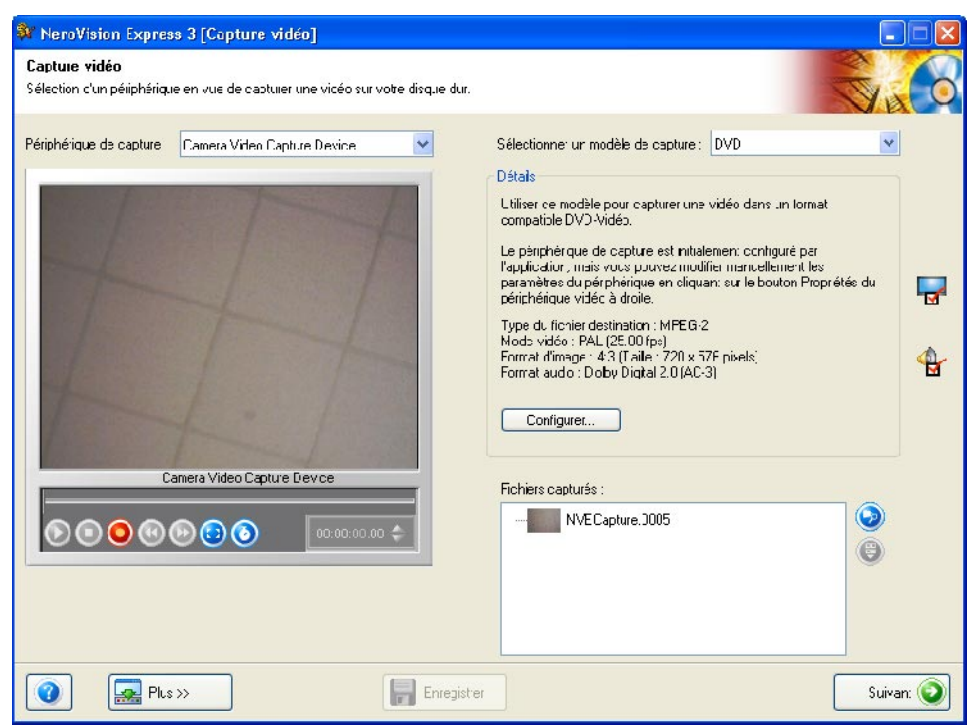

**Etape 7** : Pour quitter la tâche 'Capturer la vidéo', cliquez sur le bouton 'Suivant' dans la barre de navigation. Vous arrivez à l'écran de Démarrer, sur lequel vous pouvez décider ce que vous souhaitez faire.

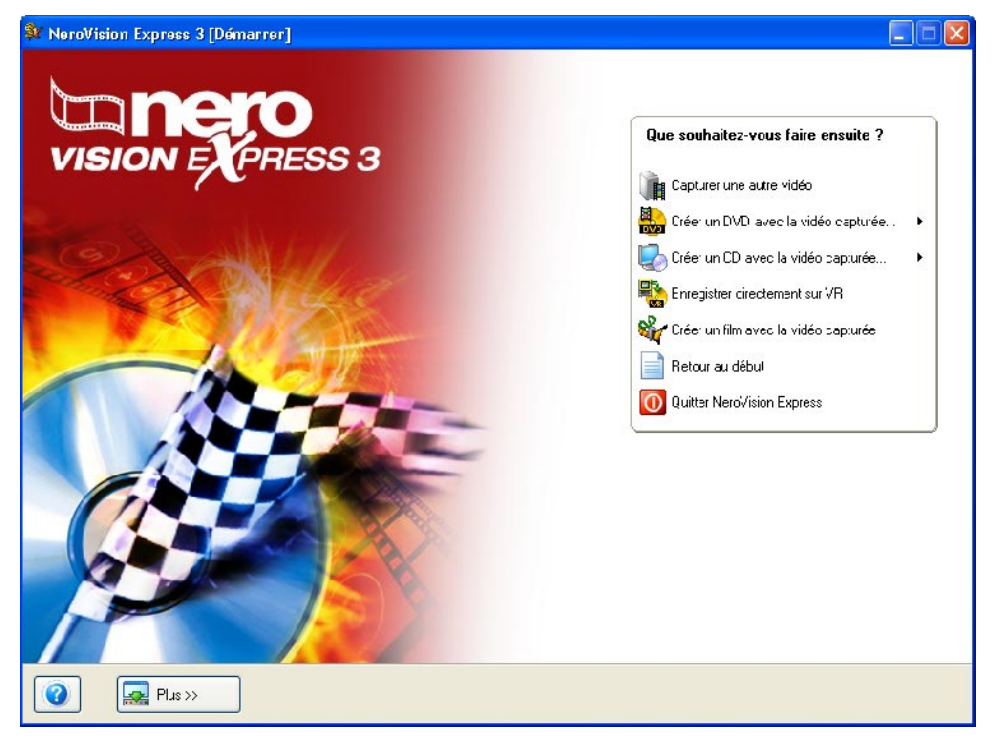

## <span id="page-27-0"></span>**5 Création de votre premier DVD-Video, VCD, SVCD ou miniDVD**

Ce chapitre vous assiste dans la création de votre premier disque (ou image) DVD. Les étapes qui suivent vous montrent à quel point la procédure est simple !

### <span id="page-27-1"></span>**5.1 Sélection du format approprié**

**NeroVision Express 3** prend en charge plusieurs formats :

#### **DVD-Video**

Grâce à la technologie MPEG-2 de compression des fichiers vidéo, un DVD-Video peut contenir jusqu'à 135 minutes de vidéo sur un disque DVD-R/- RW/+R/+RW de 4,7 Go, avec une qualité nettement supérieure à la vidéo VHS ou VCD (voir ci-après). Vous pouvez lire le disque sur la plupart des lecteurs de DVD, ce qui en fait un moyen de stockage idéal de vos vidéos, avec la meilleure qualité possible ! Vous pouvez également lire les DVD sur votre PC si vous disposez du logiciel approprié et d'un lecteur de DVD-ROM.

Avec des disques DVD+R9, la capacité des disques est doublée, de façon à ce qu'il y ait assez d'espace pour un DVD-Vidéo.

#### **DVD-Video (VR)**

DVD-Video (VR) est un type particulier de DVD-Video. Il ne peut être créé qu'avec des disques DVD+RW ou DVD-RW . Cette option n'est disponible que si le graveur installé prend en charge la gravure des disques de format DVD VR. Elle offre trois possibilités non disponibles avec le format DVD-Video.

- L'enregistrement direct de vidéos sur un disque en temps réel est possible (Option : Enregistrement direct sur VR).
- Les données du disque peuvent être éditées et modifiées ultérieurement.
- D'autres vidéos peuvent être ajoutées si l'espace disponible sur le disque le permet.

Le VR est donc comparable à un enregistreur vidéo (ou à une cassette vidéo) mais sa qualité est nettement supérieure.

Cependant, il existe des différences entre les supports DVD+VR et les DVD-VR. Sur le DVD-VR, il n'y a pas de menu, vous pouvez créer une sélection à la place. A part cela, la piste audio ne peut pas être modifiée avec les DVD-VR, en d'autres mots, la piste existante ne peut pas être éditée et aucune nouvelle piste ne peut être ajoutée.

#### **miniDVD**

En principe, un miniDVD est un CD-R ou un CD-RW gravé au format UDF avec une structure de DVD. Il présente les mêmes options techniques et la même qualité qu'un DVD, peut créer des chapitres ou des menus animés et prendre en charge des sous-titres et plusieurs pistes audio (et notamment un véritable son

numérique à plusieurs canaux). Si leur compatibilité avec tous les lecteurs de DVD n'est pas garantie, les miniDVD peuvent par contre être lus sans problème sur des ordinateurs.

#### **Video CD (VCD)**

Grâce à la technologie MPEG-1 de compression des fichiers vidéo, un VCD offre une qualité semblable à la vidéo VHS et peut contenir jusqu'à 74/80 minutes de vidéo et de son stéréo sur des CD de 650 Mo/700 Mo. Les VCD peuvent être lus sur la plupart des lecteurs de DVD et sur votre PC si vous possédez le logiciel approprié, ainsi qu'un lecteur permettant de lire les disques CD-R/CD-RW.

#### **Super Video CD (SVCD)**

Très semblable au VCD, ce format utilise la technologie MPEG-2 pour stocker les fichiers vidéo à une qualité très similaire à celle du format S-VHS et peut stocker 35/40 minutes de vidéo haute qualité et de son stéréo sur des CD de 650 Mo/700 Mo. Les SVCD peuvent être lus sur un nombre croissant de lecteurs de DVD et sur votre PC si vous possédez le logiciel approprié, ainsi qu'un lecteur permettant de lire les disques CD-R/CD-RW.

#### **HD-BURN**

En principe, un CD gravé HD n'est rien d'autre qu'un CD-R ou CD-RW pour lequel une procédure spéciale permet de doubler la capacité d'un CD et qui possède une structure DVD écrite au format UDF. Il présente les mêmes options techniques et la même qualité qu'un DVD, peut créer des chapitres ou des menus animés et prendre en charge des sous-titres et plusieurs pistes audio (et notamment un véritable son numérique à plusieurs canaux).

**REMARQUE** : Pour graver un disque DVD-Video, un enregistreur de DVD pris en charge doit être connecté à votre système. Pour graver des disques VCD/SVCD/miniDVD/HD-BURN, un enregistreur de CD et/ou de DVD pris en charge doit être connecté à votre système. Consultez le site [www.nero.com](http://www.nero.com/) pour connaître la liste des graveurs actuellement pris en charge. Même si vous ne possédez pas de graveur de DVD et/ou de VCD/SVCD/miniDVD/HD-BURN, vous pouvez tout de même graver une image de disque sur votre disque dur en vue d'une utilisation ultérieure. Une fois que le graveur approprié est connecté à votre système, vous pouvez à tout moment ouvrir des images de disque à l'aide de **Nero** et/ou de **Nero Express**, puis graver des disques vidéo réels.

## <span id="page-28-0"></span>**5.2 Informations sur le plug-in DVD-Video**

Pour créer et encoder de la vidéo sur des DVD-Video et/ou des Super Video CD (SVCD) et/ou miniDVD et HD-BURN, les fichiers vidéo source doivent être encodés au format MPEG-2 approprié. Les DVD-Video, SVCD, miniDVD et les HD-BURN disques peuvent ensuite être créés sur le matériel approprié afin d'être lus sur des lecteurs de DVD compatibles. Si les données originales ne sont pas disponibles dans un format informatique, vous devrez créer le plug-in DVD vidéo. Vous pouvez vous le procurer à l'adresse [www.nero.com.](http://www.nero.com/) 

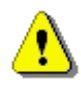

Le plug-in DVD-Vidéo est déjà inclus dans la version au détail.

## <span id="page-29-0"></span>**5.3 Démarrage d'un projet vidéo**

**Etape 1** : Cliquez sur **Faire un DVD (ou VCD, SVCD, miniDVD, HD-BURN)** dans l'écran principal, puis cliquez à l'aide du bouton gauche de la souris pour démarrer un nouveau projet.

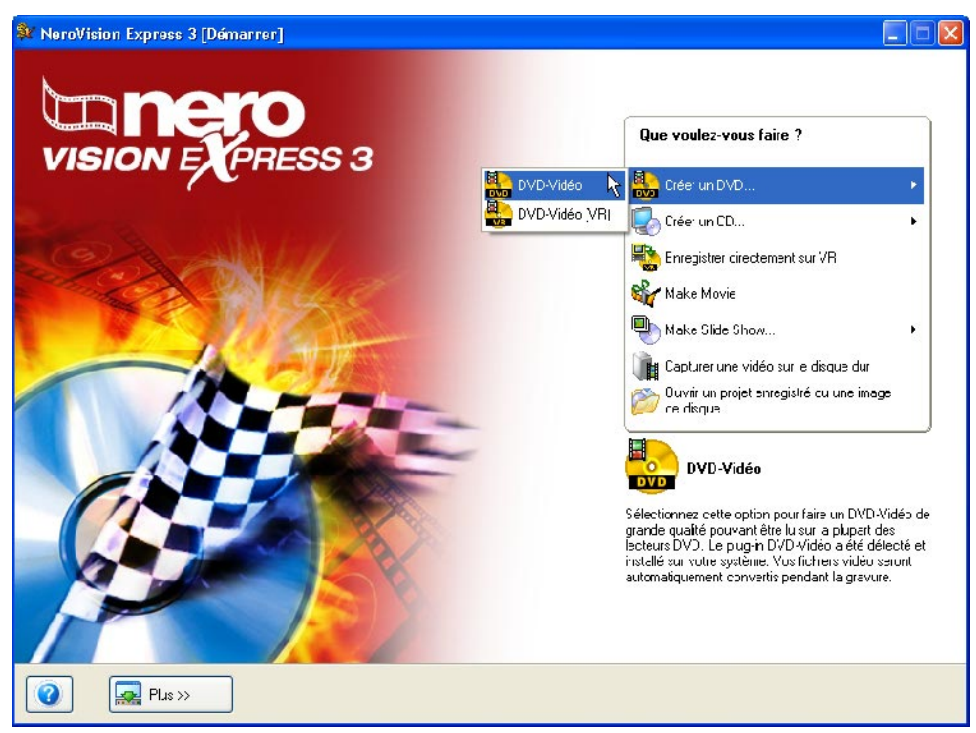

**Etape 2** : Le démarrage du projet ouvre l'écran CONTENU. Celui-ci vous permet d'ajouter des titres vidéo à votre projet. Vous pouvez considérer un titre vidéo comme un fichier vidéo ou un film indépendant.

Si vous devez capturer de la vidéo pour votre projet, consultez le chapitre '[Capture de vidéos à partir de caméras DV et autres périphériques vidéo](#page-21-0)  [externes](#page-21-0)' de ce manuel.

Si vous avez déjà capturé votre vidéo, ou que des séquences vidéo sont déjà enregistrées sur votre disque dur et que vous souhaitez commencer la compilation, cliquez sur 'Ajouter une Vidéo' dans la fenêtre 'CONTENU'.

Si vous souhaitez ajouter des vidéos à partir d'un disque, cliquez ensuite sur l'option « Importer Disque »', choisissez le lecteur (si plusieurs lecteurs sont installés) et sélectionnez les vidéos souhaitées.

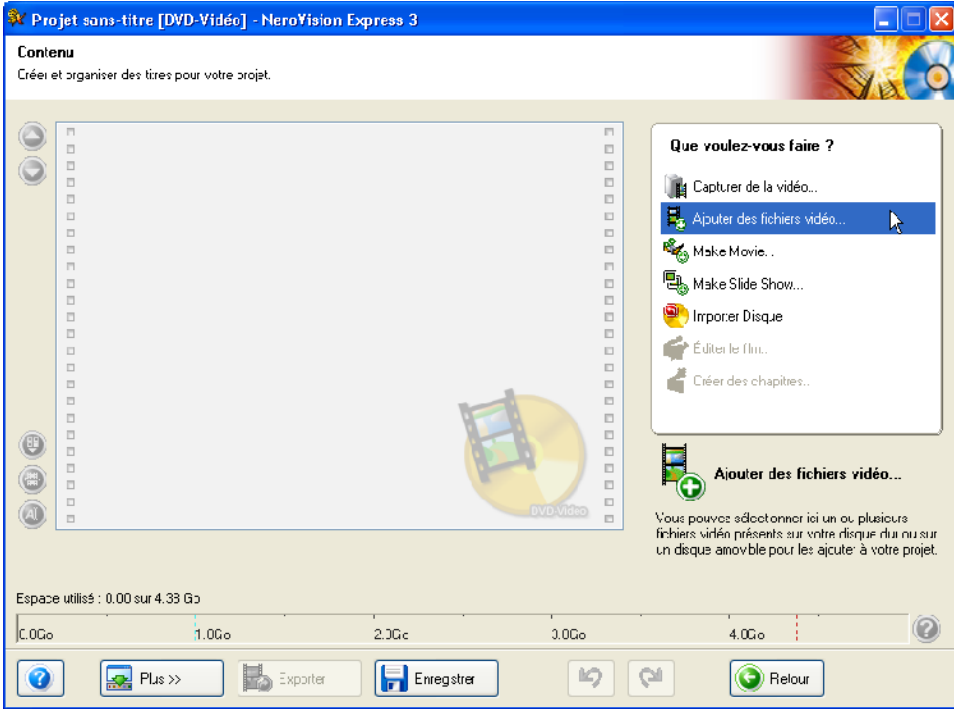

Sélectionnez sur votre disque dur, sur un lecteur externe ou sur un lecteur de CD/DVD les fichiers que vous souhaitez ajouter au projet, puis cliquez sur 'Ouvrir'.

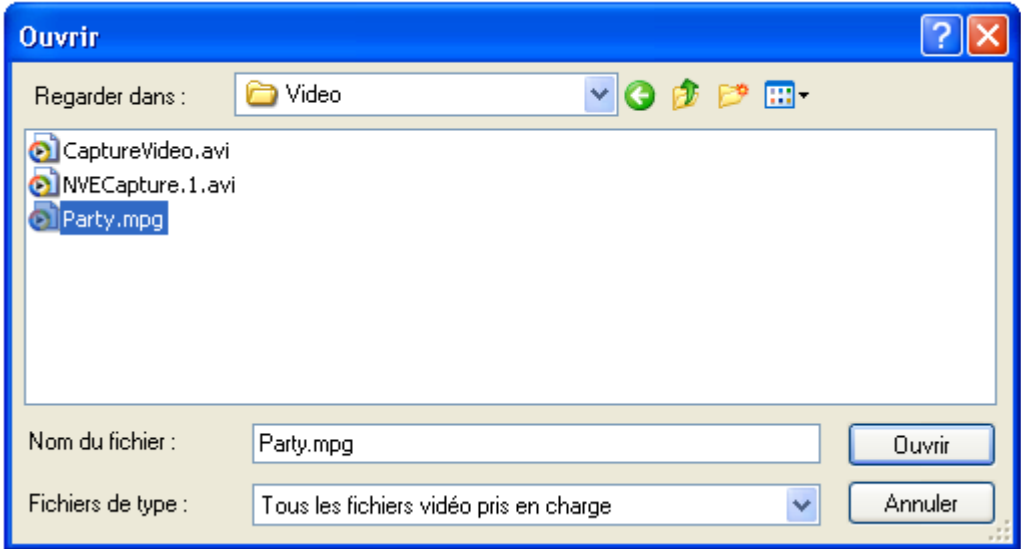

**Etape 3** : A mesure que vous ajoutez des fichiers vidéo, une petite image de la première scène du titre vidéo s'affiche dans le menu de la fenêtre 'Contenu'. Si vous sélectionnez un titre vidéo dans le menu, vous pouvez utiliser les touches fléchées situées en haut à droite afin de le déplacer vers le début ou la fin du projet. Vous pouvez également renommer le titre vidéo, ou le supprimer du projet.

A côté de la 'miniature' de la première image, vous voyez également s'afficher la longueur de la séquence vidéo ainsi que le nombre de chapitres. Chaque titre vidéo est constitué d'au moins un 'chapitre'. Un chapitre est un point donné du titre vidéo, vers lequel pointe une marque ou une référence. Plus vous insérez de références dans la vidéo, plus le nombre de chapitres est élevé. L'avantage de posséder un titre vidéo avec plusieurs chapitres est que vous pouvez accéder directement à chaque chapitre lors de la lecture, sans avoir à procéder à une avance rapide ou à un rembobinage.

**REMARQUE** : L'indicateur du bas mesure et affiche l'espace restant dont vous disposez pour votre projet. L'espace total disponible est variable, selon que vous travaillez sur un projet DVD, miniDVD, HD-Burn, VCD ou SVCD.

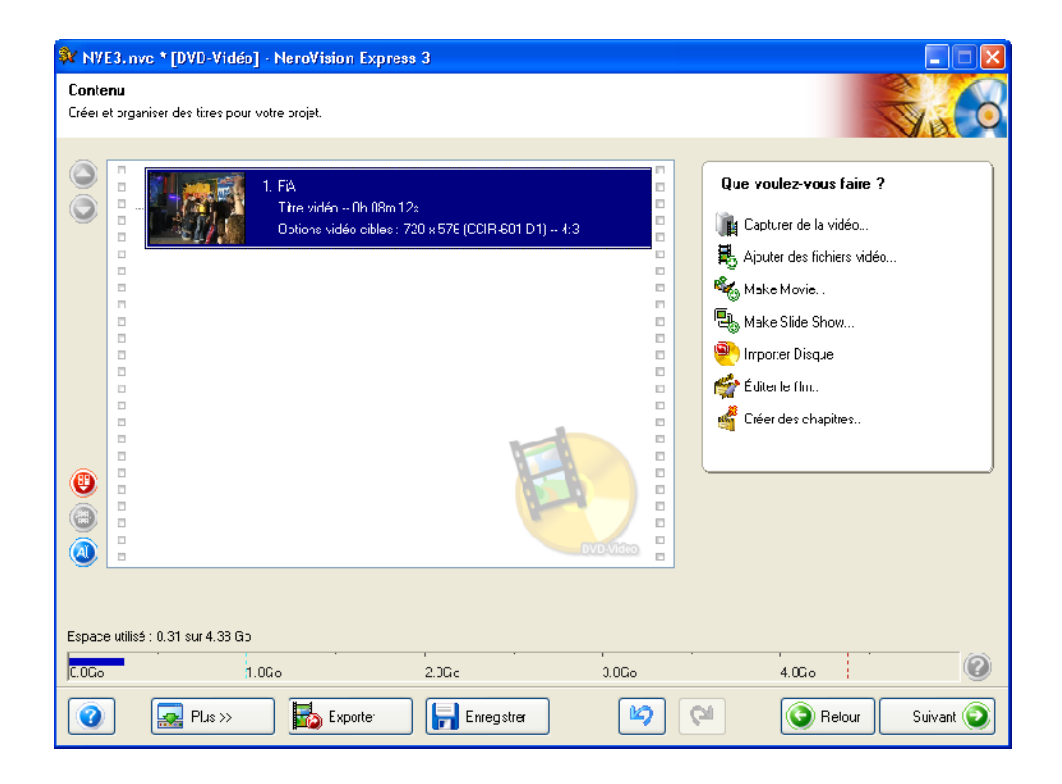

**Etape 4** (facultative) : Vous pouvez sélectionner chaque titre individuellement et éditer le fichier vidéo en cliquant sur l'icône **Éditer le film**. Sur l'écran d'édition, vous pouvez nettoyer les titres vidéo (en supprimant les séquences que vous ne souhaitez pas conserver, au début ou à la fin du titre). Pour en savoir plus sur la modification de titres vidéo, veuillez vous reporter au chapitre 7.2 de ce manuel.

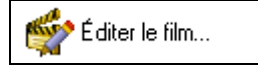

**Etape 5** (facultatif) : Vous pouvez sélectionner chaque titre et ajouter des marques de chapitre à la vidéo. Les marques de chapitre sont des positions d'un titre vidéo, auxquelles vous pouvez accéder directement sans avoir à procéder à une avance rapide ou à un rembobinage de l'ensemble de la vidéo. Pour en savoir plus sur la modification de titres vidéo, veuillez vous reporter au chapitre 7.3 de ce manuel.

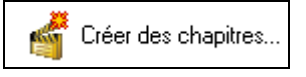

**Etape 6** : Si vous cliquez sur « Suivant » dans l'écran « CONTENU », la fenêtre « Sélectionner menu » s'affiche. Dans la fenêtre « Sélectionner menu », vous pouvez choisir le menu que vous souhaitez parmi un vaste choix de menus.

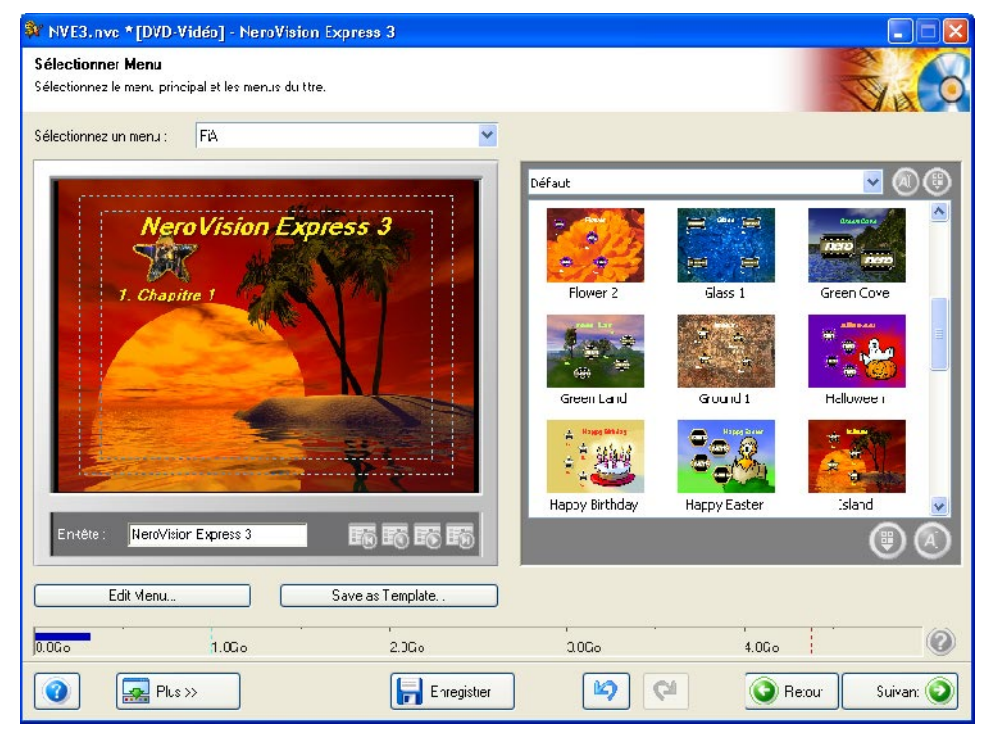

Votre structure peut comporter un maximum de deux hiérarchies. Le menu principal est constitué de tous les titres vidéo du projet. Si un titre vidéo est constitué de plusieurs chapitres, un sous-menu est généré. Lorsque vous apportez des modifications, toutes les hiérarchies de menu peuvent être personnalisées, indépendamment les unes des autres.

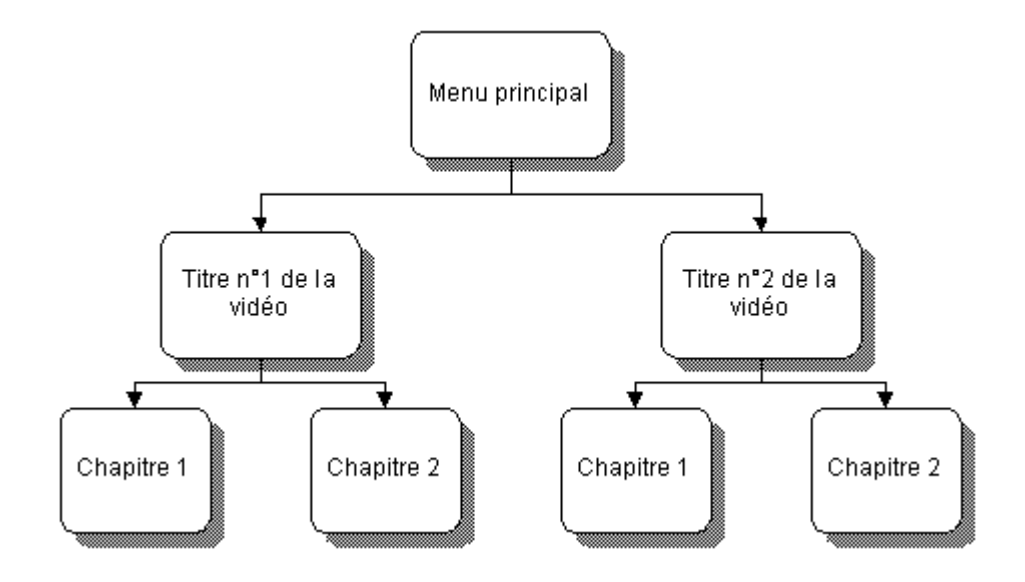

Vous pouvez sélectionner le menu à régler en le sélectionnant dans le coin inférieur gauche de la liste déroulante et en cliquant sur l'entrée appropriée.

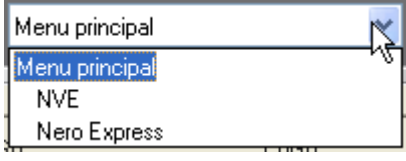

**REMARQUE** : Si les boutons ne tiennent pas tous sur un seul écran de menu, vous pouvez passer d'un écran à l'autre en utilisant les boutons de navigation du menu.

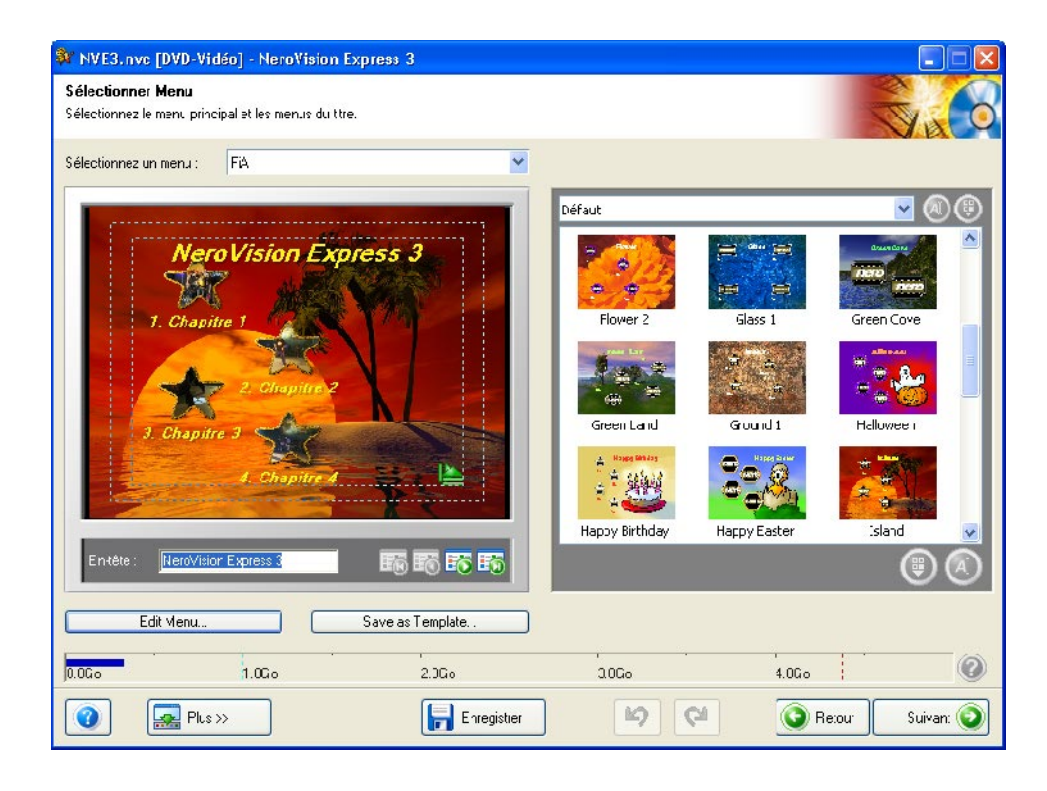

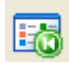

Passe à la première partie du menu sélectionné dans la fenêtre précédente

Passe à la partie précédente du menu sélectionné dans la fenêtre précédente

Passe à la partie suivante du menu sélectionné dans la fenêtre précédente

Passe à la dernière partie du menu sélectionné dans la fenêtre précédente

Supprime l'élément de texte sélectionné dans l'éditeur

Ouvre une fenêtre dans laquelle vous pouvez renommer le chapitre sélectionné et modifier l'image affichée

Les modèles de menus individuels sont organisés de façon compréhensible et vous permettent de sélectionner le modèle que vous souhaitez rapidement et facilement. De plus, le modèle défini par l'utilisateur et les groupes de modèles peuvent également être supprimés ou leurs noms peuvent être modifiés.

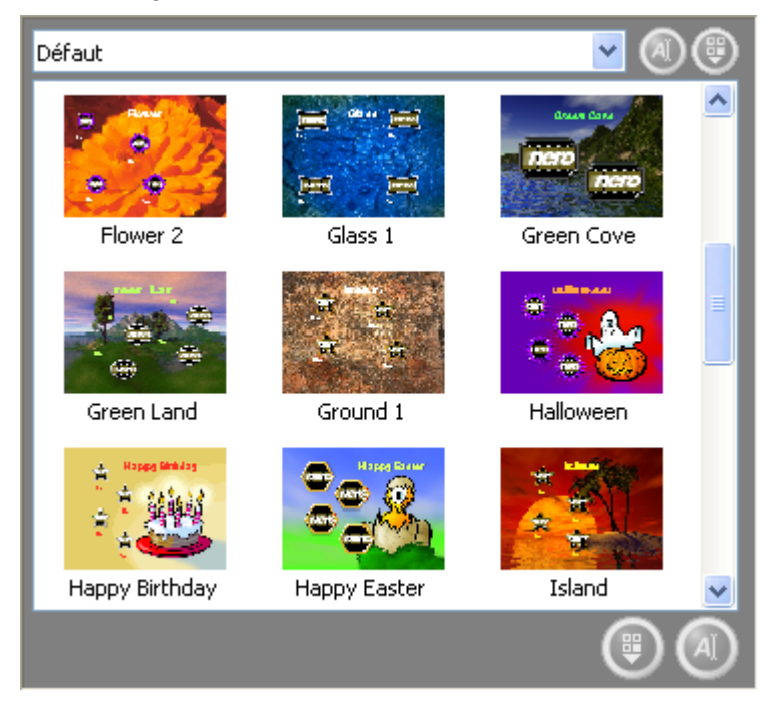

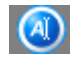

Ceci modifie le nom du groupe de modèles de menus sélectionné (ceci ne concerne que les groupes de modèles de menus définis par l'utilisateur)

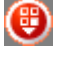

Supprime le groupe de modèles de menus sélectionné (ceci ne concerne que les groupes de modèles de menus définis par l'utilisateur)

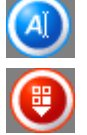

Ceci modifie le nom du modèle de menu sélectionné (ceci ne concerne que les modèles de menus définis par l'utilisateur)

Supprime le modèle de menu sélectionné (ceci ne concerne que les modèles de menus définis par l'utilisateur)

Si vous souhaitez modifier le menu, cliquez sur le bouton « Editer le menu ». Vous trouverez une explication complète à l'étape suivante.

Si vous souhaitez sauvegarder le menu en tant que modèle afin de le modifier plus tard, cliquez sur le bouton « Enregistrer comme modèle ».

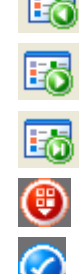

**Etape 7** : Si vous cliquez sur « Editer le menu » dans la fenêtre « Sélectionner menu »', la fenêtre « Création de menus » s'ouvre. Dans la fenêtre 'Créer un menu', vous pouvez concevoir la structure de votre vidéo, par exemple la couleur du fond, la police, la taille du texte, etc., en déplaçant la souris sur l'entrée correspondante et en faisant votre sélection. Un bouton est associé à chaque fichier vidéo et à chaque chapitre.

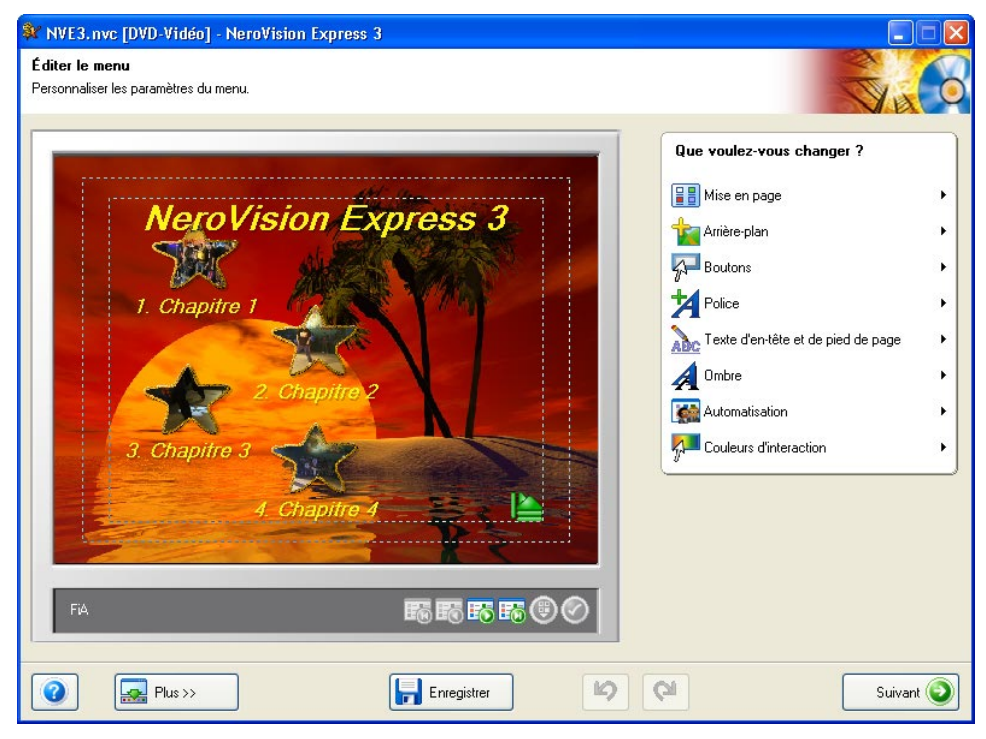

Pour en savoir plus sur les options de disposition des menus, consultez le chapitre '[Mise en page des menus](#page-83-1)'[.](#page-83-1)
**Etape 8** : Si vous êtes satisfait de la structure, cliquez sur 'Suivant' pour accéder à la page Aperçu. A l'aide de la souris ou de la télécommande, vous pouvez tester comment votre DVD, miniDVD, HD-BURN, VCD et/ou SVCD se comporterait s'il était lu sur un lecteur compatible. Pour plus d'informations sur l'utilisation de la télécommande, consultez le chapitre '[Paramètres d](#page-92-0)'[aperçu](#page-92-0)'[.](#page-92-0)

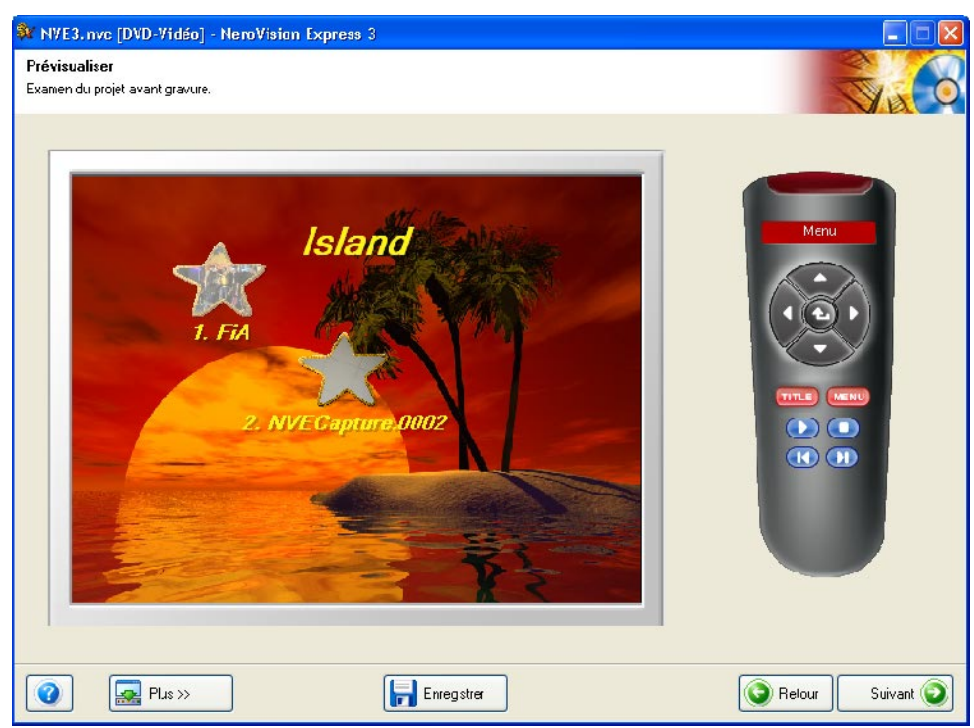

**Etape 9** : Une fois que vous êtes satisfait de votre projet, vous pouvez passer à la page Options de gravure, puis graver votre DVD, VCD, SVCD, miniDVD ou HD-BURN en cliquant sur 'Suivant'. Vous pouvez à présent effectuer les derniers réglages avant de procéder à la gravure.

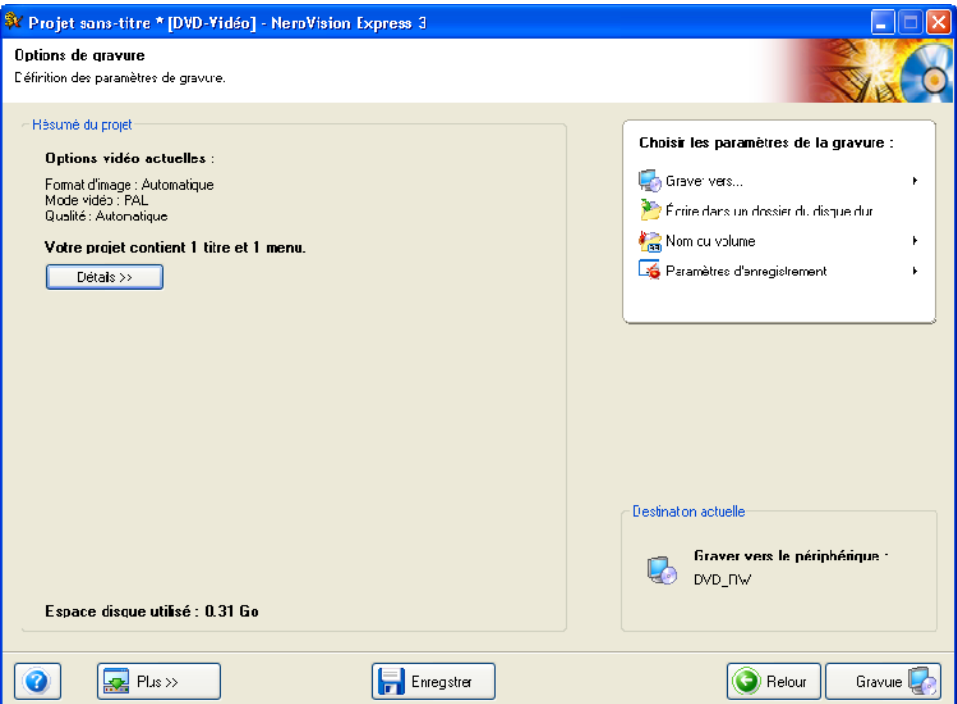

**REMARQUE** : Si vous devez apporter d'autres modifications à votre projet (par exemple changer le menu, modifier des titres vidéo, ajouter/supprimer des titres vidéo), cliquez sur le bouton 'Précédent' afin de revenir aux pages précédentes.

Vous pouvez modifier les paramètres suivants en déplaçant le pointeur de la souris sur les éléments correspondants dans le menu des paramètres du projet :

**Graver vers** – Vous pouvez opter pour la gravure sur les périphériques suivants, selon le type de projet et le graveur connecté à votre système :

- Graveur de CD-R/RW
- Graveur de DVD-R/-RW ou de DVD+R/+RW
- **Image Recorder**

Si vous sélectionnez un graveur, un disque sera effectivement gravé. Lorsque vous sélectionnez 'Image Recorder', une image est créée sur le disque dur ; vous pourrez l'ouvrir et la graver ultérieurement à l'aide de **Nero** et/ou de **Nero Express**.

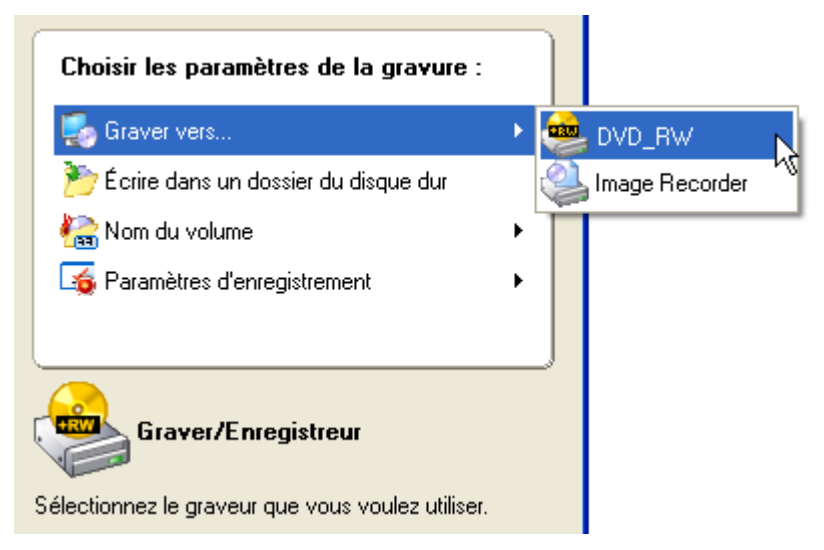

**REMARQUE** : Lorsque vous créez un projet de DVD, vous pouvez également écrire les fichiers DVD réels sur votre disque dur. Grâce à un logiciel de lecture de DVD, vous pouvez ensuite ouvrir ces fichiers et les afficher comme si vous regardiez un DVD-Video réel. Tous les lecteurs de DVD logiciels ne prennent pas en charge cette fonctionnalité ; consultez les caractéristiques du logiciel.

**Ecrire dans un dossier du disque dur** – si vous ne souhaitez pas écrire le projet sur un disque, vous pouvez l'écrire sur le disque dur dans un dossier de votre choix. Dans la boîte de dialogue qui s'affiche, sélectionnez le dossier et cliquez sur 'OK' pour confirmer.

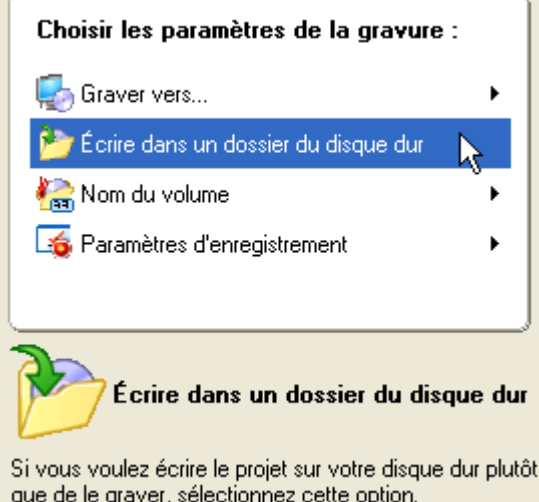

**Nom du volume –** Entrez un nom pour le disque que vous allez graver.

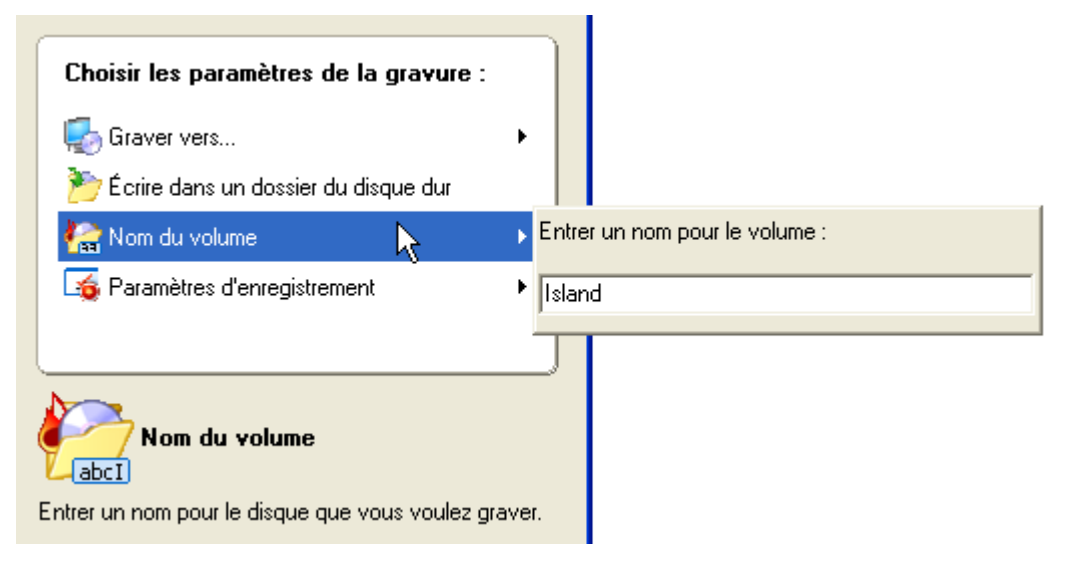

Paramètres d'enregistrement - Cette option n'est active que si vous avez sélectionné un graveur de CD ou de DVD réel. Vous pouvez sélectionner les paramètres d'enregistrement de votre graveur :

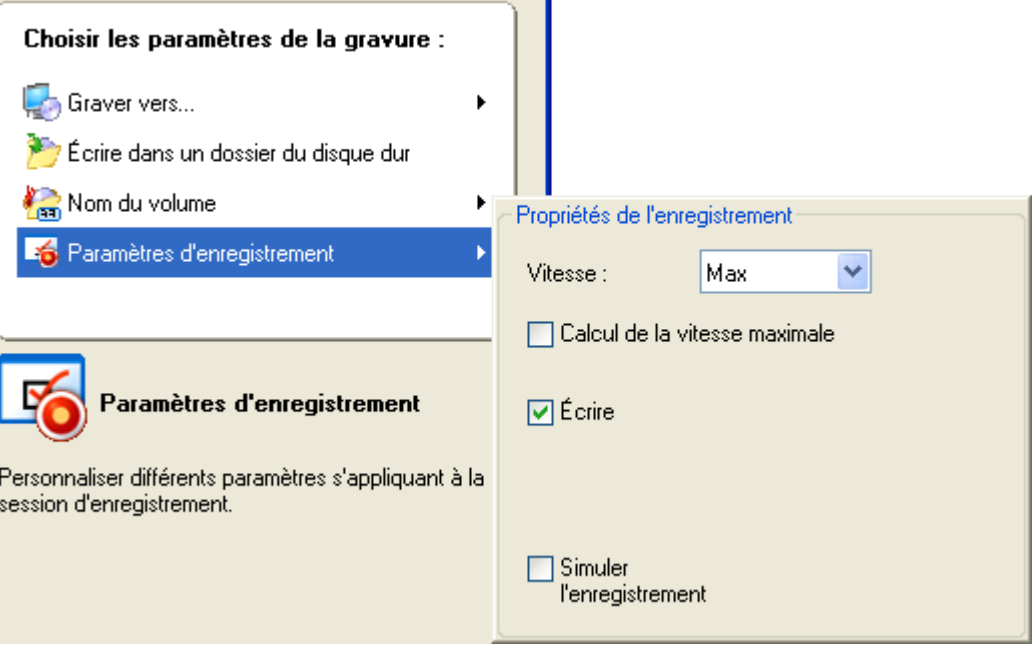

- *Utiliser la protection contre les ruptures :* Lorsque cette case est activée, la protection contre les ruptures de flux est activée pour cette session d'enregistrement, afin d'augmenter les chances de réussite de la gravure. Activez cette option si elle est disponible.
- *Calcul de la vitesse maximale :* Lorsque cette case est activée, un test de rapidité est effectué avant l'enregistrement, de façon à vérifier que le graveur est capable d'écrire la session à l'aide des paramètres de vitesse sélectionnés. En outre, ce test vérifie également que tous les fichiers sélectionnés pour l'enregistrement sont réellement disponibles.
- *Ecrire :* Lorsque cette case est activée, les données sont réellement écrites sur le disque dès lors que tous les tests ont été exécutés avec succès.
- *Simuler l'enregistrement :* Lorsque cette case est activée, une simulation de gravure est effectuée, afin de vérifier que le disque est prêt pour l'enregistrement. Toutes les opérations du processus de gravure sont exécutées, à ceci près qu'aucune donnée n'est réellement écrite sur le disque.

**Etape 10** : Lorsque vous êtes prêt, cliquez sur le bouton '**Gravure**' afin de démarrer le processus d'enregistrement. Les fichiers de votre projet sont convertis au format approprié, puis gravés sur le disque, sous forme d'image, ou écrits sur le disque dur, selon l'option choisie.

**Etape 11** : Lorsque le processus de gravure est terminé, cliquez sur 'Suivant'. Vous pouvez utiliser les options de cette page pour graver à nouveau un projet, le stocker ou en commencer un nouveau. Vous pouvez également créer des jaquettes et des étiquettes, lancer **Nero ShowTime** ou quitter le programme.

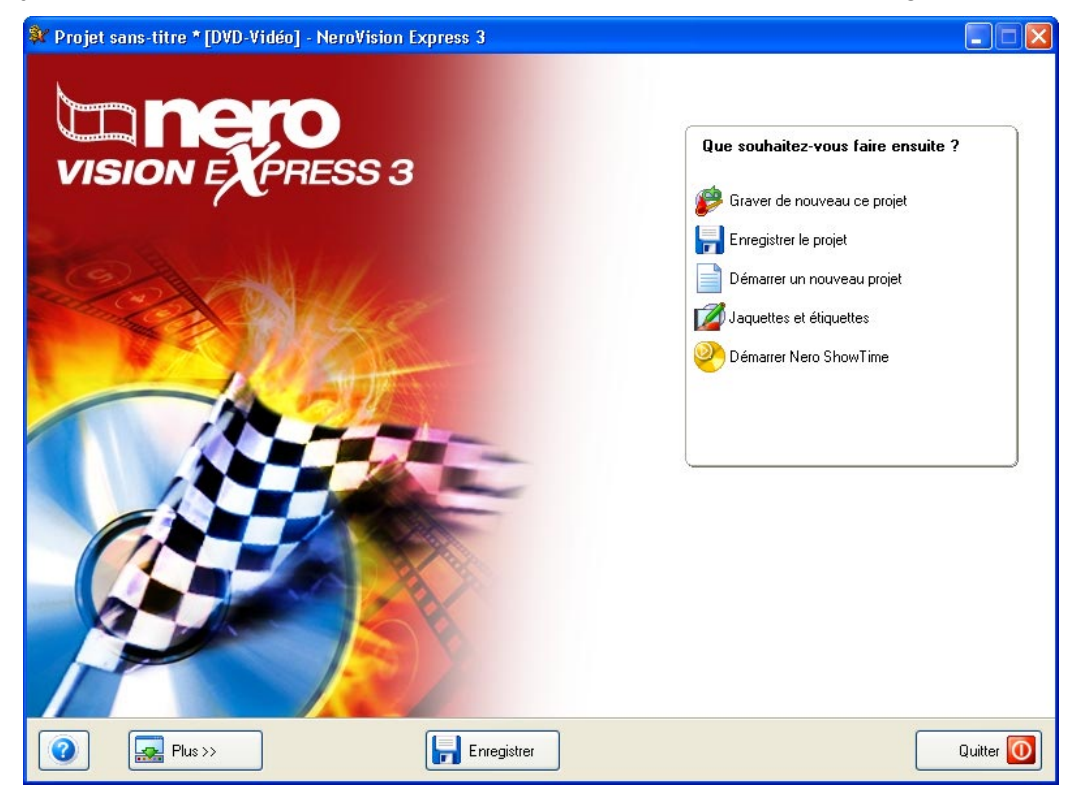

# **6 Ouverture d'un projet existant**

## **6.1 Ouverture d'un projet existant**

Une fois que vous avez commencé à travailler sur vos projets et que votre compilation est prête, vous pouvez choisir de la graver ultérieurement. Lorsque vous quittez **NeroVision Express 3** ou que vous changez de projet, vous pouvez enregistrer votre projet. Sur la page Démarrer, vous pouvez alors rouvrir un projet existant.

**Etape 1** : Cliquez sur **Ouvrir un projet enregistré ou une image de disque** dans l'écran principal, puis cliquez sur le bouton gauche de la souris.

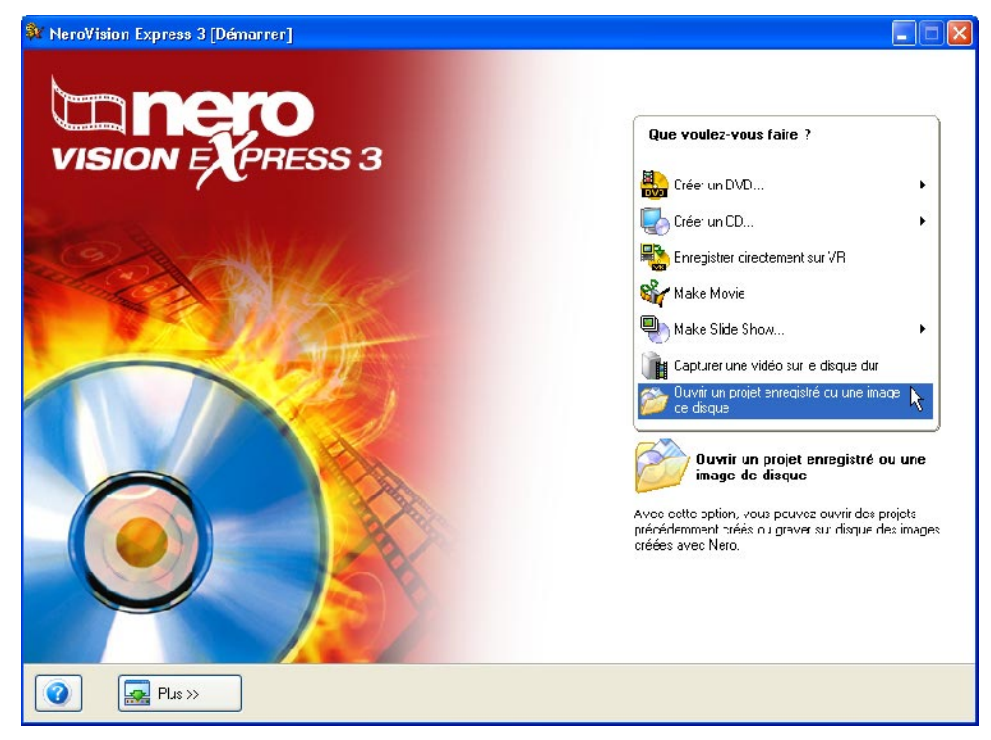

**Etape 2** : Dans le menu, sélectionnez le projet que vous avez enregistré, puis cliquez sur le bouton 'Ouvrir'.

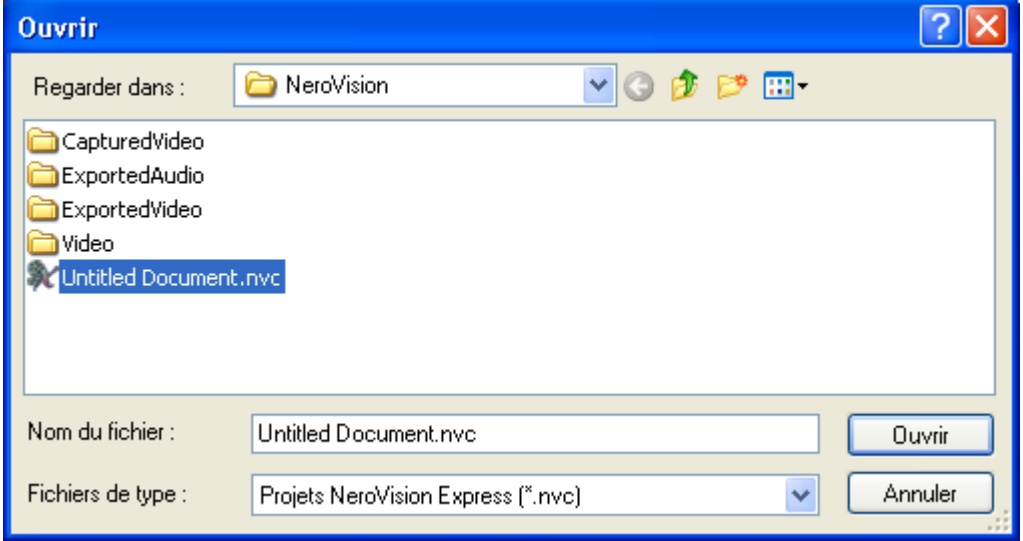

**Etape 3** : Vous accédez à la page CONTENU et vous pouvez alors poursuivre selon les instructions du chapitre 5.

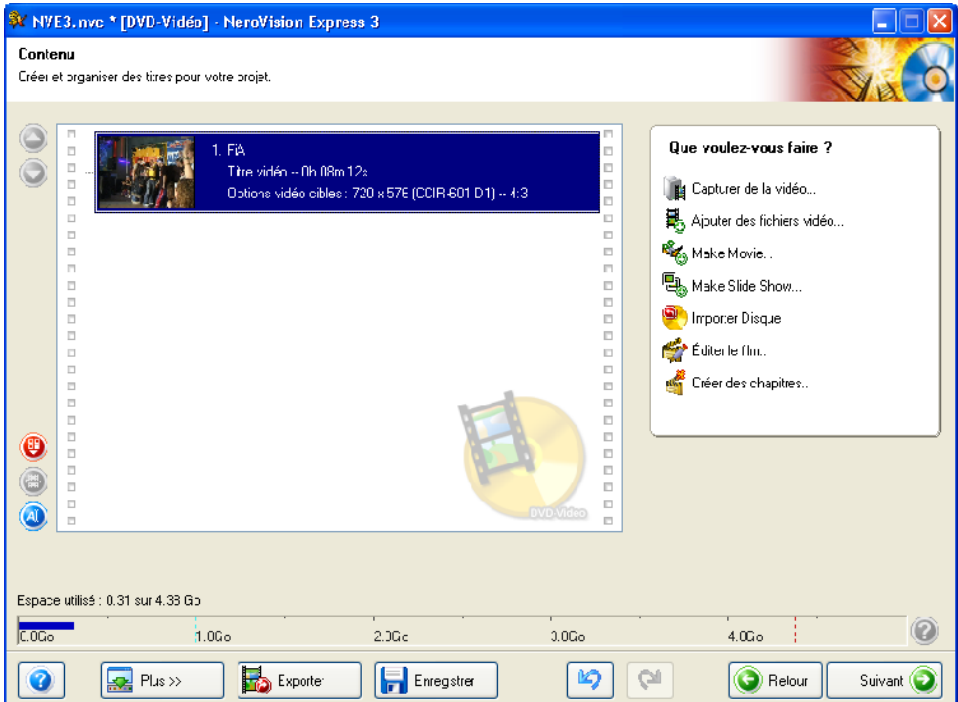

# **7 Retouche de vos vidéos**

### **7.1 Retouche de vos vidéos**

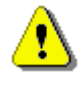

 Vous ne pouvez pas éditer des vidéos ou créer vos propres films avec **NeroVision Express SE**.

**NeroVision Express 3** vous permet d'effectuer deux types de retouche vidéo. Vous pouvez nettoyer les titres vidéo, c'est-à-dire supprimer les séquences que vous ne souhaitez pas conserver à la fin et/ou au début du titre, ou encore ajouter des marques de chapitre. Les marques de chapitre sont des positions d'un titre vidéo, auxquelles vous pouvez accéder directement à l'aide des boutons Précédent/Suivant de votre lecteur de DVD/(S)VCD sans avoir à procéder à une avance rapide ou à un rembobinage de l'ensemble du titre.

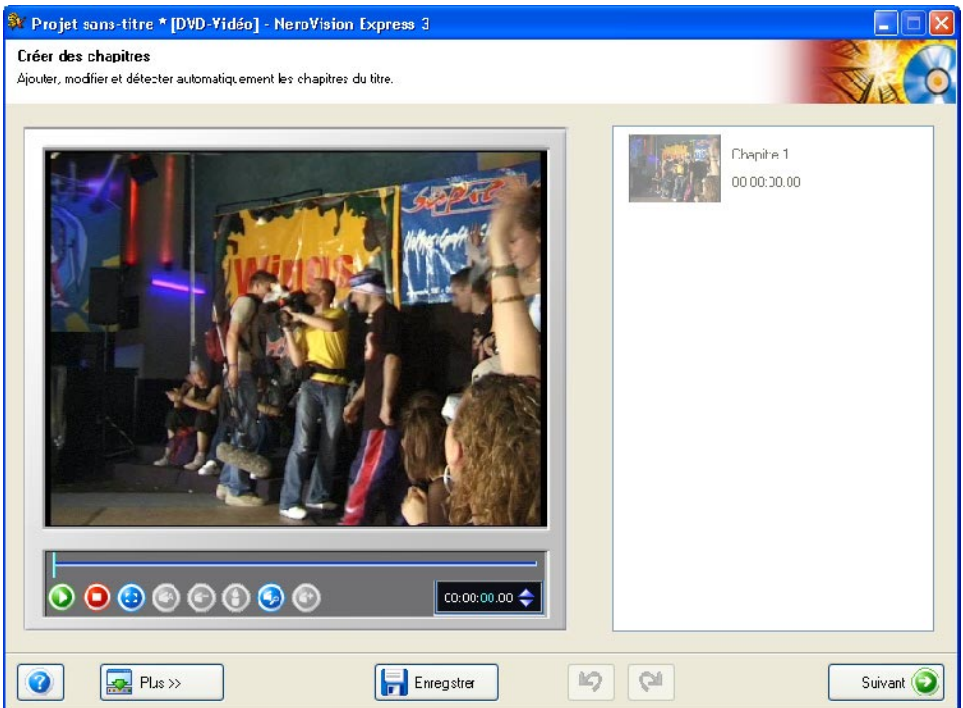

Sur l'écran Modifier, le curseur situé sous l'écran de prévisualisation représente la totalité du titre vidéo. Le bouton de curseur  $\mathbf{r}$  vous permet de vous déplacer jusqu'à une position donnée du titre vidéo. L'image vidéo qui se trouve à cette position s'affiche sur l'écran de prévisualisation.

Les boutons de commande vous permettent de lire et d'arrêter la vidéo, de créer et de supprimer des marques de chapitre et de modifier le nom.

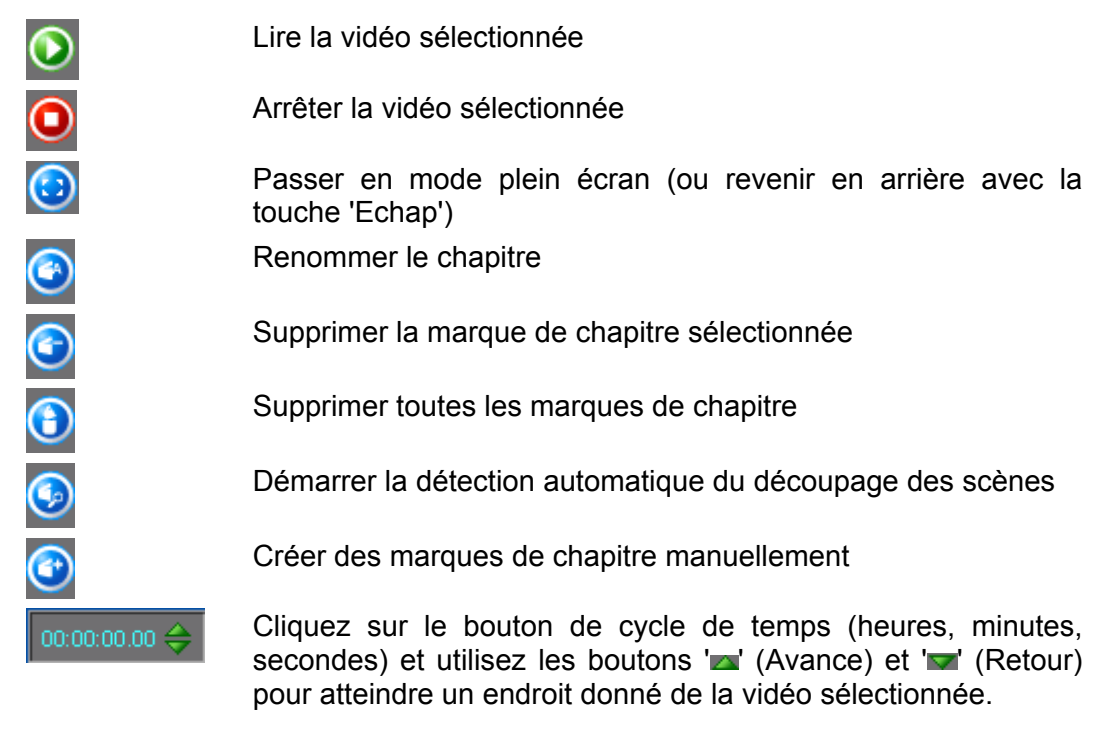

## **7.2 Coupure de titres vidéos**

L'édition (coupure) de vidéos est une procédure non linéaire, ce qui signifie que le fichier d'origine n'est pas modifié au cours de ce processus.

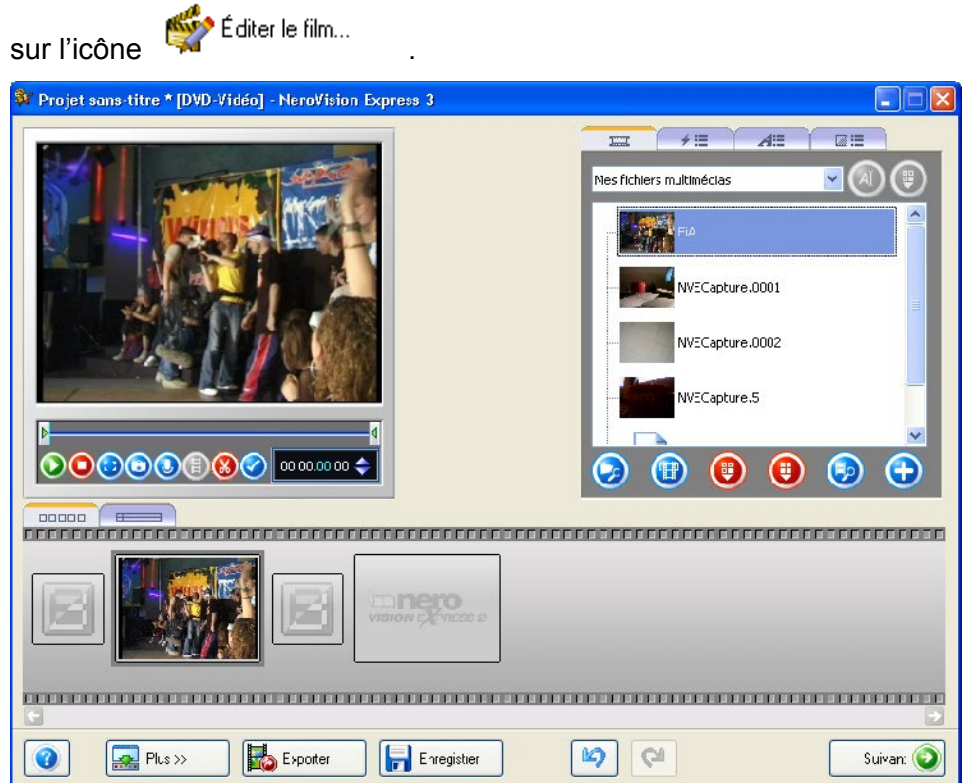

**Etape 1** : Pour ouvrir la fenêtre d'édition, sélectionnez un fichier vidéo et cliquez

**Etape 2 :** Passez à la section Plan de montage chronologique en cliquant sur l'onglet approprié.

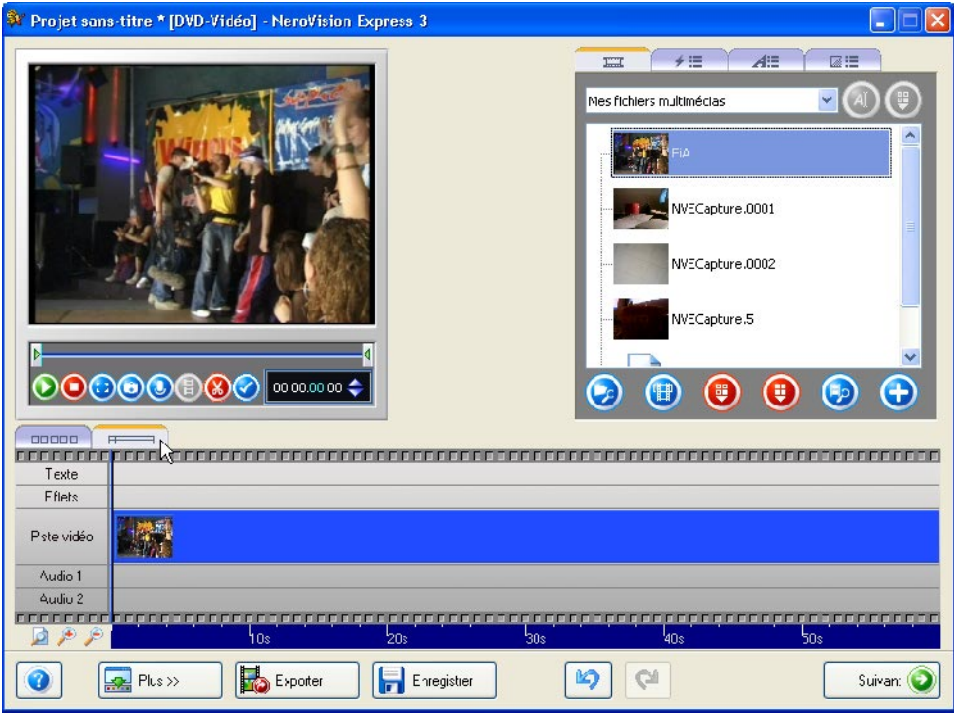

**Etape 3 :** Cliquez sur le bouton **C** pour lancer le mode Couper. Des marques de début et de fin apparaissent dans la fenêtre de prévisualisation correspondante. La couleur du bouton change une fois le mode d'édition activé.

×

Etape 4 : Déplacez la marque de début de gauche pour sélectionner le début du segment à couper ou déplacer. Vous pouvez vérifier la position exacte de la coupure dans la fenêtre de prévisualisation.

**Etape 5 :** Déplacez la marque de fin de droite pour sélectionner la fin du segment à couper ou déplacer. Vous pouvez vérifier la position exacte de la coupure dans la fenêtre de prévisualisation.

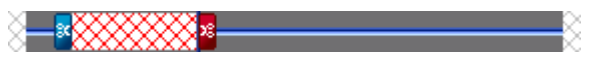

**Etape 6 :** Cliquez sur le bouton **D** pour couper le segment sélectionné. Une boîte de dialogue vous demandant si vous souhaitez exécuter cette action apparaît. La vidéo est ensuite divisée en deux clips. Le premier contient le segment avant édition et le deuxième le segment édité.

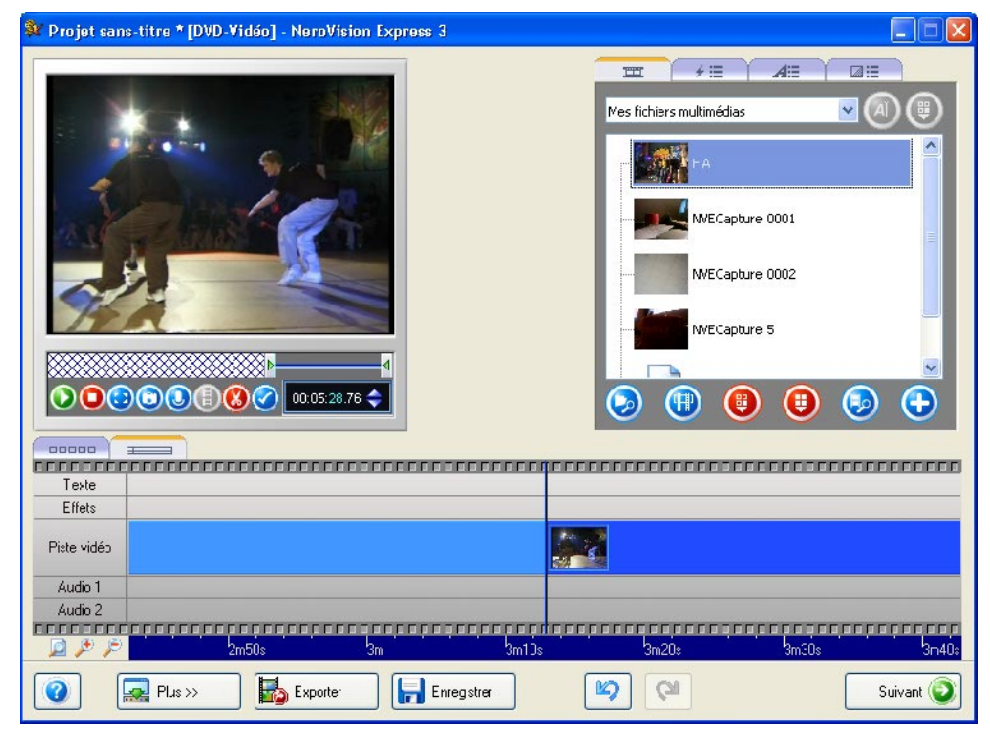

# **7.3 Ajout de marques de chapitre**

A l'origine, chaque titre vidéo contient un seul chapitre. Vous pouvez ajouter, renommer ou modifier des chapitres manuellement ou automatiquement.

Si vous avez coché la case « Créer chapitres de menu automatiquement », les chapitres sont automatiquement générés lors du processus de gravure. Si vous cliquez sur le bouton « Plus », vous pouvez utiliser cette case à cocher lors de la compilation d'un disque.

### **7.3.1 Création manuelle de marques de chapitre**

**Etape 1 :** Créez un projet, importez une vidéo et cliquez sur la zone 'Créer un chapitre'. Utilisez le bouton de curseur **i** pour marquer l'endroit de la vidéo où vous souhaitez placer les marques de chapitre.

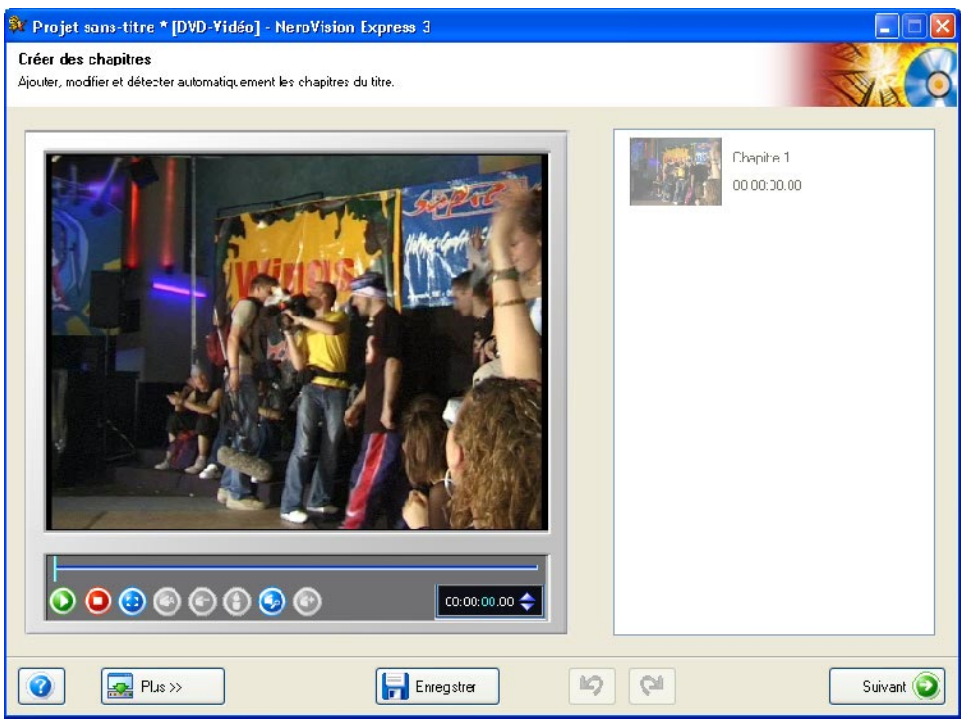

**Etape 2 :** Lorsque vous êtes satisfait de l'endroit où se trouve la marque, cliquez sur le bouton 'Ajouter un chapitre' afin d'insérer la marque.

**Etape 3** : Une fois que vous avez positionné la marque, le nouveau chapitre s'affiche dans la fenêtre à droite et une marque sur la barre de défilement indique l'emplacement des marques de chapitre.

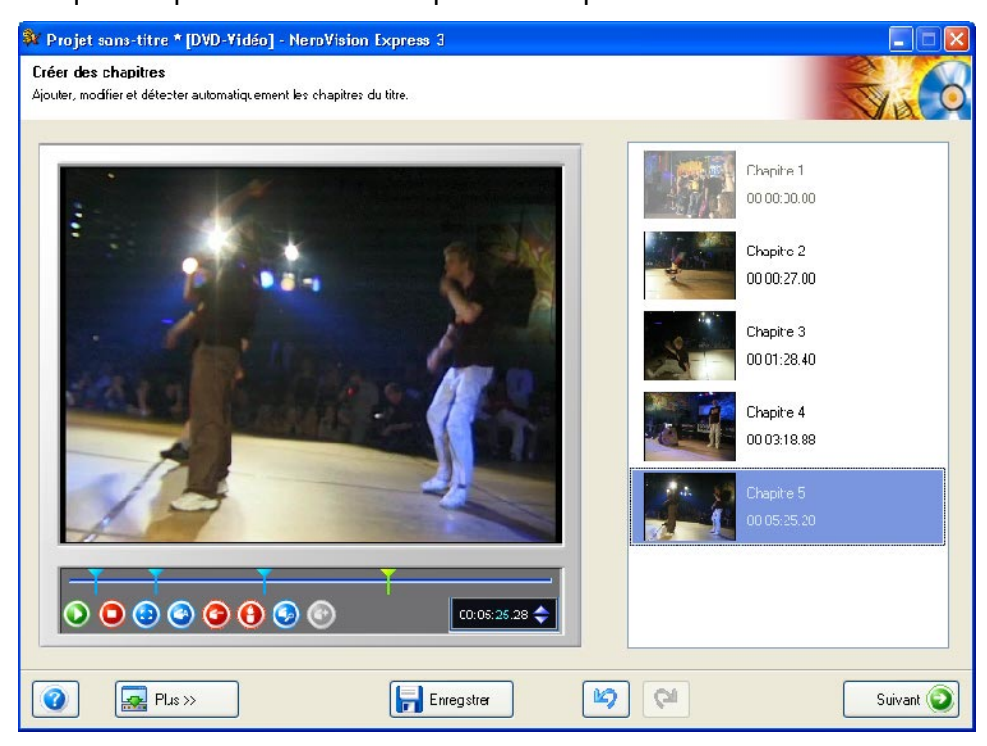

### **7.3.2 Ajout automatique de marques de chapitre**

**Etape 1** : Cliquez sur **o** pour démarrer la détection automatique du découpage des scènes. Les changements de scène de la vidéo sont détectés automatiquement et les marques de chapitre appropriées sont insérées. Lorsque vous cliquez sur l'icône, le processus de détection démarre, puis il affiche le nombre de chapitres trouvés et créés.

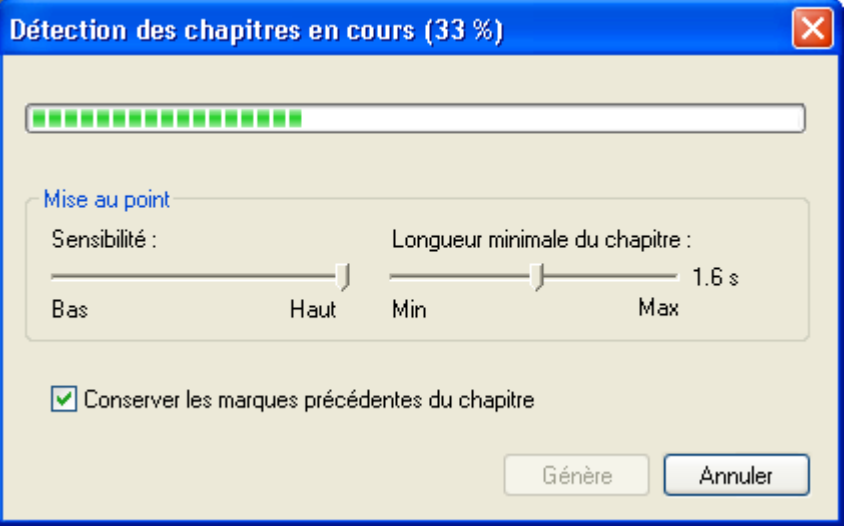

Vous pouvez ensuite utiliser les curseurs pour augmenter ou diminuer ce nombre. Lorsque la case est activée, **Ø Conserver les marques précédentes du chapitre** toutes les marques de chapitre créées précédemment et dans votre fenêtre de

modification sont enregistrées. Lorsqu'elle n'est pas activée, toutes les marques de chapitre créées précédemment peuvent être supprimées lorsque vous cliquez sur 'Générer'.

**Etape 2** : Cliquez sur 'Générer' afin d'ajouter les chapitres. Les nouveaux chapitres s'affichent dans la fenêtre à droite et une marque sur la barre de défilement indique l'emplacement des marques de chapitre.

#### **7.3.3 Utilisation des chapitres**

Chaque chapitre (à l'exception du premier, qui représente le début du titre vidéo)

est représenté par une marque sur la barre de défilement située sous l'écran de prévisualisation.

Lorsque vous sélectionnez un chapitre, la première image vidéo du chapitre s'affiche sur l'écran de prévisualisation.

Le bouton de curseur i vous permet de modifier la position de chaque chapitre entre le début et la fin du titre vidéo (à l'intérieur des crochets de la barre de défilement), et ce jusqu'à la marque de chapitre suivante (s'il y a plus de 2 marques de chapitre sur la barre de défilement).

Si vous souhaitez être plus précis dans la sélection de l'image que vous voulez utiliser comme marque de chapitre, vous pouvez utiliser les boutons 'Cadre suivant' ou 'Cadre précédent' afin de déplacer la marque de chapitre image par image.

# **Renommer le chapitre.**

Si vous souhaitez renommer le fichier vidéo du chapitre, cliquez sur l'icône Renommer le chapitre et entrez un nouveau nom de fichier. Vous pouvez également cliquer sur le bouton droit de la souris et sélectionnez la commande appropriée dans le menu déroulant.

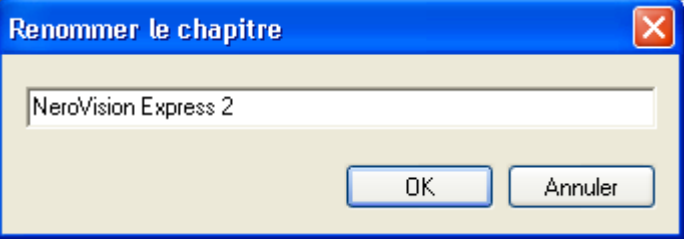

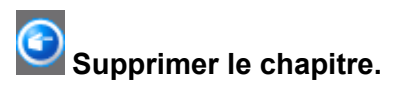

Sélectionnez les chapitres que vous ne souhaitez pas conserver, puis cliquez sur le bouton 'Supprimer les marques de chapitre sélectionnées'. Vous pouvez également cliquer sur le bouton droit de la souris et sélectionnez la commande appropriée dans le menu déroulant.

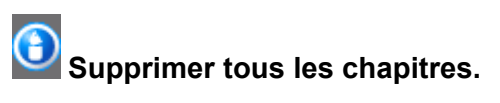

Cliquez sur cette icône pour supprimer toutes les marques de chapitre créées.

# **8 Création de votre premier diaporama**

### **8.1 Création de votre premier diaporama**

 $\mathbf{\hat{v}}$ 

 Notez que lorsque vous créez un CD Vidéo, un CD Super Vidéo ou un diaporama, les fichiers d'images qu'ils contiennent (ex. : .jpg, .bmp, .gif, .usw) ne seront pas stockés dans leur format d'origine mais en tant que fichiers ". dat". Ceci signifie que les images n'existeront plus dans leur format d'origine et que vous ne pourrez plus les modifier ou les afficher à l'aide d'un programme éditeur d'images. Si vous souhaitez enregistrer vos images dans leur format d'origine, utilisez alors Nero pour créer un CD de données ou un DVD de données, ou en encore un CD Vidéo ou un CD Super Vidéo. Sélectionnez ensuite l'option qui vous permet de créer un répertoire supplémentaire dans lequel vos images doivent être stockées dans leur format d'origine. Vous trouverez des informations plus détaillées dans le manuel de **Nero**.

**Etape 1** : Lancez **NeroVision Express 3**, sélectionnez **Faire un nouveau diaporama**, puis le type de disque requis.

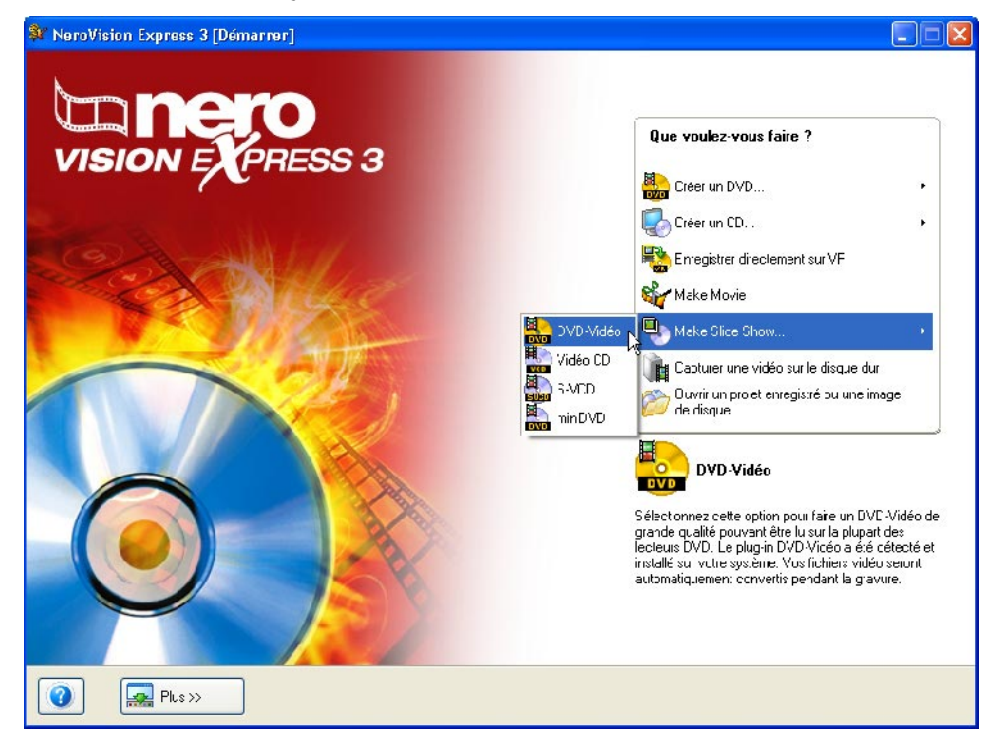

**Etape 2** : S'il existe déjà des fichiers de contenu multimédia, ceux-ci apparaissent dans la fenêtre supérieure droite. Sinon, vous pouvez ajouter des fichiers au groupe sélectionné (Vos propres fichiers média), sélectionner un autre groupe ou créer un nouveau groupe.

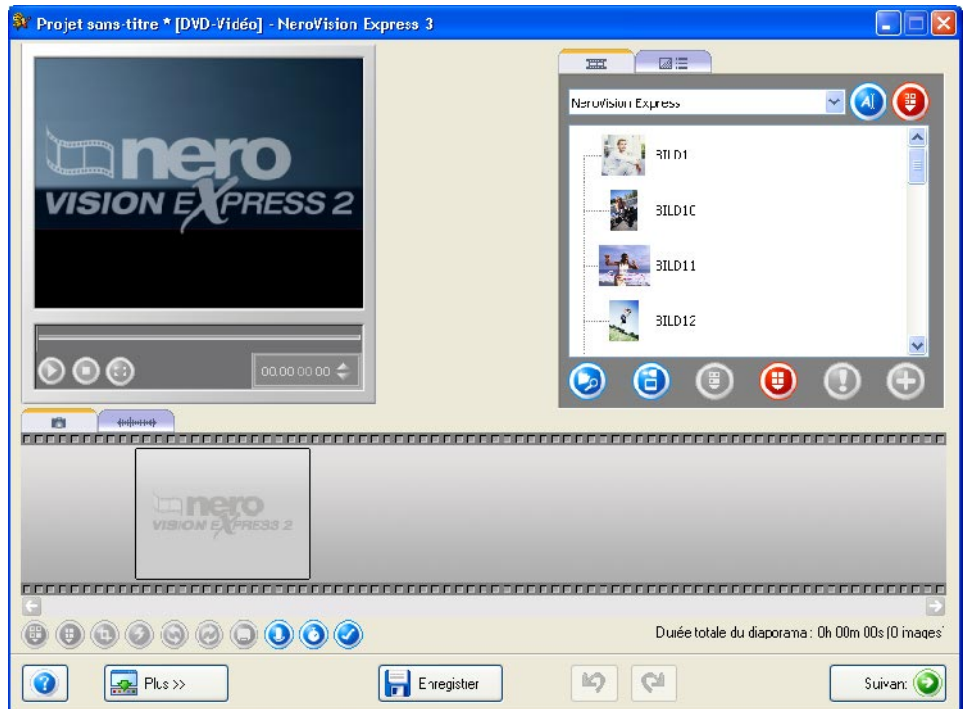

Pour sélectionner un nouveau groupe, cliquez sur le bouton déroulant dans le coin supérieur droit de la fenêtre et sélectionnez le groupe approprié.

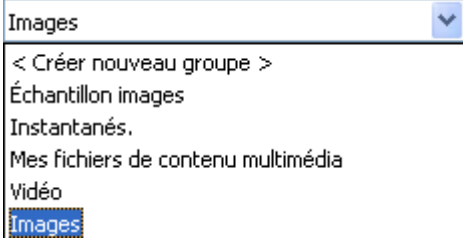

Pour créer un nouveau groupe, cliquez sur le bouton déroulant dans le coin supérieur droit de la fenêtre et sélectionnez 'Créer un nouveau groupe'.

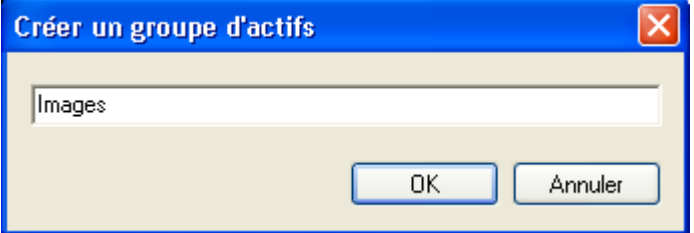

Créez un nom pour le groupe et cliquez sur 'OK'. Le nouveau groupe est à présent disponible.

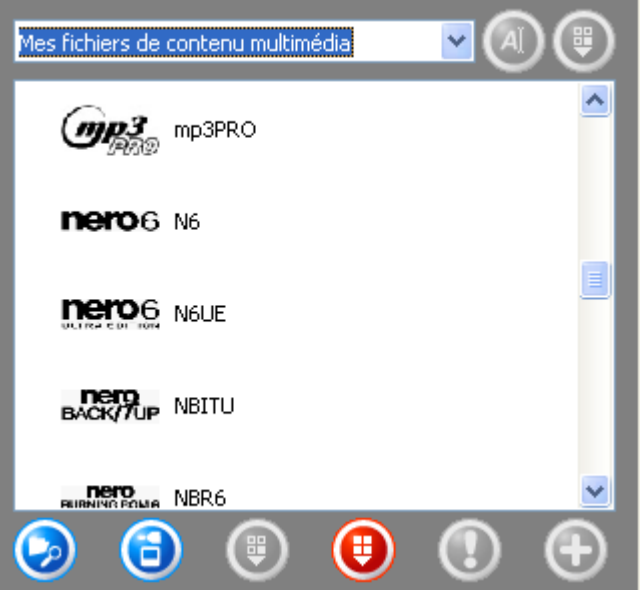

#### **Bouton Fonction**

Ouvre une fenêtre et vous permet de rechercher les fichiers requis.

Active le scanner et vous permet d'importer des fichiers graphiques.

Supprime l'élément sélectionné du groupe. L'élément est à présent supprimé.

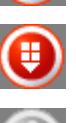

Supprime tous les éléments du groupe. Les éléments sont à présent supprimés.

Si **AUCUN** élément n'est sélectionné et associé à une action exécutable, l'élément apparaît en grisé.

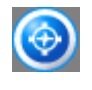

Si un élément est sélectionné et associé à une action exécutable, l'icône du programme correspondant s'affiche. Cliquez sur l'icône pour lancer le programme.

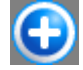

Ajoute l'(les) élément(s) sélectionné(s) au projet.

Pour ajouter un nouveau support au groupe affiché, lancez une recherche sur le disque dur ou importez une image scannée. Cliquez sur le bouton  $\bigcirc$  si vous voulez ajouter un fichier depuis votre ordinateur ou sur  $\bigcirc$  pour importer une image scannée.

**Etape 3 :** Vous pouvez à présent ajouter les fichiers disponibles dans le groupe à votre diaporama. Sélectionnez les fichiers requis et cliquez sur le bouton

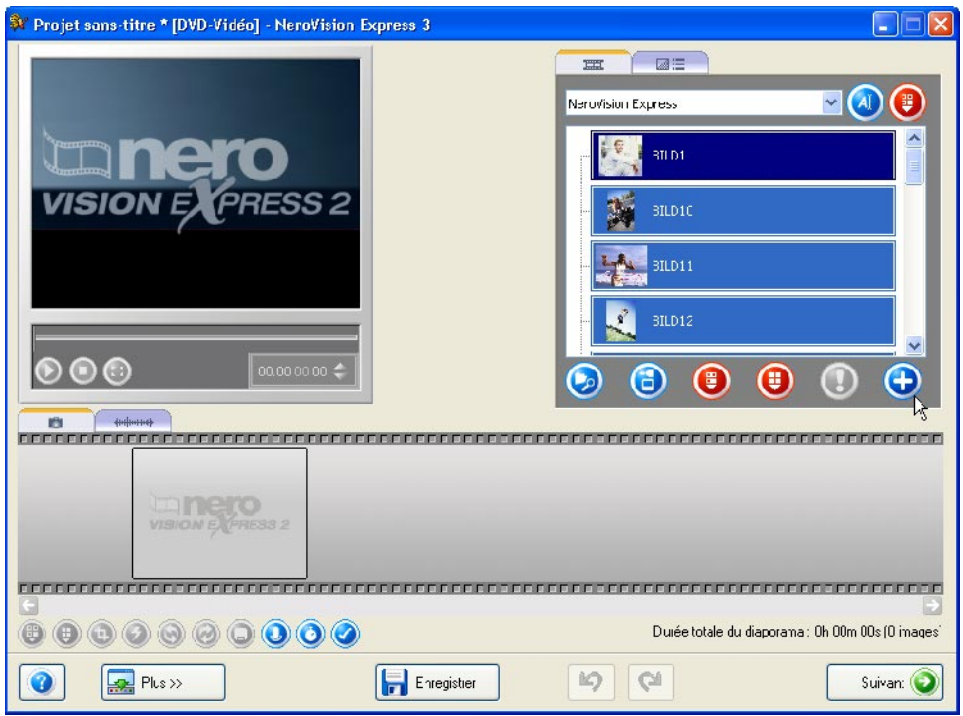

Les fichiers image sont ajoutés à l'écran image de **NeroVision Express 3**. Vous pouvez spécifier la durée d'affichage des images en saisissant la valeur souhaitée.

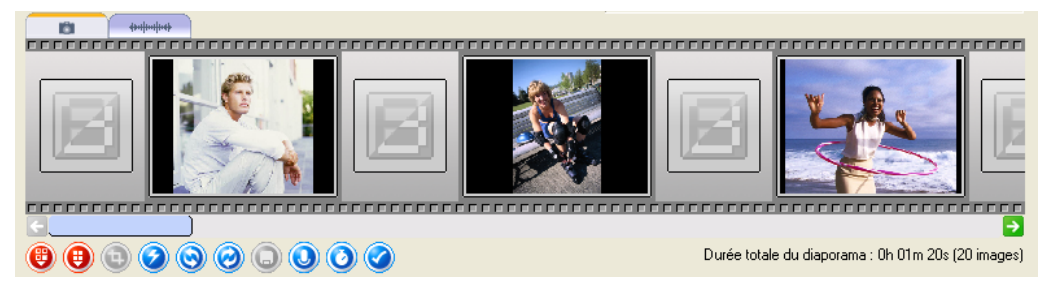

#### **Bouton Fonction**

- Supprime l'élément sélectionné du diaporama. ⊕
	- Supprime tous les éléments du diaporama.
	- Ouvre une fenêtre et vous permet de recadrer une partie du graphique.

Ouvre un menu déroulant affichant une série d'options permettant de modifier le graphique. Vous pouvez par exemple modifier la clarté ou utiliser différents filtres.

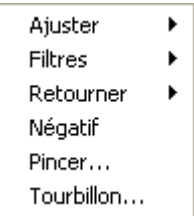

0<br>0<br>0<br>0

 $\bigcirc$ 

Fait pivoter le graphique de 90 degrés vers la gauche.

Fait pivoter le graphique de 90 degrés vers la droite.

Enregistre l'image sélectionnée avec tous les effets.

Ouvre un fenêtre qui vous permet de préciser la durée d'affichage des images et la longueur de la période de transition.

Ouvre une fenêtre qui vous permet d'ajouter un en-tête ou un pied de page au graphique. Différentes options liées à l'apparence du texte sont disponibles.

Si vous avez ajouté des fichiers audio, ceux-ci s'affichent dans l'écran audio et votre diaporama est alors accompagné de la musique choisie.

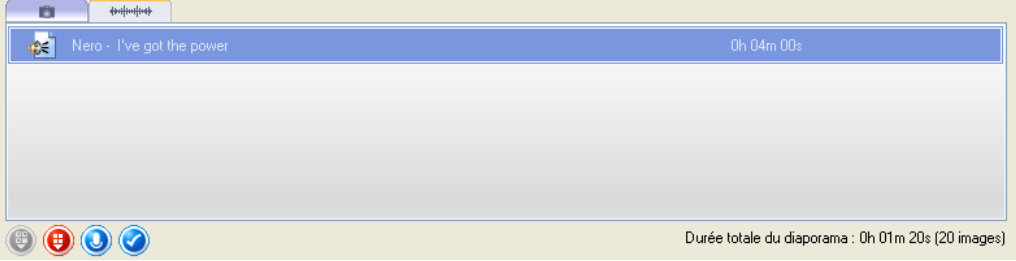

Si vous souhaitez ajouter une piste son au diaporama en utilisant des fichiers audio, vous pouvez préciser que ces fichiers audio ne doivent pas être plus longs que le diaporama lui-même. Dans ce cas, élargissez la zone d'affichage de **NeroVision Express 3** en cliquant sur « Plus » et en cochant ensuite la case « Adapter la durée du diaporama à la durée de l'audio ».

**Etape 4 :** Vous pouvez visualiser le diaporama dans la fenêtre de prévisualisation avec la musique d'arrière-plan choisie afin de vous permettre de déterminer si vous êtes satisfait du résultat. Si vous êtes content, cliquez sur le bouton 'Suivant'.

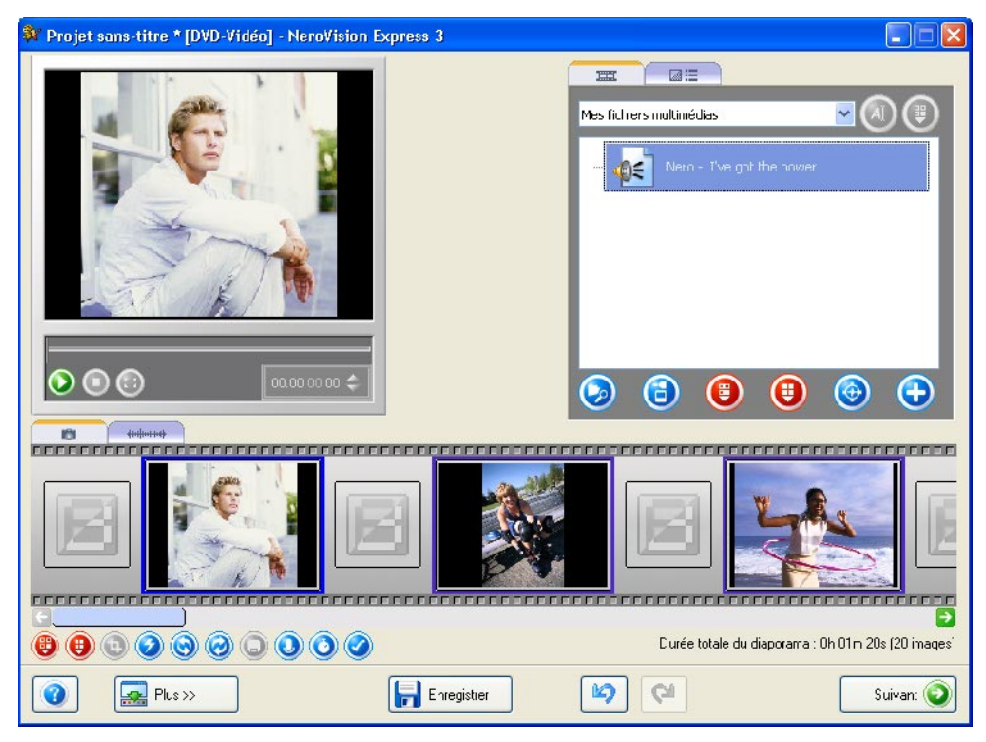

Fait une pause dans le diaporama en lui permettant de reprendre

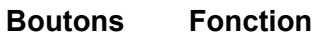

Démarre le diaporama.

 $\mathbf{\widehat{\Phi}}$  $\bf{u}$ 

Arrête le diaporama.

 $\mathbf{\widehat{\omega}}$ 

Passe en mode plein écran.

ensuite au même endroit.

**Etape 5 :** Décidez si vous voulez ajouter d'autres fichiers du disque, sélectionnez l'option souhaitée et exécutez les étapes appropriées. (Celles-ci ne sont pas présentées ici. Veuillez-vous reporter au chapitre approprié.) Cliquez sur le bouton 'Suivant' pour passer à la fenêtre suivante.

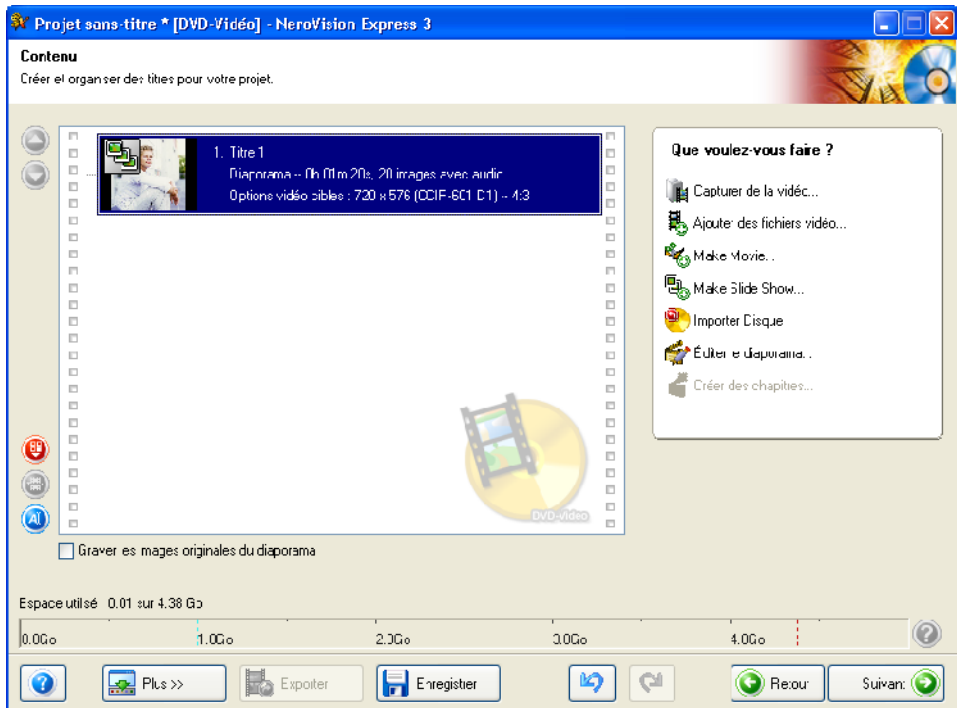

**Etape 6 :** Si vous cliquez sur « Suivant » dans l'écran « CONTENU », la fenêtre « Sélectionner menu » s'affiche. Dans la fenêtre « Sélectionner menu », vous pouvez choisir le menu que vous souhaitez parmi un vaste choix de menus. Cliquez sur le bouton 'Suivant' pour passer à la fenêtre suivante.

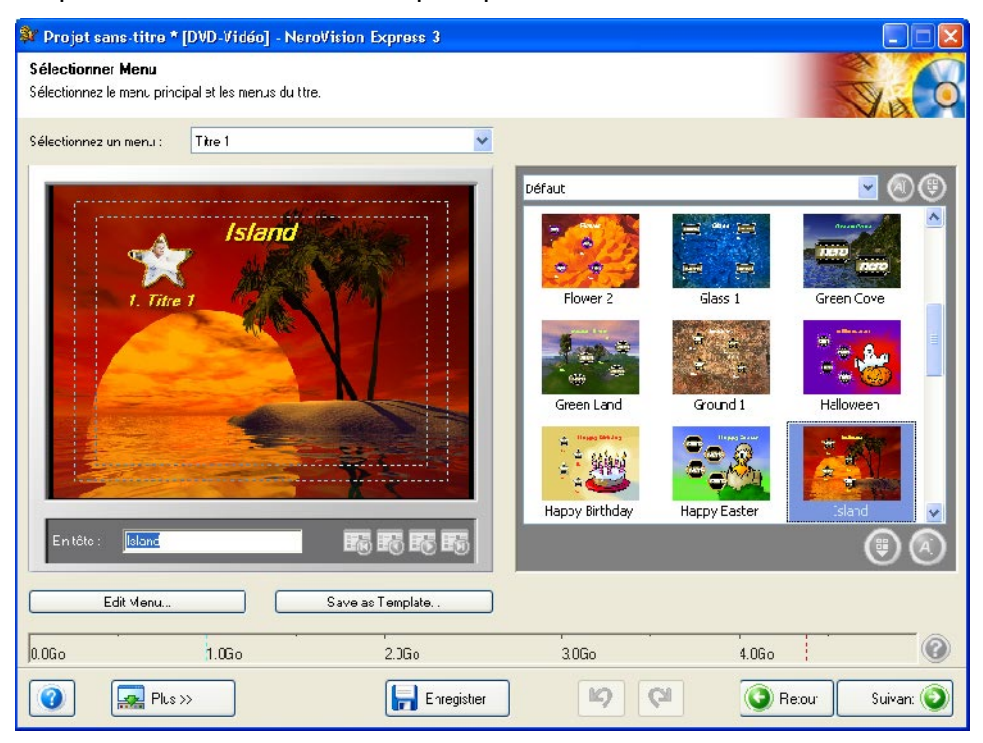

**Remarque :** Vous trouverez plus de détails sur la personnalisation du menu dans le chapitre '[Démarrage d](#page-29-0)'[un projet vidéo](#page-29-0)'.

**Etape 7 :** Vous pouvez utiliser le pointeur de la souris ou la commande à distance pour tester le comportement du disque lorsque vous le lisez sur un lecteur compatible. Vous trouverez plus de détails sur la commande à distance et son utilisation dans le chapitre '[Paramètres d](#page-92-0)'[aperçu](#page-92-0)'. Cliquez sur le bouton 'Suivant' pour passer à la fenêtre suivante.

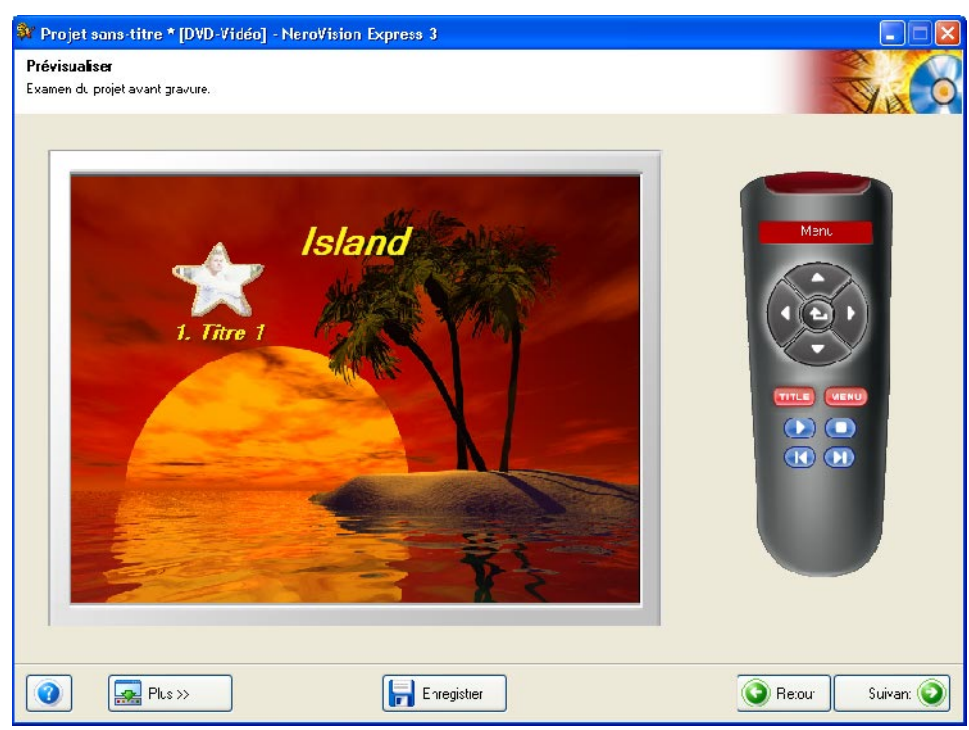

**Etape 8 :** Effectuez les derniers réglages avant de procéder à la gravure. Cliquez sur le bouton 'Gravure' pour lancer le processus de gravure.

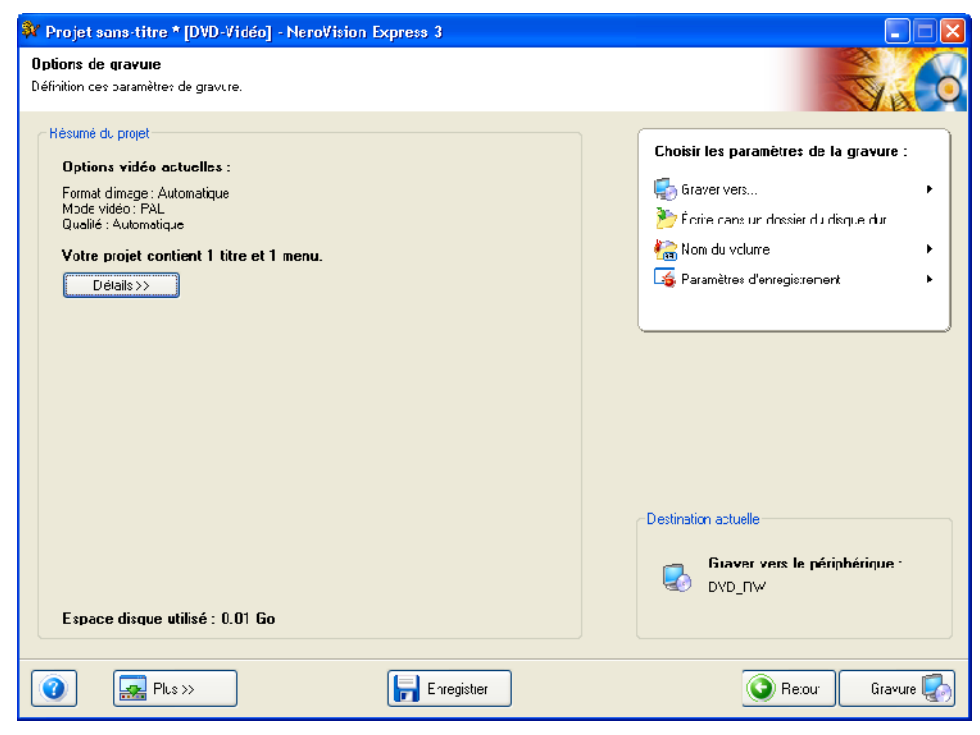

**Remarque** : Vous trouverez plus de détails sur les paramètres de gravure dans le chapitre '[Démarrage d](#page-29-0)'[un projet vidéo](#page-29-0)'.

**Etape 9** : Les fichiers du projet sont convertis au format approprié, puis gravés sur le disque, sous forme d'image, ou écrits sur le disque dur, selon les besoins.

**Etape 10** : Lorsque le processus de gravure est terminé, cliquez sur **'Suivant'**. Vous pouvez utiliser les options de cette page pour graver à nouveau un projet, le stocker ou en commencer un nouveau. Vous pouvez également créer des jaquettes et des étiquettes, lancer **Nero ShowTime** ou quitter le programme.

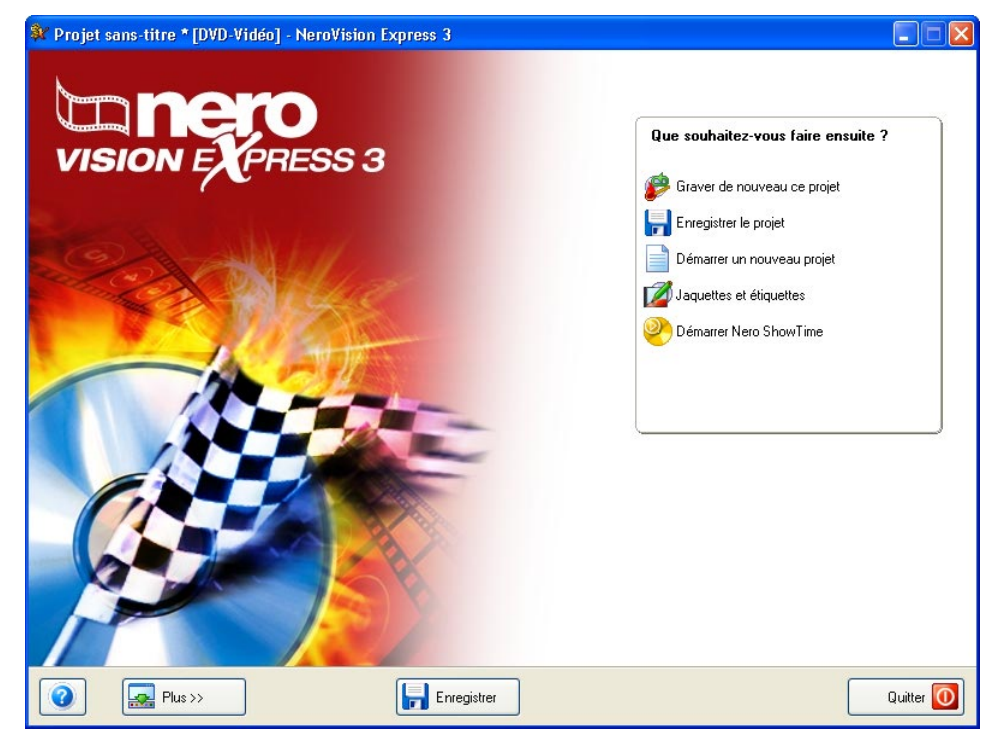

# **9 Création de votre premier film**

### **9.1 Création de votre premier film**

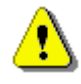

 Vous ne pouvez pas éditer des vidéos ou créer vos propres films avec **NeroVision Express SE**.

**NeroVision Express 3** fait une distinction entre les vidéos et les films. Une vidéo est un fichier enregistré sur le disque dur. Que vous ayez créé la vidéo vousmême ou que vous l'ayez importée ne fait dès lors aucune différence. Un film, par contre, est une compilation d'un ou plusieurs fichiers vidéo éditée sur un disque avant la gravure. L'édition peut notamment consister en un fondu, une coupure, la création de pistes, etc.

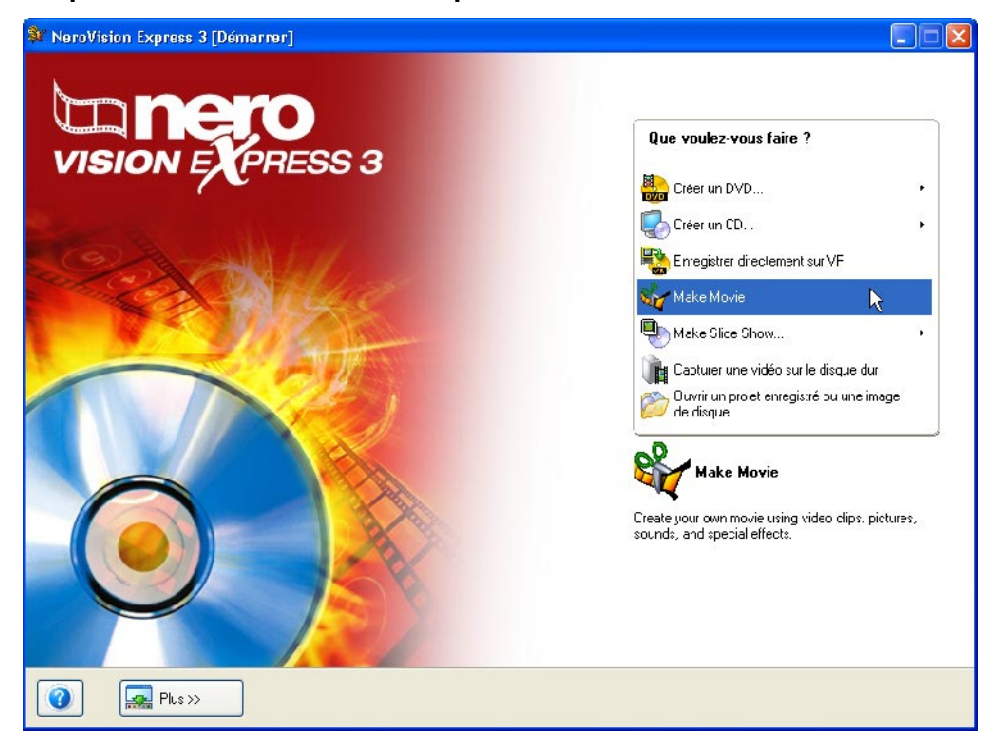

**Etape 1** : Lancez **NeroVision Express 3** et sélectionnez **Créer un film**.

**Etape 2** : S'il existe déjà des fichiers de contenu multimédia, ceux-ci apparaissent dans la fenêtre supérieure droite. Sinon, vous pouvez ajouter des fichiers au groupe sélectionné (Vos propres fichiers média), sélectionner un autre groupe ou créer un nouveau groupe.

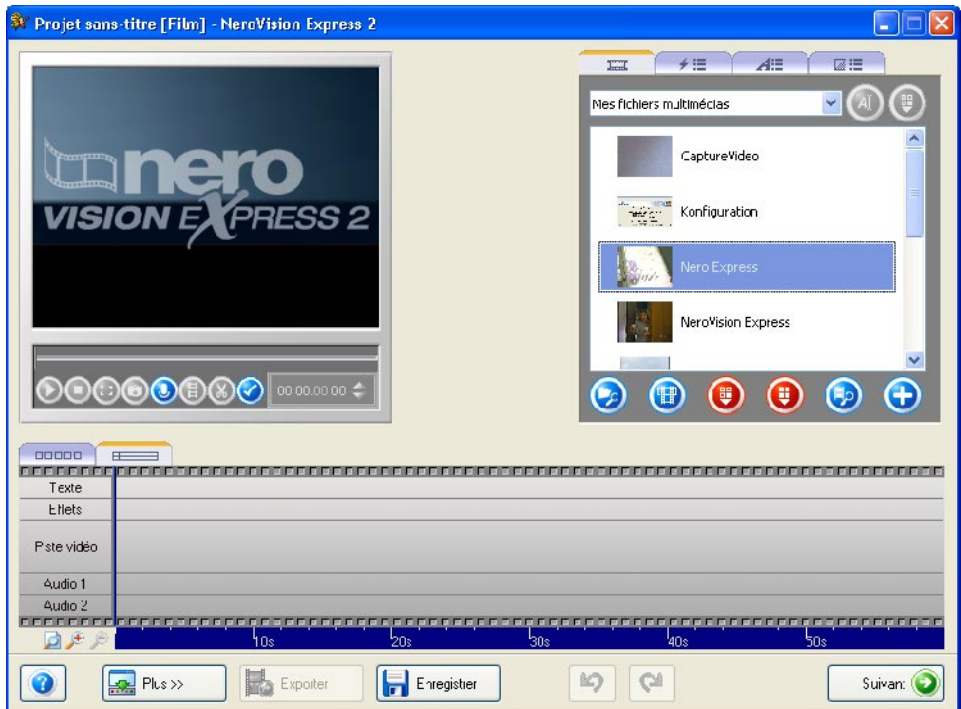

Pour sélectionner un nouveau groupe, cliquez sur le bouton déroulant dans la partie supérieure droite de la fenêtre et sélectionnez le groupe approprié.

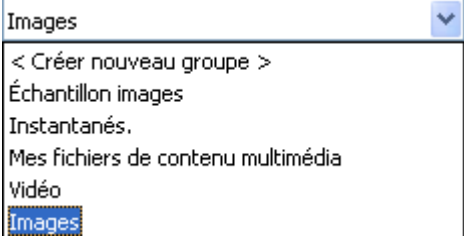

Pour créer un nouveau groupe, cliquez sur le bouton déroulant dans la partie supérieure droite de la fenêtre et sélectionnez 'Créer nouveau groupe'.

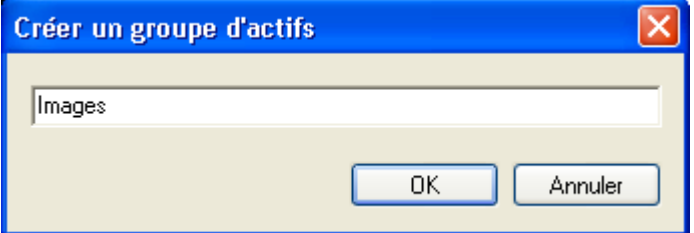

Créez un nom pour le groupe et cliquez sur 'OK'. Le nouveau groupe est à présent disponible.

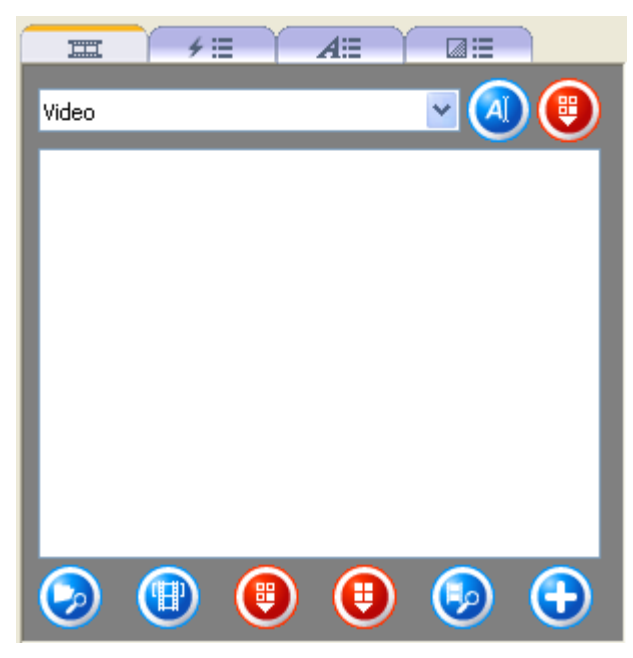

#### **Boutons Fonction**

 $\mathbb{H}$ 

 $\neq \equiv$ 

 $A \equiv$ 

國語

Ouvre l'écran contenant les fichiers de contenu multimédia.

Ouvre l'écran contenant les effets de filtre.

Ouvre l'écran contenant les effets de texte.

Ouvre l'écran contenant les fondus.

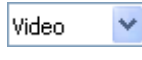

Nom des sous-groupes affichés. En cliquant sur le bouton déroulant, vous affichez les autres groupes et pouvez alors les sélectionner.

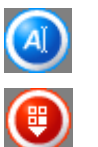

Supprime le sous-groupe sélectionné.

Ouvre l'écran contenant les effets de texte.

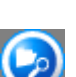

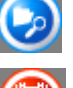

Ouvre une fenêtre et vous permet de rechercher le fichier requis.

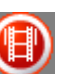

Ouvre l'écran de capture de **NeroVision Express 3**.

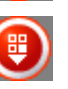

Supprime l'élément sélectionné du groupe. L'élément est à présent supprimé.

Supprime tous les éléments du groupe. Les éléments sont à présent supprimés.

Si **AUCUN** élément n'est sélectionné et associé à une action exécutable, l'élément apparaît en grisé.

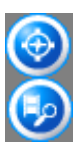

Si un élément est sélectionné et associé à une action exécutable, l'icône du programme correspondant s'affiche. En cliquant sur la première icône, vous lancez, par exemple, **Nero Media Player**, tandis que la deuxième icône démarre la détection automatique de scène de **NeroVision Express 3**.

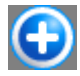

Ajoute l'(les) élément(s) sélectionné(s) au projet.

Pour ajouter un nouveau support au groupe affiché, lancez une recherche sur le disque dur ou importez une image scannée. Cliquez sur le bouton si vous voulez ajouter un fichier depuis votre ordinateur ou sur  $\bigodot$  pour importer une image scannée.

**Etape 3** : Vous pouvez à présent ajouter les fichiers disponibles dans le groupe à votre film. Sélectionnez les fichiers requis et cliquez sur le bouton  $\bigodot$ .

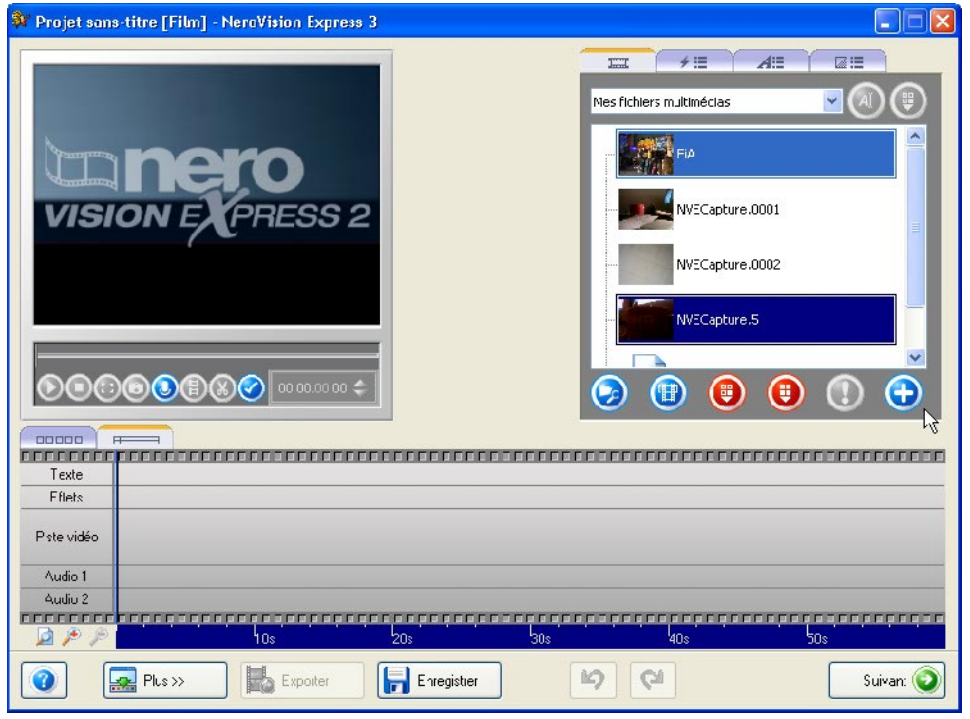

Dans la zone Storyboard de **NeroVision Express 3**, les vidéos insérées s'affichent avec l'image du titre.

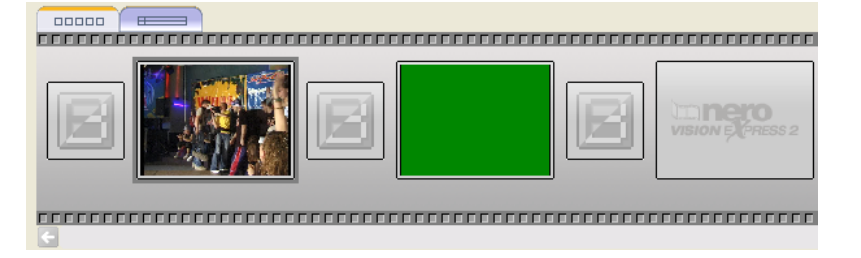

Les vidéos insérées s'affichent dans la zone du plan de montage chronologique de **NeroVision Express 3**.

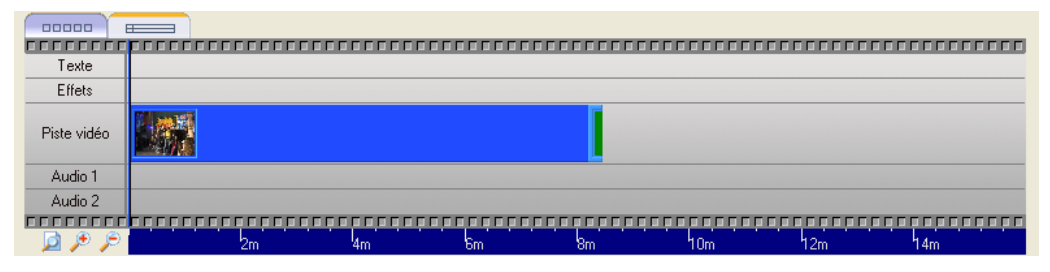

Dans la zone d'aperçu, les actions suivantes peuvent être exécutées avec les vidéos insérées.

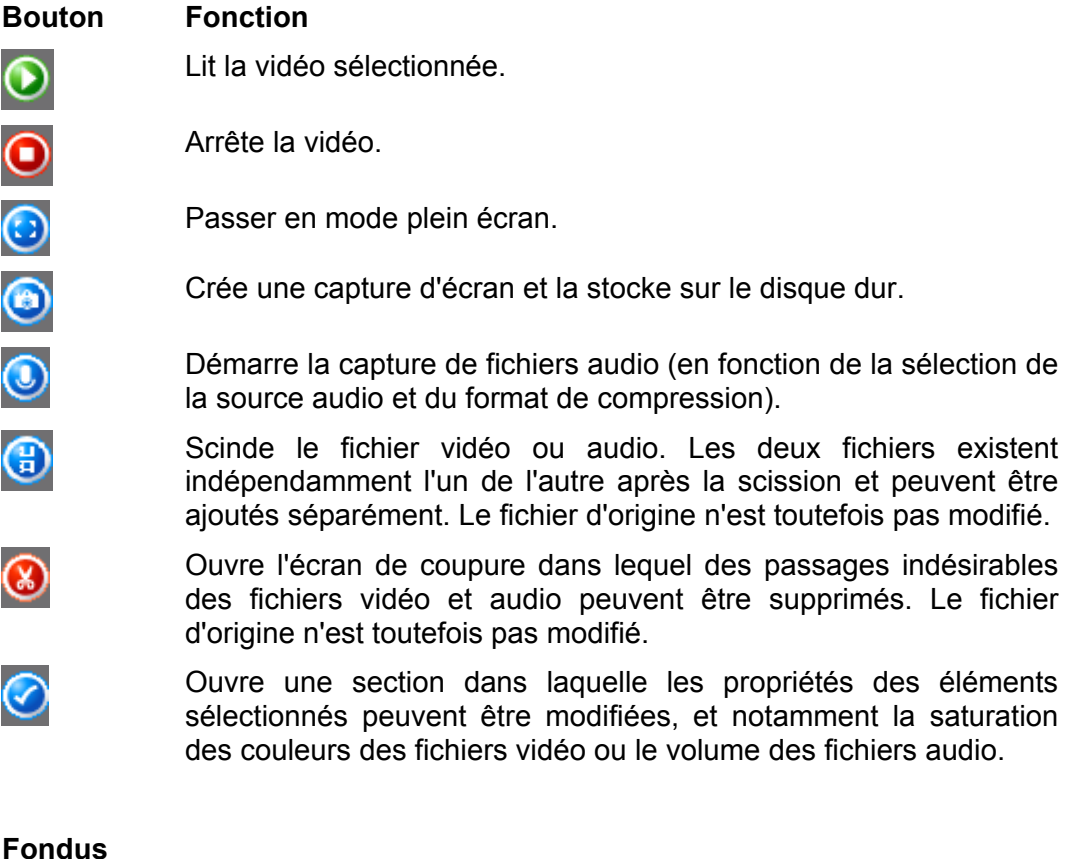

#### **Fondus**

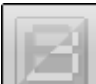

Le symbole de l'écran Storyboard de **NeroVision Express 3** qui apparaît entre deux fichiers vidéo indique qu'aucun effet de fondu n'a été sélectionné. Vous pouvez très facilement ajouter un effet de fondu.

Cliquez sur l'icône **pour faire apparaître les effets de fondu disponibles** dans la section appropriée.

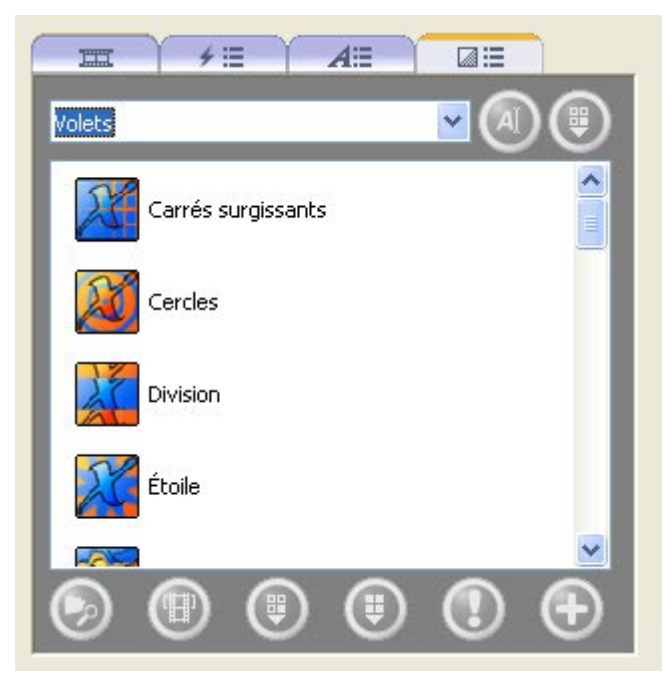

Cliquez sur le bouton déroulant et sélectionnez le type de fondu requis.

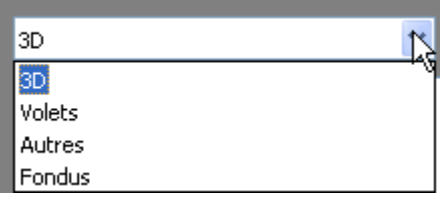

Sélectionnez l'effet requis, maintenez le bouton de la souris enfoncé, faites glisser l'effet vers le symbole de fondu et déposez-le. Le symbole de l'effet s'affiche entre les fichiers vidéo. Cliquez sur le bouton **O** pour afficher l'effet.

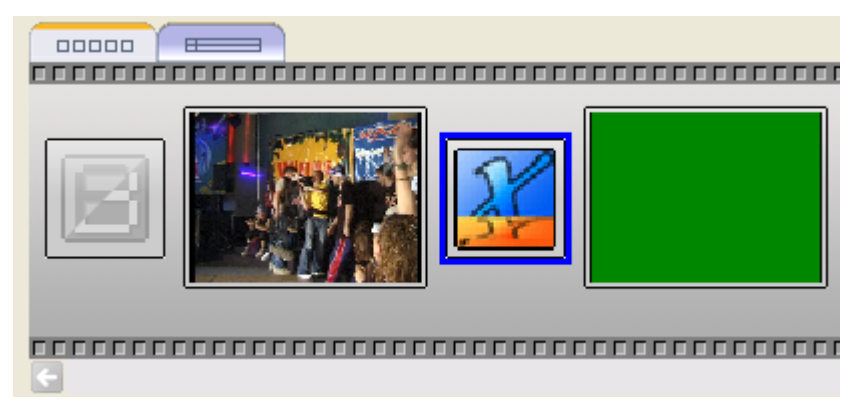

De cette façon, tous les effets requis peuvent être affectés aux fondus.

#### **Écran de plan de montage chronologique**

Outre l'écran Storyboard, un écran de plan de montage chronologique est également fourni pour les vidéos. Celui-ci s'ouvre automatiquement lorsque vous ajoutez un effet vidéo ou texte ou que vous cliquez sur l'onglet approprié.

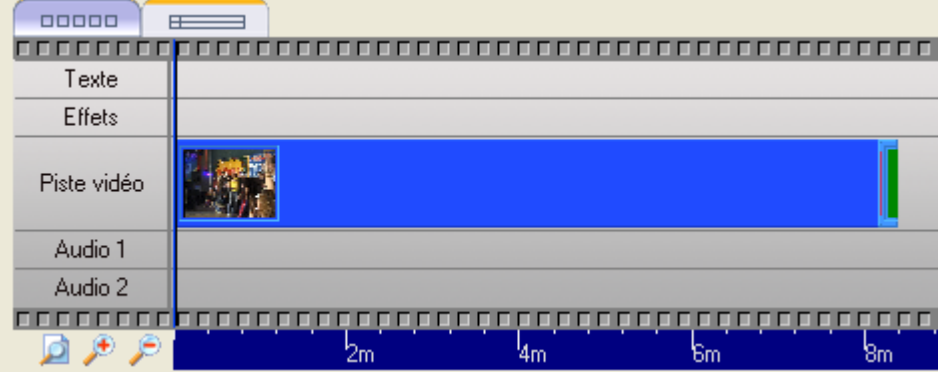

Les vidéos contenues dans le film sont affichées au milieu de l'écran de plan de montage chronologique, la section inférieure indiquant la longueur des vidéos individuelles et du film.

- Agrandit l'écran de plan de montage chronologique pour afficher b l'ensemble du film.
- Agrandit l'écran de plan de montage chronologique.
- Réduit l'écran de plan de montage chronologique.  $\left( -\right)$

L'écran de plan de montage chronologique comprend les éléments suivants.

- Texte Contient les effets de texte.
- Effets Contient les effets vidéo.
- Piste vidéo Contient les clips vidéo.
	- Audio 1 Contient les fichiers audio sur la première piste.
		- Audio 2 Contient les fichiers audio sur la deuxième piste.

#### **Ajout d'effets vidéo**

Cliquez sur l'icône  $\frac{1}{\sqrt{15}}$  L'écran de plan de montage chronologique s'affiche et les effets de fondu disponibles apparaissent dans la section appropriée.

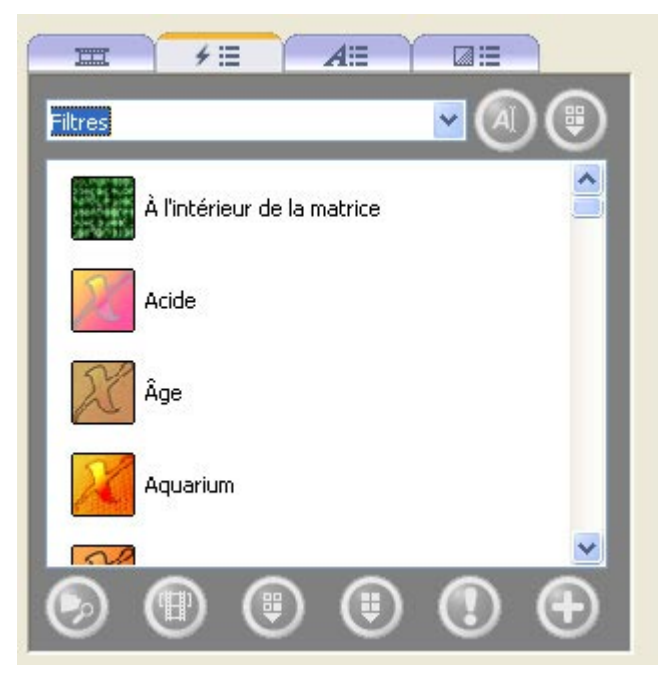

Sélectionnez l'effet requis, maintenez le bouton de la souris enfoncé et faites glisser l'effet jusqu'à la position requise dans le film.

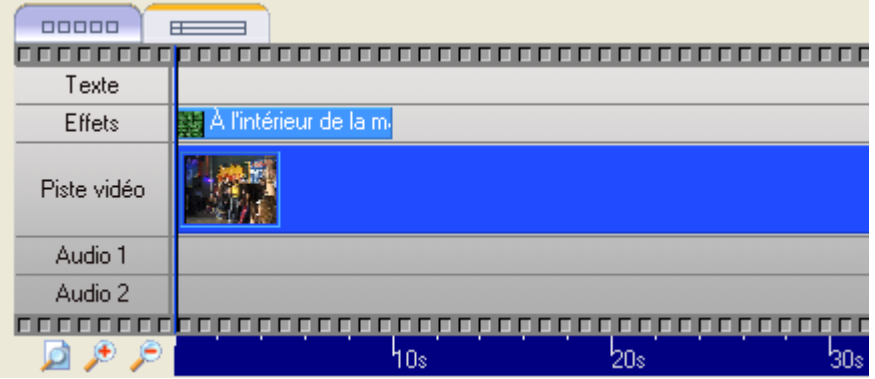

Répétez la procédure jusqu'à ce que tous les effets requis soient disponibles aux différentes positions.

#### **Ajout d'effets de texte**

Cliquez sur l'icône  $\boxed{A\equiv}$  L'écran de plan de montage chronologique s'affiche et les effets de fondu disponibles apparaissent dans la section appropriée.

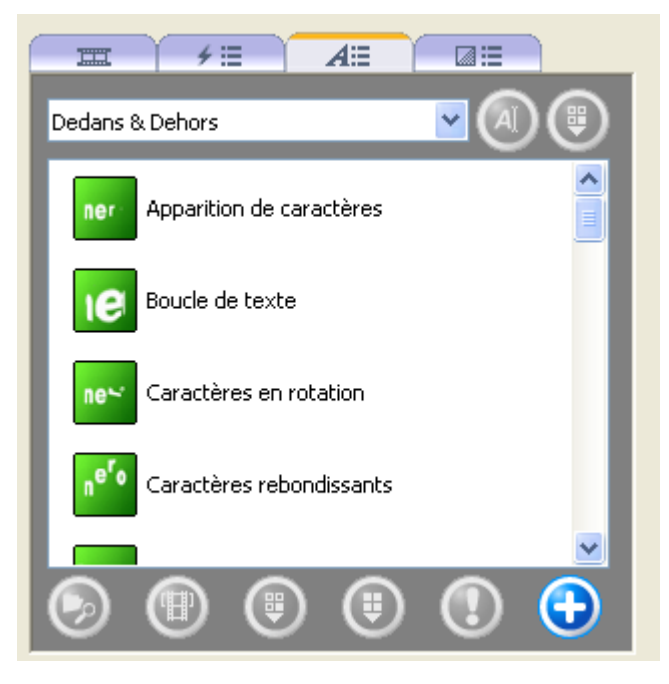

Sélectionnez l'effet requis, maintenez le bouton de la souris enfoncé et faites glisser l'effet jusqu'à la position requise dans le film. Cette opération ouvre une fenêtre affichant les propriétés de l'effet de texte et vous permet de saisir le texte et de spécifier d'autres propriétés. Le contenu de cette boîte de dialogue dépend de l'effet de texte.

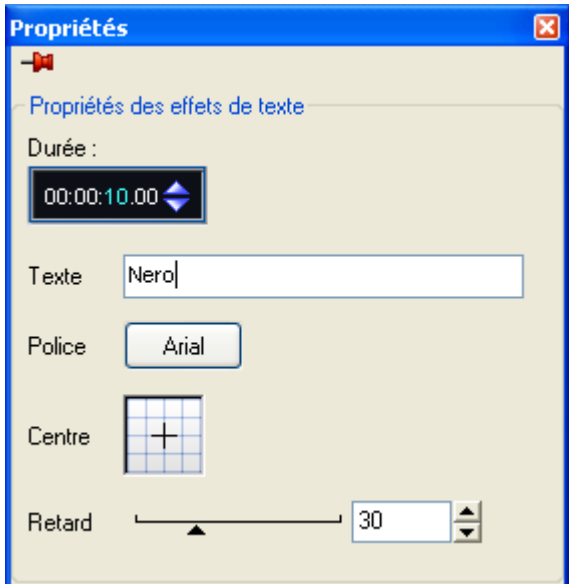

Répétez la procédure jusqu'à ce que tous les effets requis soient disponibles aux différentes positions.

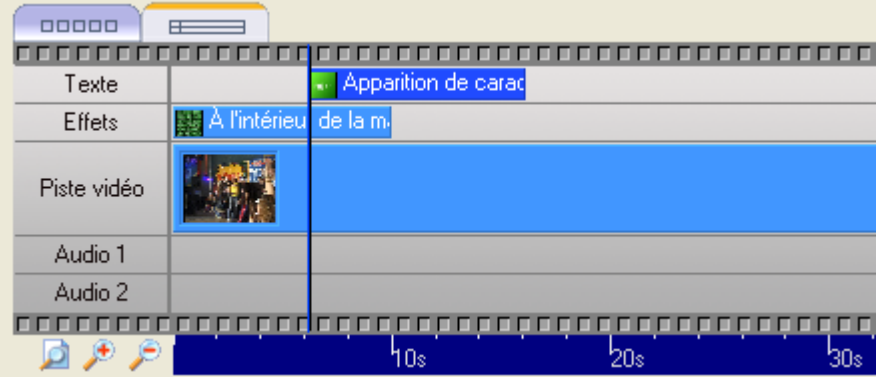

#### **Ajout d'effets audio**

Cliquez sur l'icône **ELU** pour afficher les fichiers de contenu multimédia. Ouvrez le groupe contenant les fichiers sélectionnés et cliquez sur l'écran de plan de montage chronologique.

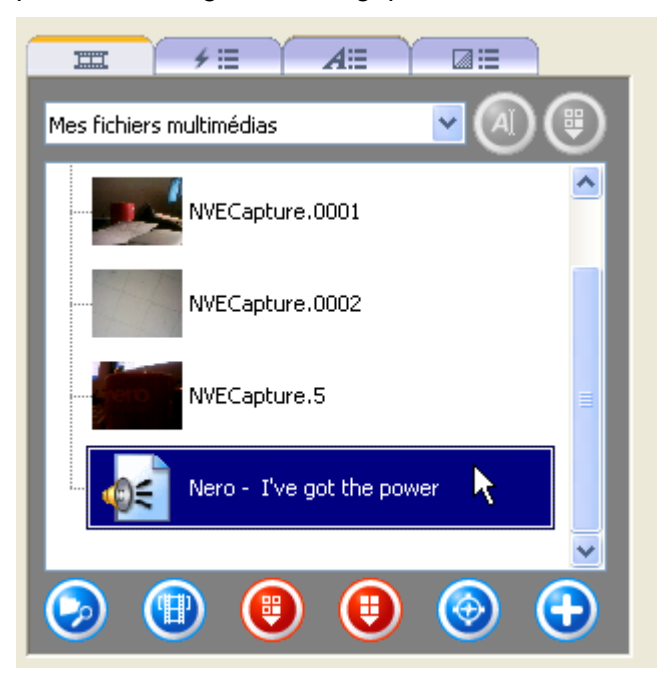

Sélectionnez le fichier audio requis, maintenez le bouton de la souris enfoncé et faites glisser le fichier sur la piste audio jusqu'à la position requise dans le film.

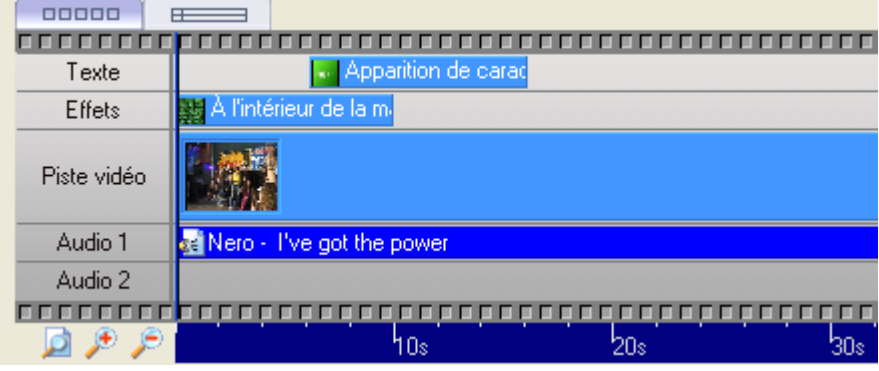

Répétez la procédure jusqu'à ce que les fichiers audio aient été placés aux positions requises à travers l'ensemble du film.

**Remarque** : Lorsqu'il y a deux pistes, vous pouvez superposer plusieurs pistes audio. Ainsi, un commentaire peut être inséré sur la piste 2 tandis que la musique est lue simultanément sur la piste 1.

**Etape 4** : Lorsque toutes les étapes ont été exécutées, cliquez sur le bouton 'Suivant'. Le film sélectionné peut à présent être exporté, gravé sur le disque ou édité encore. Sélectionnez l'option requise.

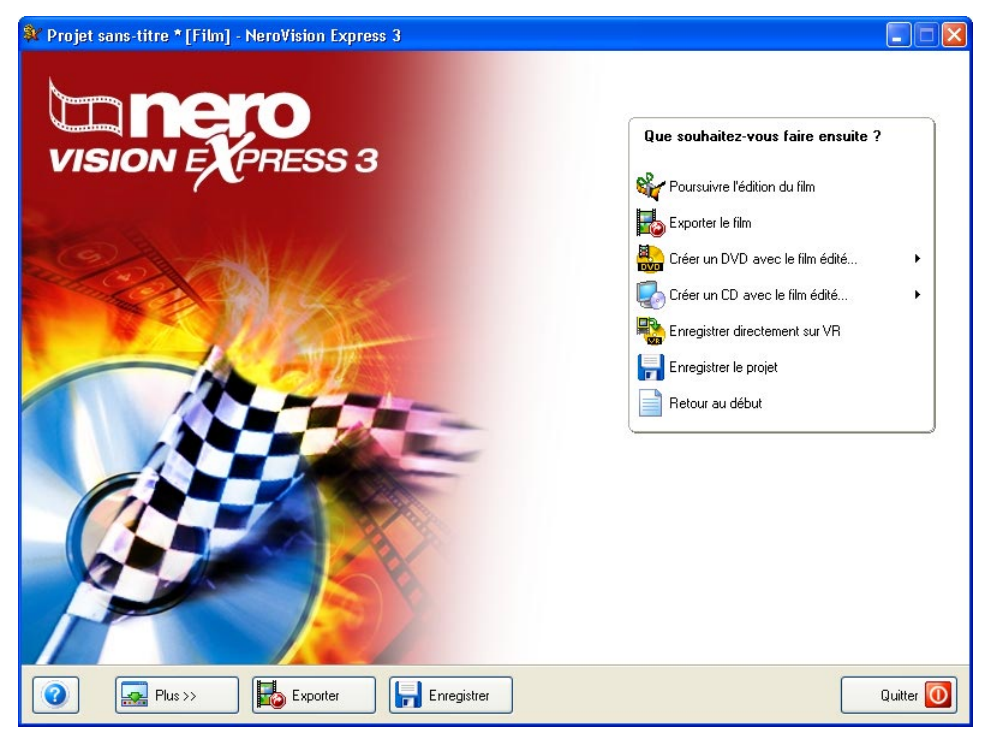

- Si vous souhaitez graver le film sur un disque, suivez la procédure décrite au chapitre '[Démarrage d](#page-29-0)'[un projet vidéo](#page-29-0)'[,](#page-29-0) à partir du point 3.
- Pour exporter le film, veuillez vous reporter au chapitre '[Exportation du film'](#page-71-0).

# <span id="page-71-0"></span>**9.2 Exportation du film**

Une fois le film créé, vous pouvez l'exporter ou le graver sur un disque.

**Etape 1** : Lancez **NeroVision Express 3**, créez un film et (une fois l'édition terminée), sélectionnez 'Exporter le film' ou cliquez sur le bouton 'Exporter'.

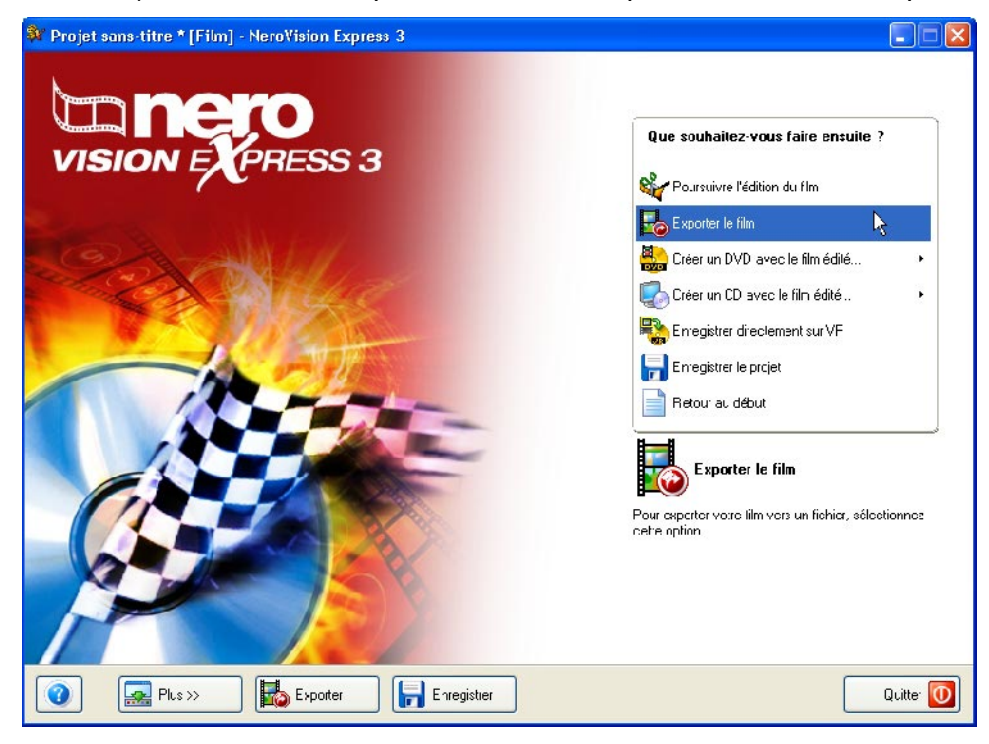
**Etape 2** : Sélectionnez le modèle d'exportation requis en cliquant sur le bouton déroulant et en sélectionnant le modèle. Le modèle sélectionné détermine tout d'abord le type de sortie et la qualité de la reproduction. Vous pouvez en outre spécifier les proportions, des paramètres de qualité supplémentaires et le mode d'encodage.

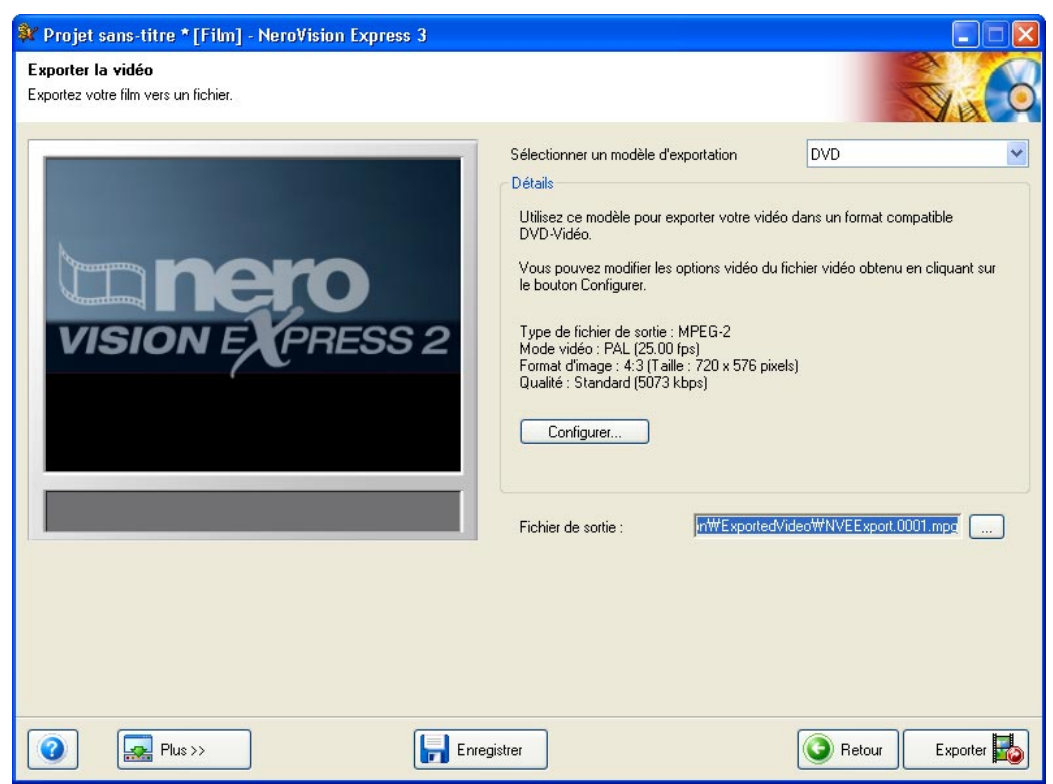

#### **Sélection du modèle**

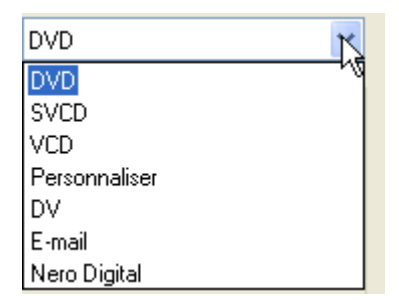

Les éléments suivants changent en fonction du modèle sélectionné :

- Format de sortie
- Vidéo (PAL / NTSC)
- **Proportions et paramètres de qualité**
- Débit binaire
- **Résolution**
- Mode d'encodage
- Qualité audio

Si vous choisissez le modèle d'exportation 'Utilisateur', vous disposerez du degré de liberté le plus important. Pour obtenir la meilleure qualité d'exportation,

sélectionnez le modèle d'exportation 'DV'. Cliquez sur le bouton 'Installation' si vous souhaitez modifier les options d'exportation.

#### **Configuration des paramètres d'exportation**

Les paramètres d'exportation peuvent être modifiés plus avant en sélectionnant les modèles DVD, SVCD, VCD et E-Mail.

Cliquez sur le bouton 'Configurer' pour modifier les paramètres d'exportation. En fonction du modèle sélectionné, un ou deux onglets sont disponibles.

L'onglet 'Général' est disponible pour tous les modèles et vous permet de changer le mode vidéo (PAL / NTSC). Le deuxième onglet dépend du modèle sélectionné et vous permet notamment de modifier la qualité du transcodeur.

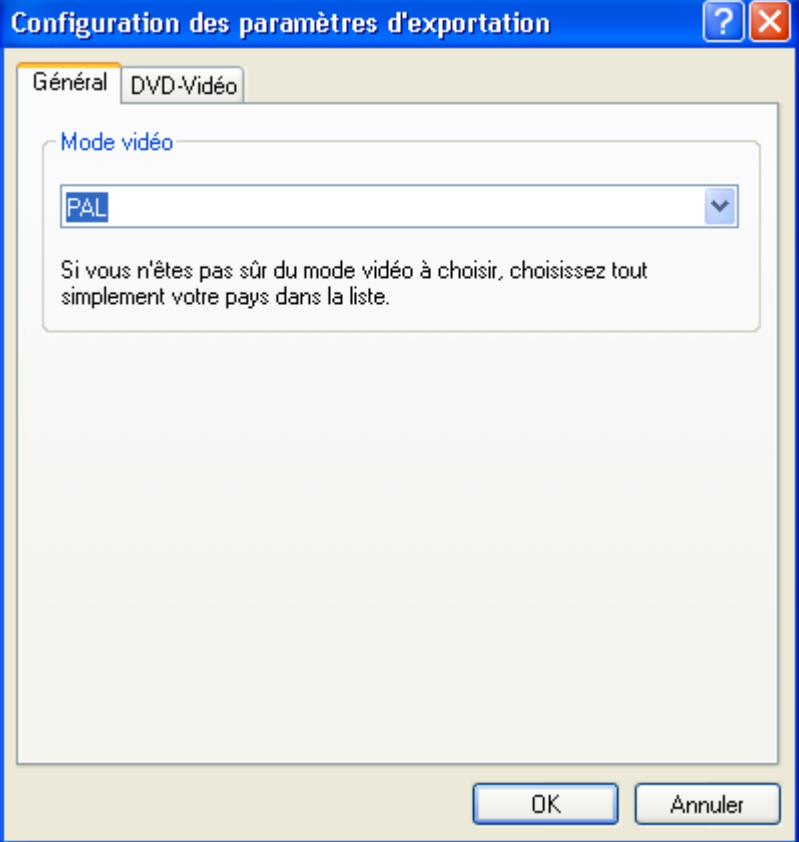

#### **Détermination du répertoire cible**

Cliquer sur le bouton '…' vous permet de saisir un nom et le répertoire cible du fichier de film exporté.

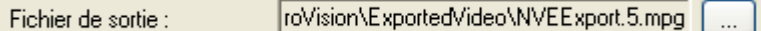

**Etape 3**: Cliquez sur le bouton 'Exporter' pour démarrer l'exportation. La progression de l'exportation est affichée dans la même fenêtre.

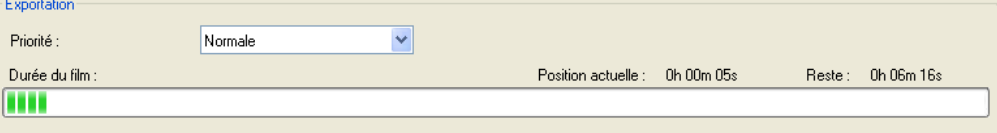

Un message s'affiche au terme de l'exportation. Cliquez sur le bouton 'OK' pour terminer l'exportation.

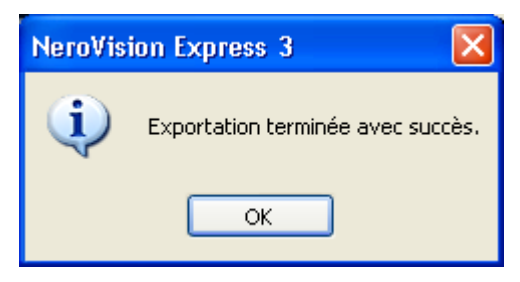

**Etape 4**: Le film exporté peut à présent être gravé sur le disque ou édité plus avant. Sélectionnez l'option souhaitée.

 Si vous souhaitez graver le film sur un disque, suivez la procédure décrite au chapitre '[Démarrage d](#page-29-0)'[un projet vidéo](#page-29-0)'[,](#page-29-0) à partir du point 3.

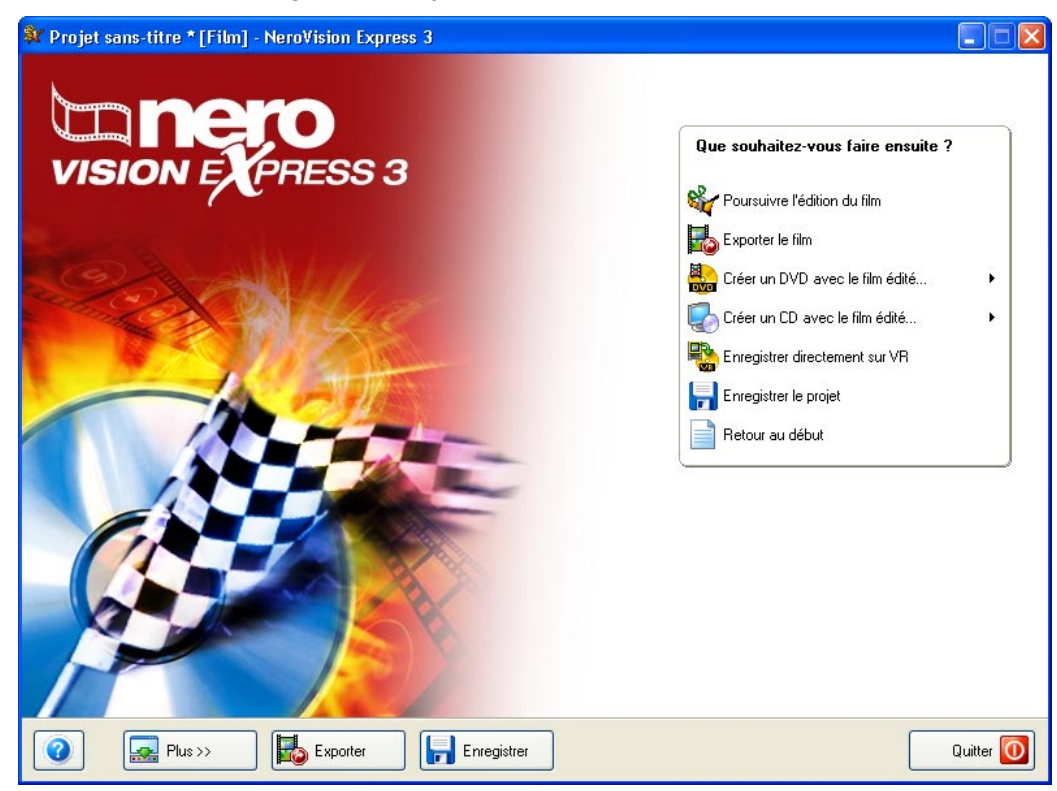

# **10 DVD-Video (VR)**

## **10.1 DVD-Video (VR)**

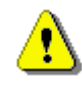

 **NeroVision Express 3 SE** ne supporte pas le format DVD-Video +VR / DVD-Video -VR.

Si vous avez installé un graveur DVD+RW / DVD-RW et inséré un disque DVD-Video +RW / DVD-Video -VR, vous pouvez également créer un DVD-Video au format DVD+VR avec **NeroVision Express 3**.

L'avantage du DVD-Video +VR / DVD-Video -VR par rapport aux autres formats de DVD-Video est que vous pouvez toujours modifier son contenu ultérieurement. Cela signifie que vous pouvez éditer les films, insérer de nouveaux passages, supprimer des scènes que vous ne souhaitez par voir ou écraser le DVD. Tout cela dans le respect de la norme vidéo DVD - de sorte que vous pouvez lire ces DVD sur des lecteurs DVD normaux.

Des DVD-Video +VR / DVD-Video -VR peuvent également être créés à partir de vidéos préalablement stockées sur le disque dur ou directement via un périphérique de capture.

## **10.2 Création d'un disque DVD-Vidéo (VR) à partir de vidéos stockées sur le disque dur ou sur un disque**

**Etape 1** : Cliquez sur **Faire un DVD > DVD-Video (VR)** dans l'écran 'Démarrer' principal, puis cliquez sur le bouton gauche de la souris pour démarrer un nouveau projet.

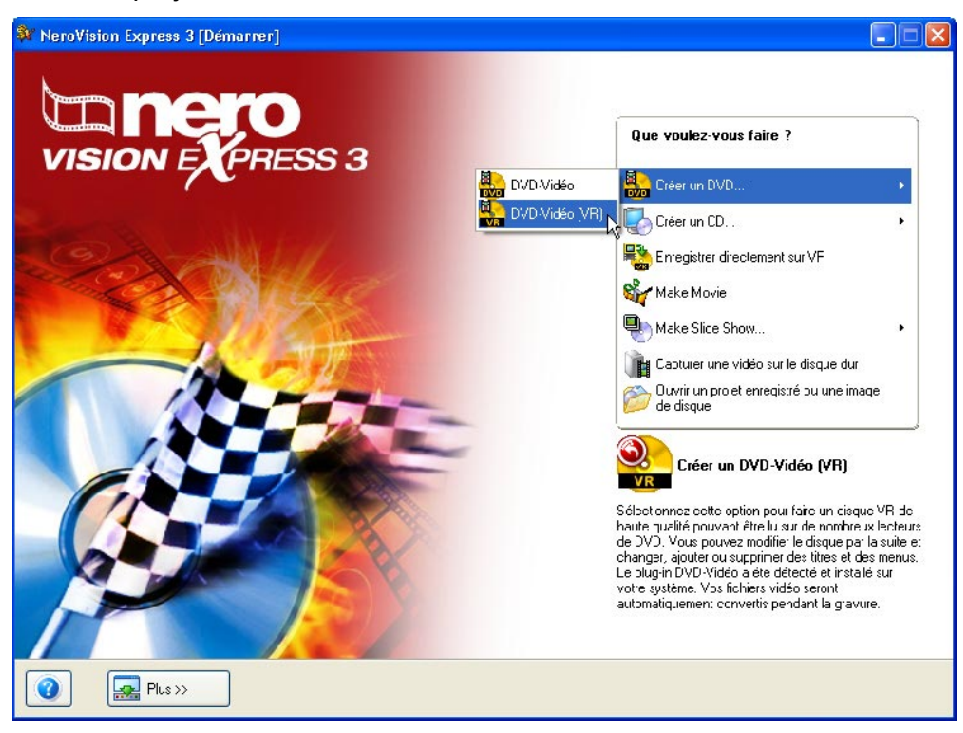

**Etape 2** : Lorsque vous démarrez le projet, vous atterissez dans l'écran **CONTENU**.

Si vous devez enregistrer une vidéo pour votre projet, veuillez consulter la section '[Capture de vidéos à partir de caméras DV et autres périphériques vidéo](#page-21-0)  [externes](#page-21-0)' de ce manuel.

Si vous avez déjà enregistré la vidéo ou qu'une vidéo est déjà stockée sur votre disque dur et que vous souhaitez commencer la compilation, cliquez sur **Ajouter des fichiers vidéo** dans la fenêtre **Contenu**. Pour ajouter le contenu d'un DVD au format DVD-Video (VR), cliquez sur **Importer Disque**.

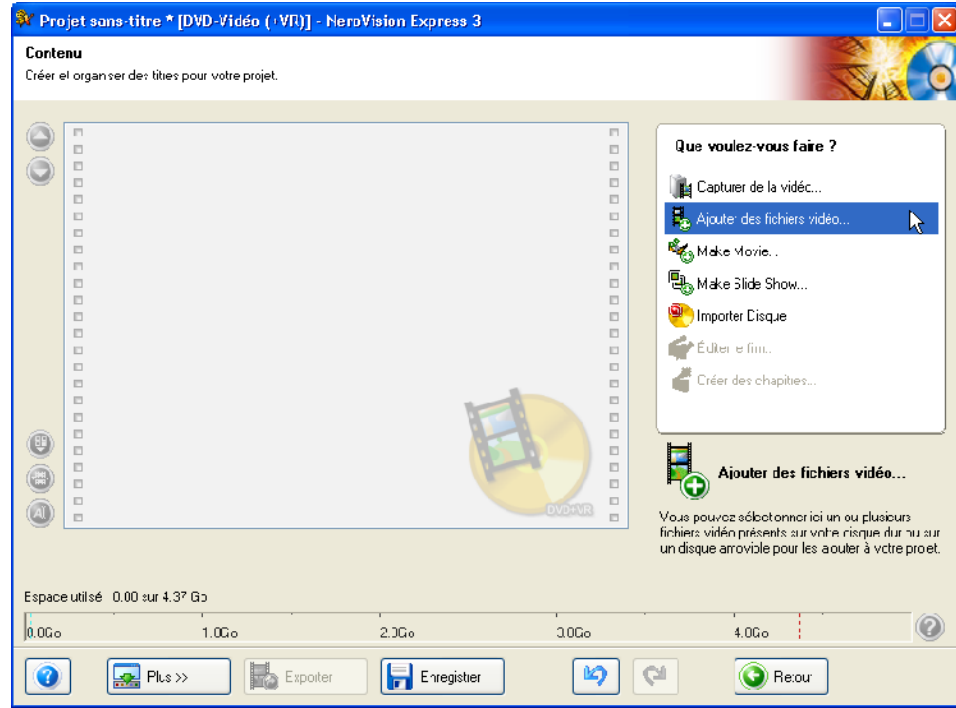

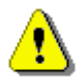

 Donc, les différences entre les spécifications DVD-Vidéo +VR et DVD-Vidéo -VR résident dans la façon dont le titre et le film sont édités. Cependant, la suite de la procédure est fondamentalement la même que ce qui est décrit à la Section 5 « Création de votre premier DVD-Vidéo, VCD, SVCD ou mini DVD ». Veuillez consulter les paragraphes appropriés.

## **10.3 Ajout des vidéos stockées sur le disque dur à un DVD-Video (VR)**

**Etape 1** : Insérez un DVD-Video (VR) disque sur lequel vous avez déjà enregistré des vidéos dans le graveur DVD +RW / -RW.

**Etape 2** : Dans l'écran **DEMARRER** principal, cliquez sur **Faire un DVD > DVD-Video (VR)**, puis cliquez sur le bouton gauche de la souris pour démarrer un nouveau projet.

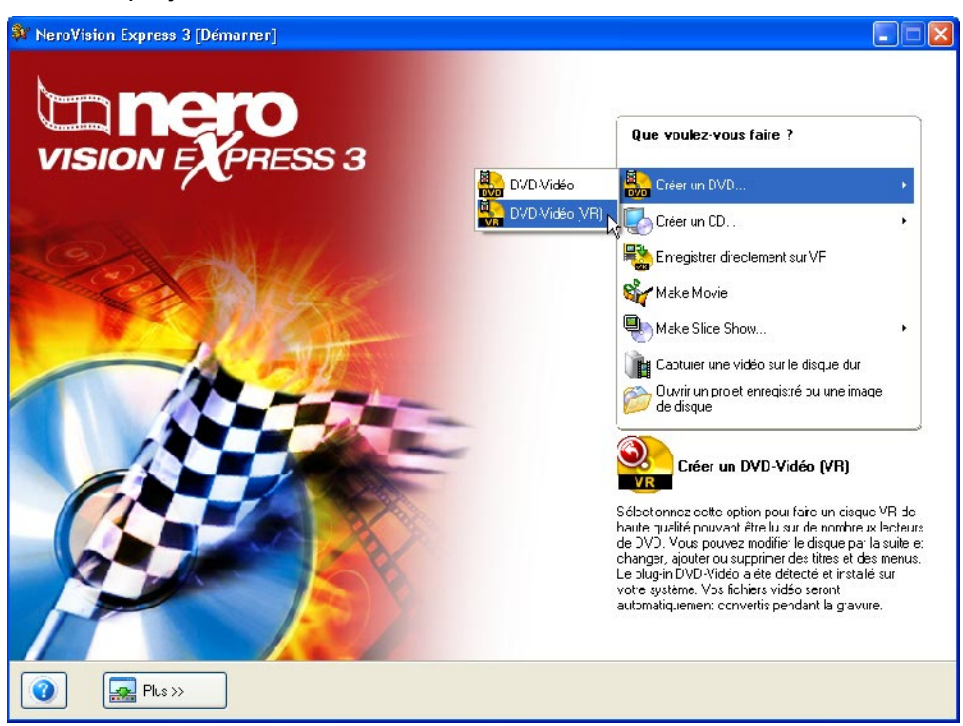

**Etape 3** : Une fois que vous avez lancé le projet, l'écran **CONTENU** apparaît en affichant les détails des vidéos et des films enregistrés sur le disque.

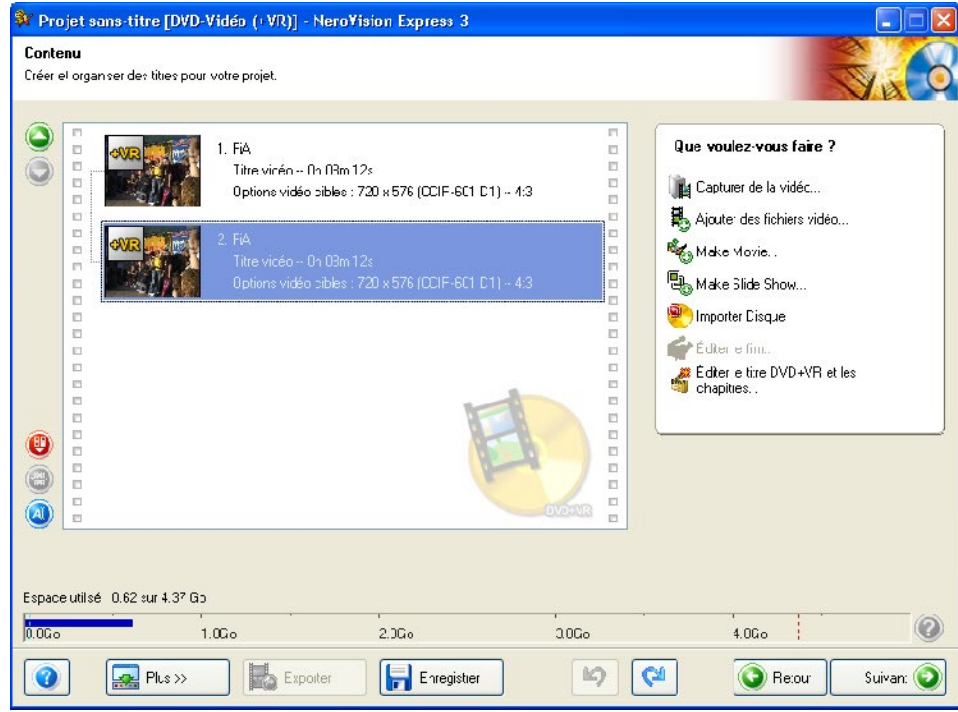

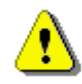

 Donc, les différences entre les spécifications DVD-Vidéo +VR et DVD-Vidéo -VR résident dans la façon dont le titre et le film sont édités.

Vous pouvez à présent ajouter de nouvelles vidéos, créer de nouveaux films ou traiter le contenu existant.

#### **Ajout de vidéos**

Cliquez sur **Ajouter des fichiers vidéo**. La procédure est ensuite identique à celle décrite dans la section 5 'Création de votre premier DVD-Video, VCD ou SVCD'. Veuillez consulter les paragraphes appropriés.

#### **Création de films**

Cliquez sur **Faire un nouveau film**. Suivez la procédure décrite dans la section 9 'Création de votre premier film'. Veuillez consulter les paragraphes appropriés.

#### **Edition de vidéos et de films existants**

Vous pouvez éditer des vidéos et des films existants de différentes façons. Sélectionnez la vidéo actuelle et exécutez ensuite l'action souhaitée.

**Modification de l'ordre** : Cliquez sur l'icône **O** pour faire glisser la vidéo d'une position vers le haut ou  $\bullet$  vers le bas.

**Modification du titre** : Cliquez sur **a** pour ouvrir une fenêtre vous permettant de modifier le titre.

Suppression d'une vidéo : Cliquez sur **O** pour effacer une vidéo donnée.

**Etape 4** : Lorsque vous avez terminé, cliquez sur le bouton 'Suivante'. La suite du processus correspond exactement à la description de la section 5 'Création de votre premier DVD vidéo, VCD ou SVCD'. Veuillez y consulter les sections appropriées.

## **10.4 Création d'un DVD-Video (VR) directement à partir d'une source de capture**

Veuillez noter que l'enregistrement de DVD-Video (VR) est uniquement possible à l'aide d'une source de capture installée, telle qu'une caméra vidéo, connectée à l'ordinateur. La capture et l'enregistrement de DVD-Video (VR) se font en temps réel.

**Etape 1** : Insérez un DVD (RW) disque dans le graveur DVD (RW).

**Etape 2** : Connectez la source de capture à l'ordinateur à partir duquel vous souhaitez capturer un film.

**Etape 3** : Démarrez **NeroVision Express 3**, puis sélectionnez « Enregistrer directement sur VR ».

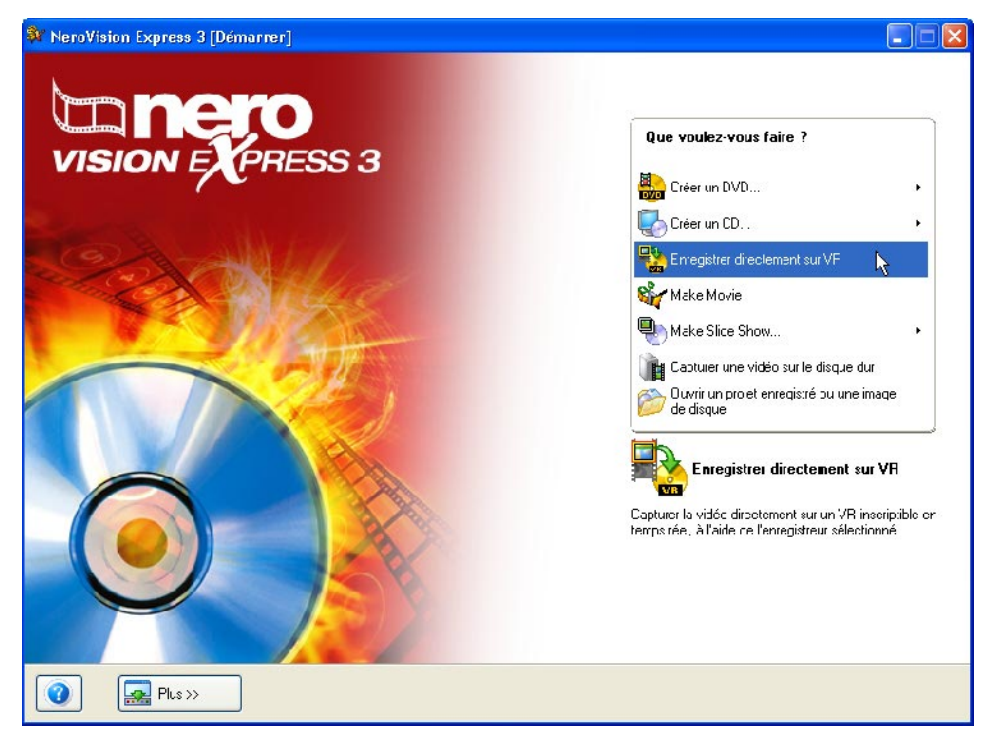

**Etape 4** : Sélectionnez la source de capture en cliquant sur le bouton déroulant et en sélectionnant le périphérique souhaité (si plusieurs sont connectés) et vérifiez les paramètres d'image sur l'écran de prévisualisation.

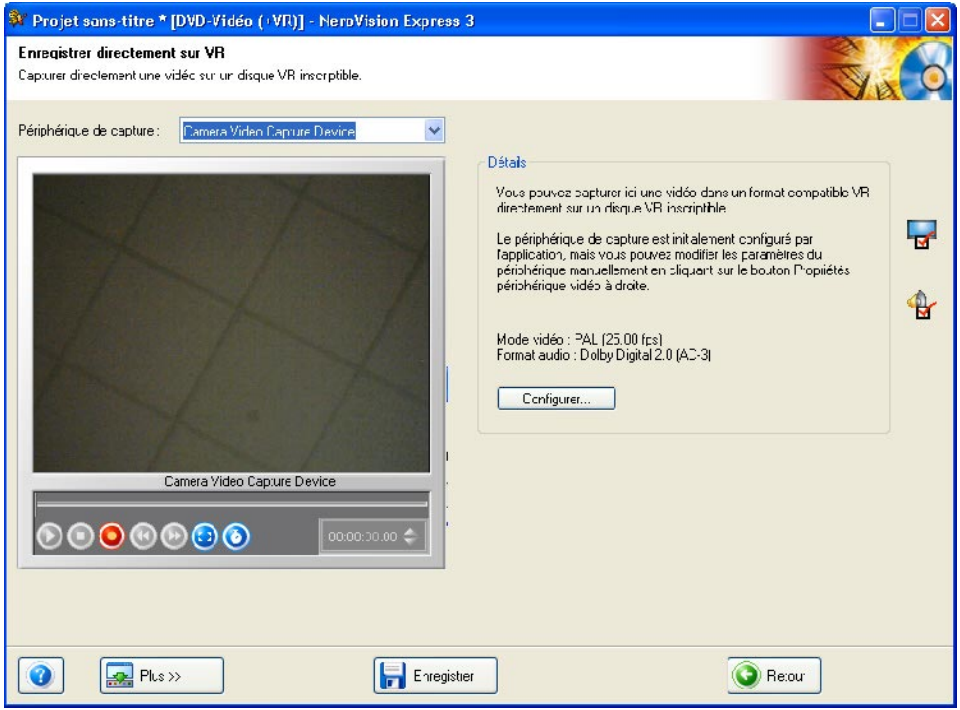

Vous pouvez modifier les paramètres vidéo en cliquant sur l'icône  $\mathbb{E}$ . Un écran dans lequel vous pouvez modifier la clarté, le contraste, la définition, etc. s'ouvre alors.

Si vous avez installé une carte de télévision (ou vidéo), vous pouvez sélectionner la source de capture (par exemple, un tuner ou un S-vidéo). Pour ce faire, cliquez

sur l'icône  $\overline{\phantom{a}}$ . Si vous souhaitez modifier le format de la source de capture du

flux de sortie, cliquez sur  $\overline{43}$ . Dans la fenêtre qui s'affiche alors, vous pouvez définir la cadence de prise de vue, le processus de compression des couleurs et le format de sortie dans lequel la vidéo doit être enregistrée sur le DVD.

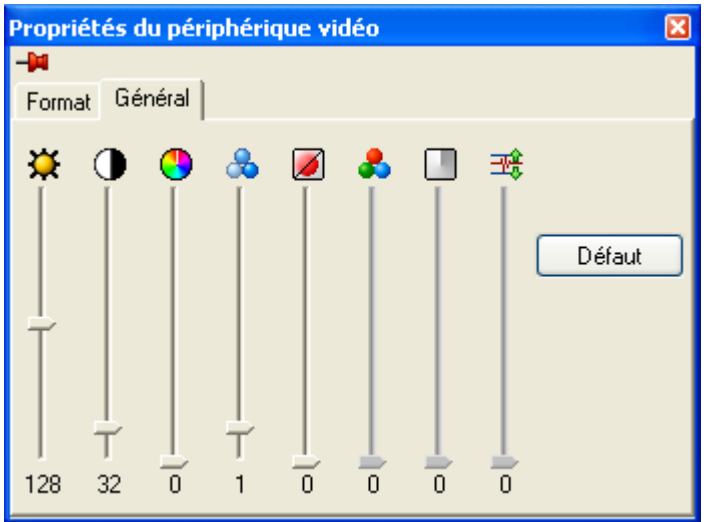

Si le son provient également d'une source externe, cliquez sur Sélectionnez d'abord le périphérique audio en cliquant sur le bouton déroulant et en sélectionnant le périphérique souhaité (si plusieurs sont connectés), puis

choisissez l'entrée audio. Cliquez sur l'icône et sélectionnez l'entrée audio souhaitée (par exemple, un lecteur CD, l'entrée de ligne ou le microphone, etc.)

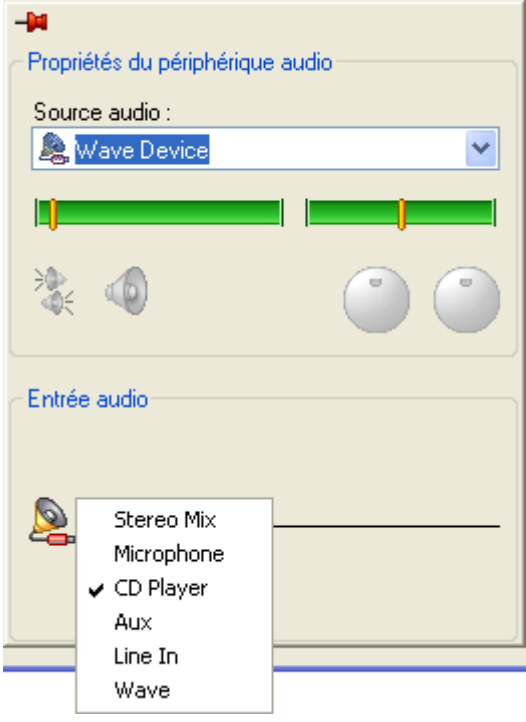

Etape 5 : Cliquez sur le bouton **O** situé en dessous de la fenêtre de prévisualisation pour lancer les procédures de capture et d'enregistrement simultanées.

# **11 Mise en page des menus**

## **11.1 Mise en page des menus**

Dans la fenêtre 'Éditer le menu', vous pouvez définir un menu pour votre projet vidéo à l'aide des zones déroulantes. Vous pouvez modifier la couleur de fond, changer le type et la taille des polices, sélectionner le type de bouton que vous souhaitez utiliser, ajouter une image de fond, ou encore sélectionner les commentaires d'en-tête et de pied de page.

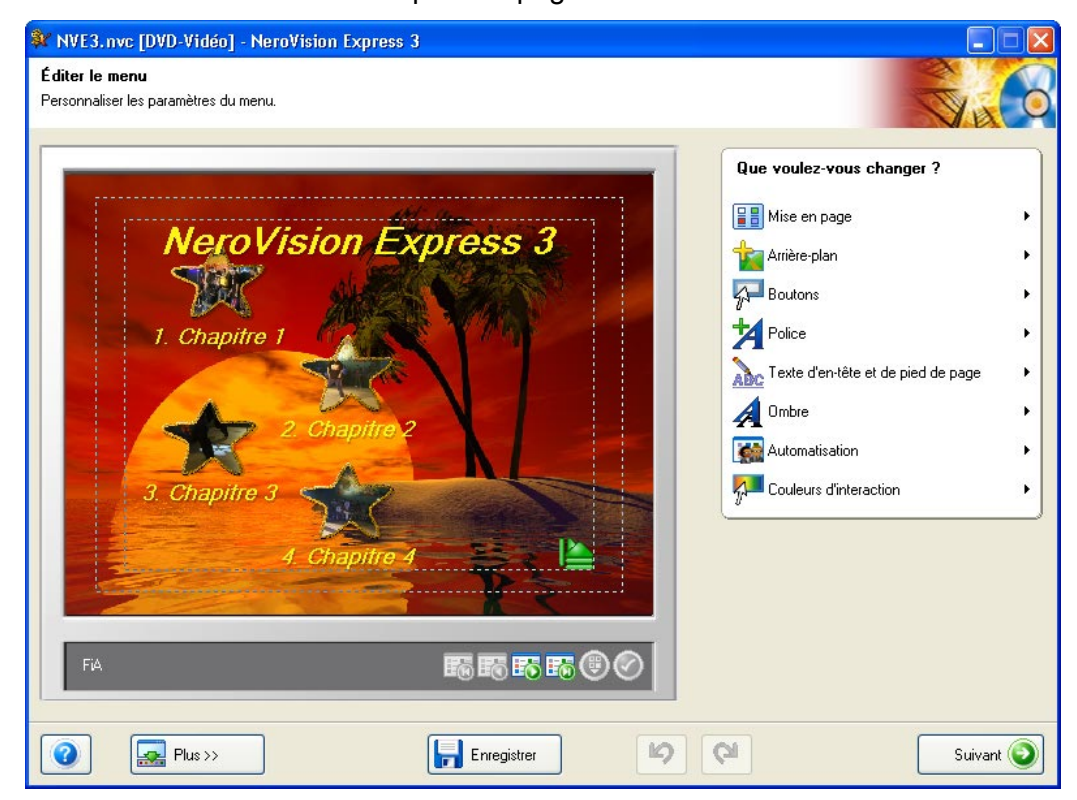

**Etape 1 – Mise en page** : Sélectionnez la mise en page de vos images et boutons en choisissant une des mises en page prédéfinies. Chaque paramètre représente une mise en page miniature de la disposition des boutons.

Sélectionnez le modèle souhaité.

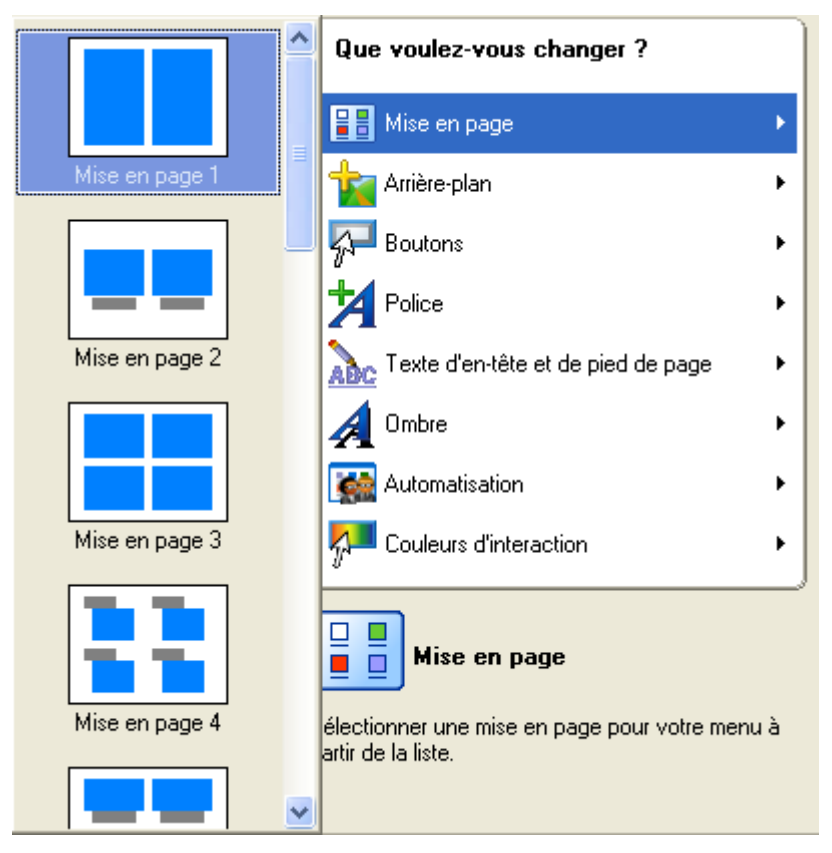

#### **Etape 2 – Image et couleur de fond** :

**Image de fond**: Sélectionnez une image d'arrière-plan, par exemple un BMP, un JPG ou un autre format d'image pris en charge ou spécifiez un fichier vidéo qui sera lu en arrière-plan. Cliquez sur **ou** si vous souhaitez insérer un image, ou sur **OH** si vous souhaitez insérer une vidéo.

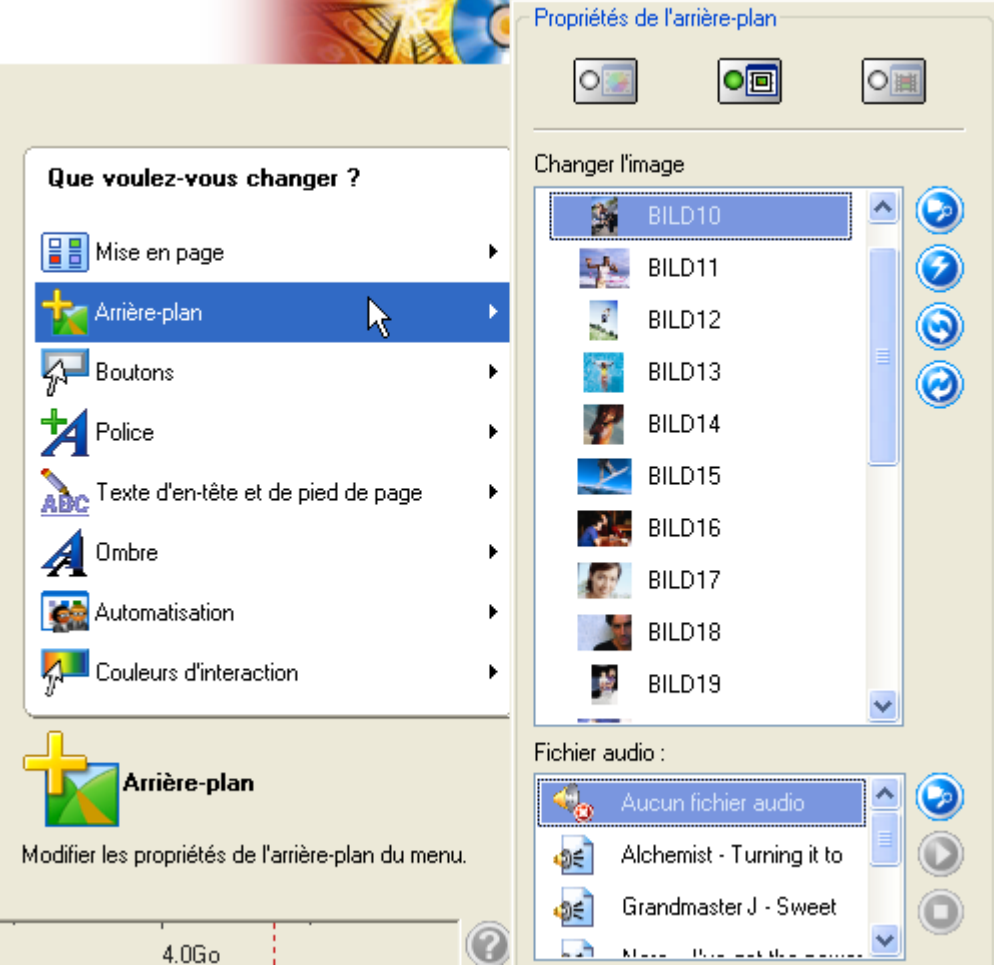

Si vous souhaitez insérer une image ou une vidéo qui n'est pas affichée, cliquez sur  $\bigcirc$ , sélectionnez le fichier souhaité et cliquez sur 'Ouvrir'.

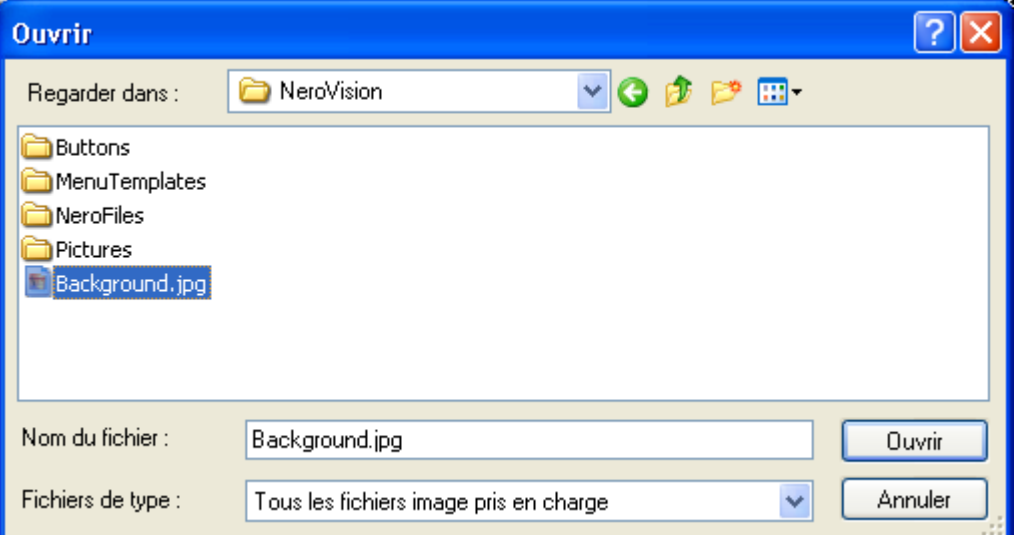

L'image sélectionnée s'affiche sous forme d'image de fond de votre menu de mise en page. Chaque image ajoutée fait ensuite partie de la zone de liste déroulante.

**Couleur de fond** : Si vous ne souhaitez pas utiliser d'image de fond, vous pouvez sélectionner une couleur de fond en pointant sur une couleur du cercle chromatique. En outre, vous pouvez modifier la teinte à l'aide du curseur de droite. Si vous avez sélectionné une '**Image de Fond**', cette option est grisée et n'est pas disponible.

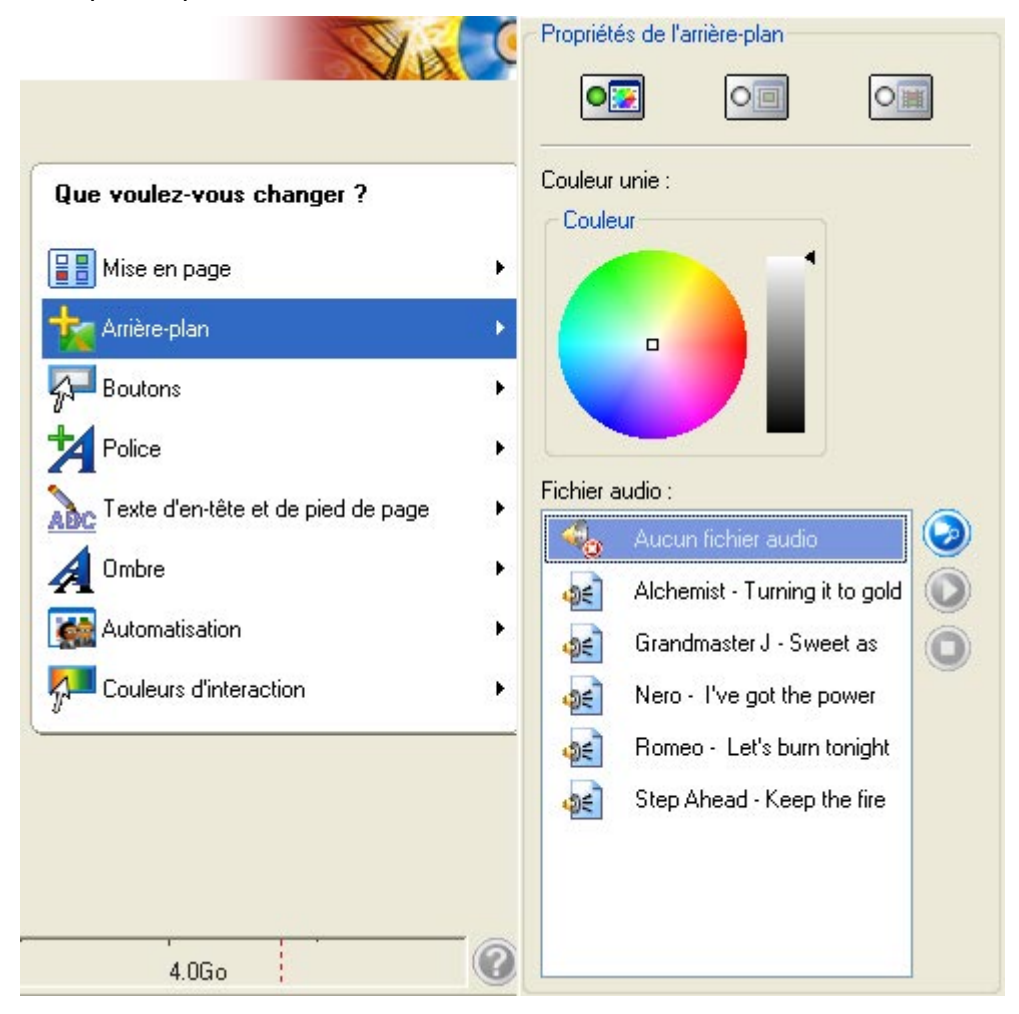

**Etape 3 – Boutons** : Sélectionnez le style de bouton souhaité pour l'activation de vos menus. Si vous ne souhaitez pas de cadre autour de vos boutons, cliquez sur 'Ne pas utiliser de trame'. Si vous voulez un bouton animé, cochez la case 'Boutons animés'. Cette option permet la lecture de la vidéo dans le bouton correspondant du menu. La durée de la vidéo est définie dans la section 'Automatisation'.

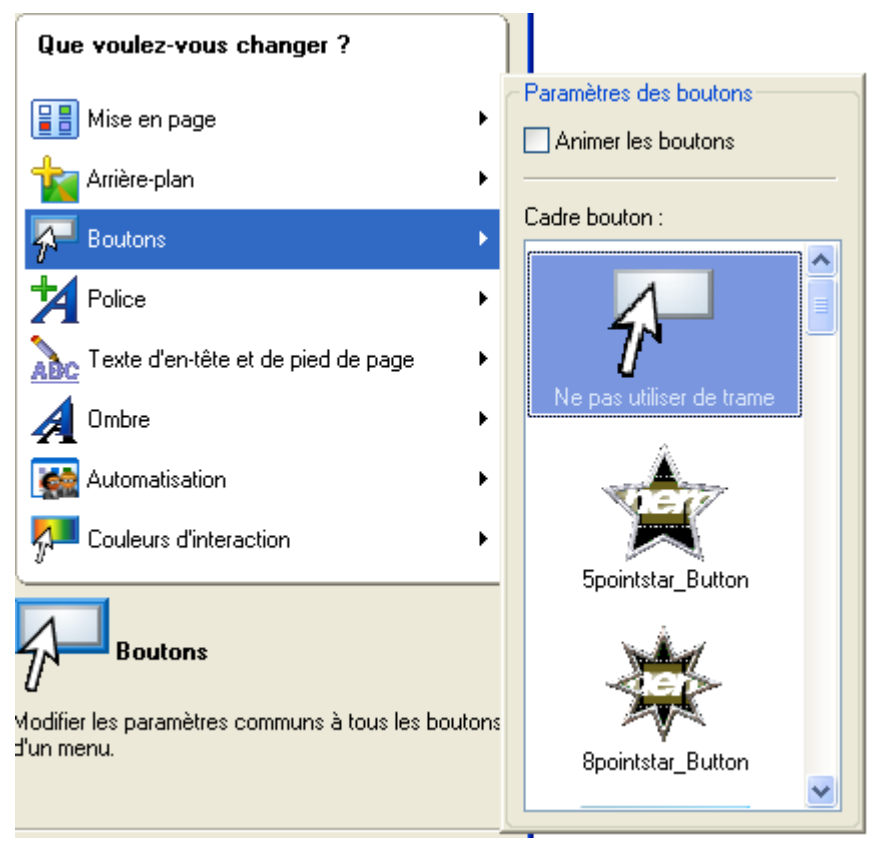

**Etape 4 – Police** : Spécifiez la police, les attributs de police et la couleur à utiliser pour le texte de votre menu. La teinte de la couleur choisie peut également être modifiée à l'aide du curseur situé à droite du cercle chromatique.

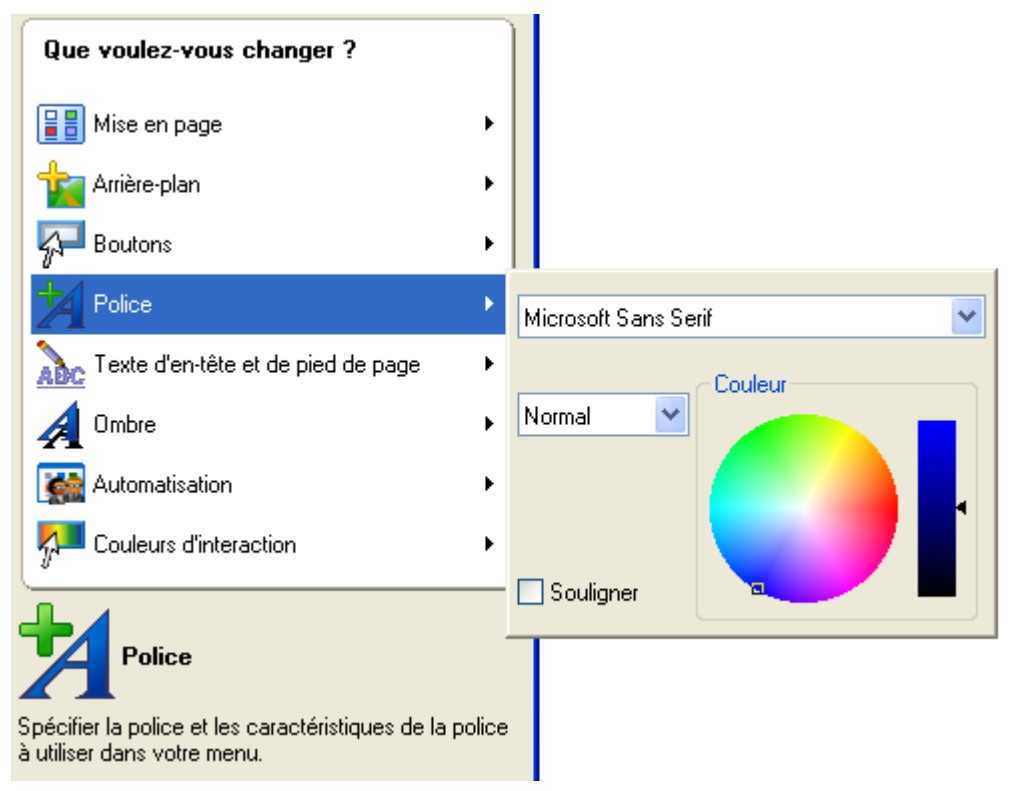

**Etape 5 – Teste d'en-tête et de pied de page** : Entrez le texte qui s'affichera sur la ligne d'en-tête et de pied de page de la page principale de votre disposition.

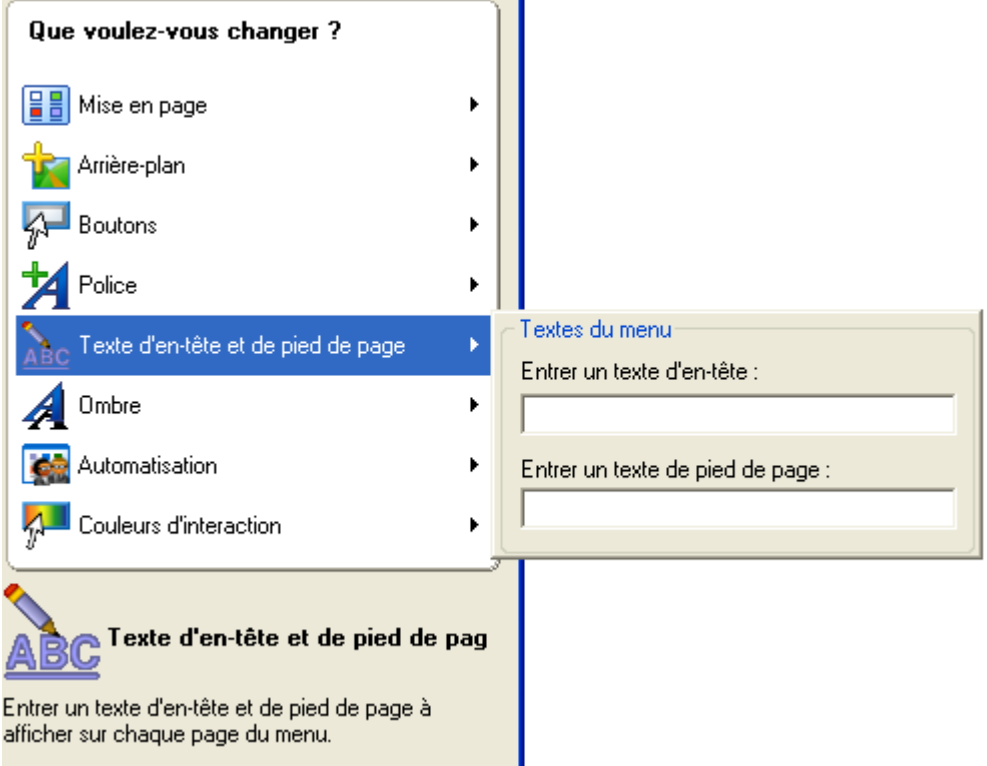

**Etape 6 - Ombre** : Cochez la case 'Afficher les ombres' si vous souhaitez utiliser une ombre et spécifier la couleur, la clarté et d'autres paramètres.

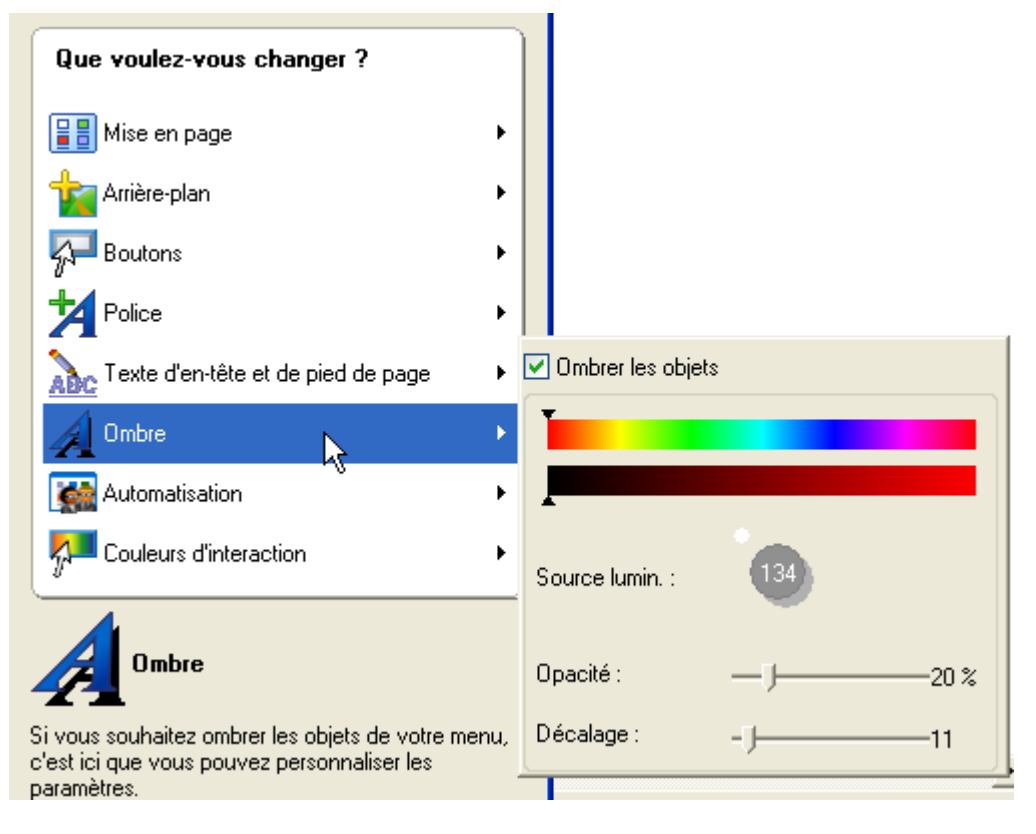

**Etape 7 - Automatisation** : Si vous avez créé des boutons animés dans la section 'Boutons', la zone supérieure 'Animation' est active. Définissez la durée de lecture afin de spécifier le nombre de secondes de vidéo à afficher sur le bouton. S'il n'existe aucun bouton animé, vous pouvez créer une sorte d'économiseur d'écran pour le menu. Pour 'Délai', indiquez la durée (en secondes) qui doit s'écouler avant le début de l'action. Vous pouvez spécifier ce qui doit se produire dans la zone 'Action' : par exemple, feuilleter les pages de menu ou lire une vidéo qui fait partie du projet. Cependant, aucune action n'est exécutée par défaut. En d'autres termes, après l'insertion du disque, le menu s'affiche jusqu'à la sélection d'une vidéo.

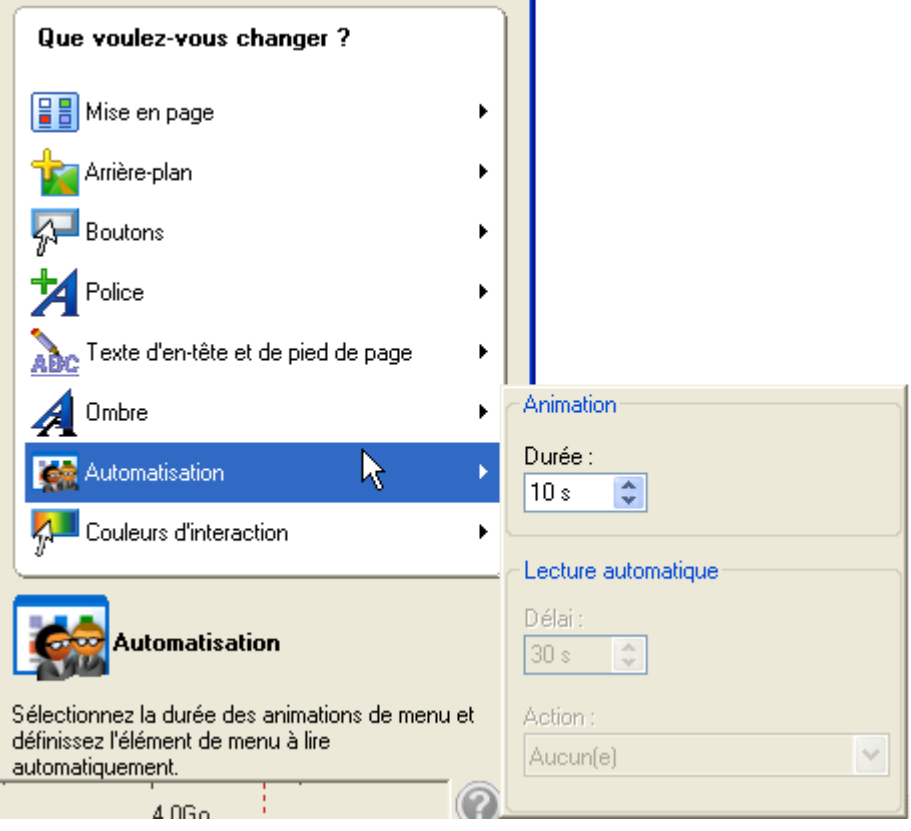

**Etape 8 - Couleur d'intéraction** : Spécifiez les couleurs à utiliser pour afficher les modifications apportées aux boutons de menu, s'ils sont sélectionnés ou activés.

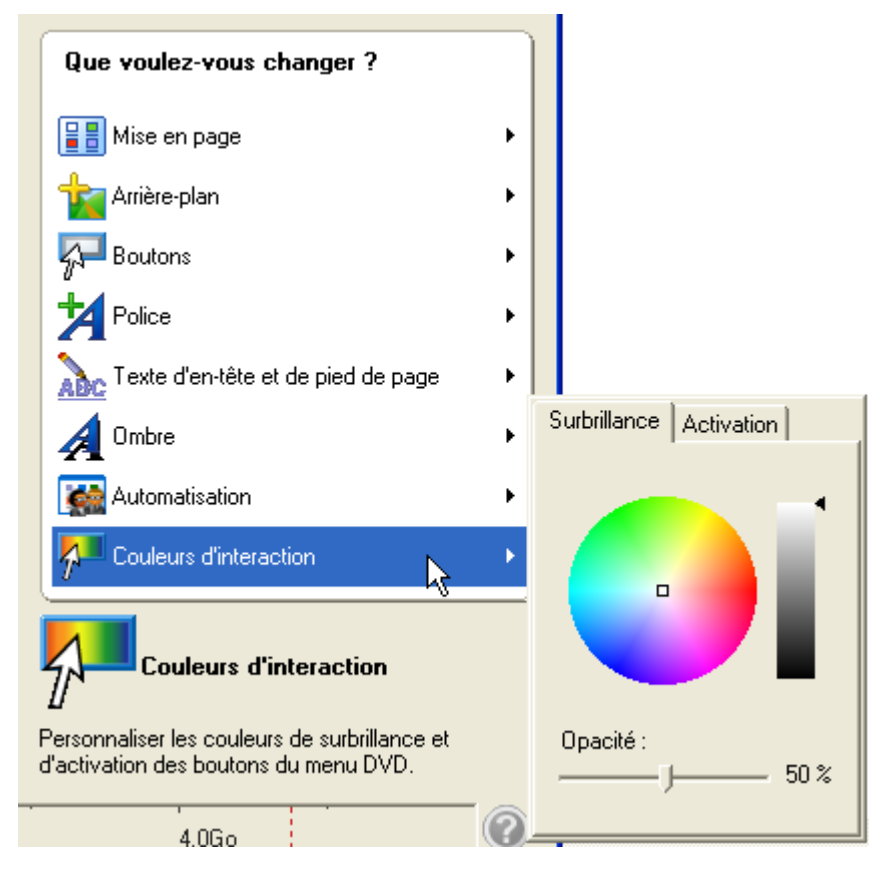

# **12 Paramètres d'aperçu**

## **12.1 Paramètres d'aperçu**

Grâce à la fenêtre '**Aperçu**', vous pouvez lire vos CD Vidéo/SVCD/DVD avant de les graver. Tous les boutons de menu, de même que la télécommande, fonctionnent tout à fait normalement, de sorte que vous pouvez examiner votre travail et votre mise en page. Si, lors de l'étape de mise en page des menus, vous avez indiqué que les boutons animés doivent être créés, le bouton 'Aperçu de l'animation de menu' s'affiche, ainsi que la commande à distance. Cliquez sur ce bouton pour obtenir un aperçu du film.

Tous les clips vidéo que vous avez capturés ou ajoutés à partir de votre disque dur ou de votre source externe s'affichent.

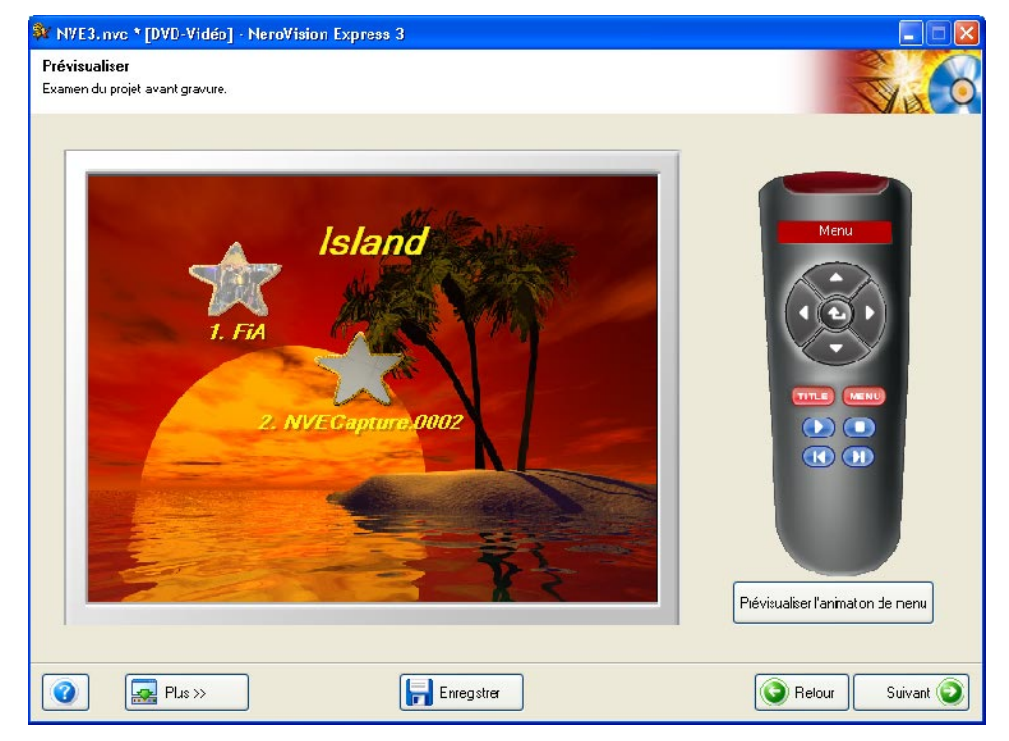

Pour chaque clip vidéo, toutes les marques de chapitre qui ont été créées s'affichent lorsque vous cliquez sur le bouton de la vidéo, sur la première page '**Aperçu**' illustrée ci-dessus.

Vous pouvez soit cliquer sur les boutons proprement dits, soit utiliser la télécommande de droite pour contrôler la lecture, l'arrêt, l'avance rapide, le rembobinage, etc.

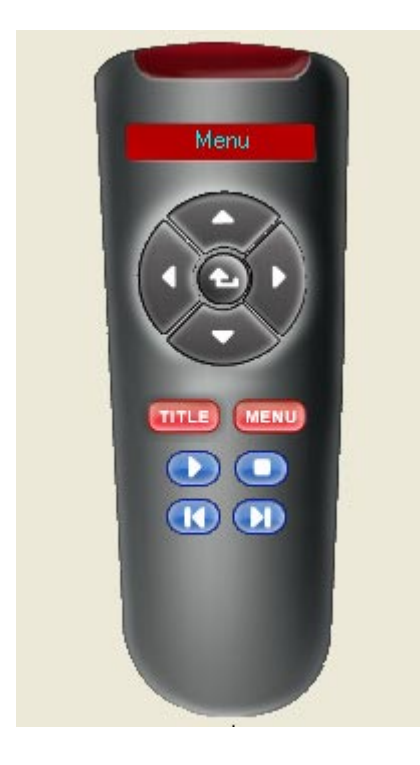

Cette télécommande vous permet d'accéder dans l'ordre souhaité à votre mise en page vidéo, à vos menus et à vos marques de chapitre.

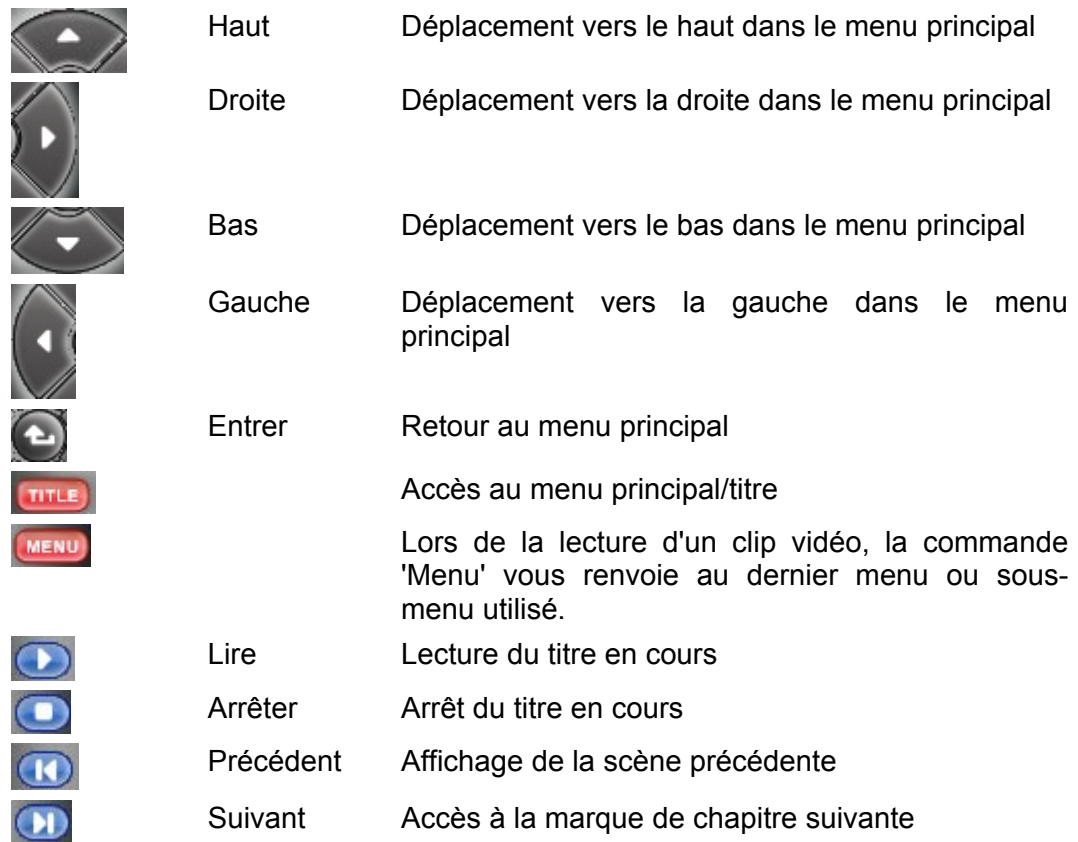

# **13 Support technique**

## **13.1 F.A.Q.**

#### **Q** : **Lorsque je grave un disque, cela se termine chaque fois par une rupture de flux.**

R : Cela peut avoir plusieurs causes.

Essayez les pistes suivantes :

- 1. Essayez de réduire la vitesse de gravure.
- 2. Essayez d'utiliser différentes marques de support. Celle que vous utilisez n'est peut-être pas compatible avec votre graveur.
- 3. Mettez à jour le firmware de votre graveur. Le firmware est une puce à l'intérieur du graveur, en quelque sorte le cerveau du périphérique. Consultez le site Web du fabricant afin de connaître la dernière version.
- 4. Le graveur ou le câble de connexion est défectueux.
- 5. Essayez d'utiliser une autre source afin de déterminer si celle que vous utilisez est corrompue ou trop lente.
- 6. Défragmentez de temps en temps votre disque dur.
- 7. Au cours de l'opération de gravure, aucune autre tâche ne doit être effectuée par l'ordinateur.
- 8. Avant la gravure, vous devez toujours exécuter le test de rapidité ainsi que la simulation, afin de déterminer la vitesse optimale. A défaut, la vitesse d'écriture maximale du graveur est utilisée.
- 9. Consultez la page d'accueil de **Nero** afin de rechercher des mises à jour logicielles sur [www.nero.com.](http://www.nero.com/)

#### **Q** : **J'ai installé NeroVision Express 3 correctement, mais je ne vois toujours pas mon graveur.**

R : Plusieurs causes sont possibles :

Le graveur est trop ancien et sa prise en charge a été supprimée.

Le graveur est très récent et sa prise en charge n'a pas encore été implémentée (ou son implémentation est en cours).

Assurez-vous que votre PC a reconnu le graveur et que ce dernier a été installé correctement. Cliquez sur Démarrer > Panneau de configuration, puis sur le menu approprié afin de déterminer si le matériel a été installé correctement ou non.

Consultez le site Web de **Nero** à l'adresse [www.nero.com](http://www.nero.com/) afin de connaître les pilotes les plus récents, les mises à jour et la liste des graveurs pris en charge.

#### **Q** : **Comment puis-je enregistrer dans d'autres formats que AVI lors de la capture vidéo à l'aide de NeroVision Express 3 ?**

R : Pour le moment, **NeroVision Express 3** ne prend en charge que le format AVI pour l'enregistrement des fichiers capturés. Pour la suite, d'autres formats vidéo sont à l'étude.

#### **Q** : **Pourquoi ma caméra DV n'est-elle pas présente sous l'option 'Sélectionner le périphérique de capture' dans la fenêtre de capture ?**

R : Plusieurs causes sont possibles :

- 1. La carte d'acquisition que vous utilisez n'est pas reconnue par votre PC.
- 2. Vérifiez la configuration de votre périphérique DV.
- 3. Vérifiez également votre matériel afin de déterminer s'il a été installé correctement.
- 4. Essayez d'utiliser un autre câble Firewire.

#### **Q** : **J'ai enregistré mon premier DVD/VCD/SVCD, mais mon lecteur de DVD ne reconnaît pas le disque.**

R : Il est possible que votre lecteur de DVD ne prenne pas en charge le support que vous utilisez ou le type de disque que vous avez gravé. Consultez les spécifications du fabricant afin de connaître les supports pris en charge par le lecteur.

## **13.2 Contact**

**NeroVision Express 3** est un produit Nero AG.

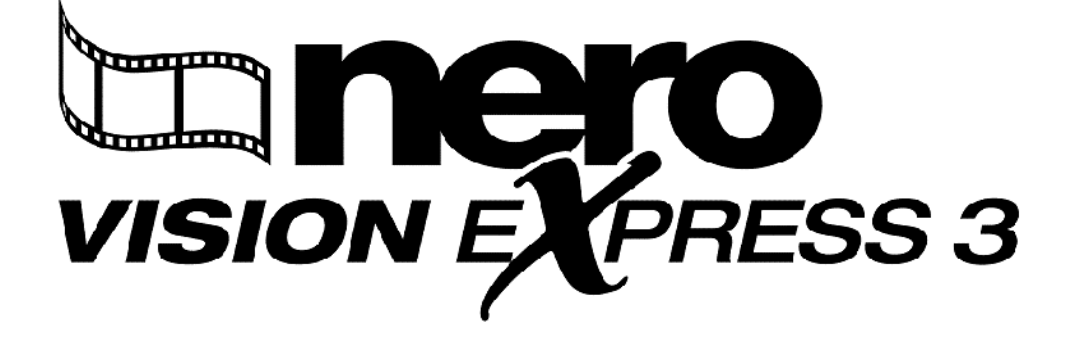

**Nero AG Im Stoeckmaedle 18 76307 Karlsbad Allemagne** 

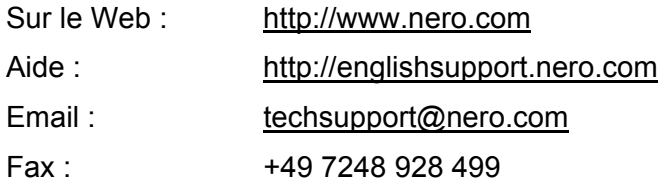

Copyright © 2001 - 2005 Nero AG. Tous droits réservés.

# **14 Glossaire**

## **Capture**

Méthode de transfert de la vidéo d'une caméra DV ou d'un périphérique DV ou analogique vers votre ordinateur.

#### **Carte d'acquisition**

Carte d'extension insérée dans l'ordinateur et permettant la connexion avec le périphérique DV ou analogique par l'intermédiaire d'un câble. Elle permet la capture de la vidéo de votre périphérique vers le disque dur.

## **CD-R**

Compact Disc – Recordable (disque compact enregistrable). Technologie des supports CD-R (enregistrables).

## **Super Video CD (SVCD)**

Le Super Video CD (SVCD) est très semblable au CD Vidéo, mais ce format utilise une norme de compression appelée MPEG pour stocker les données et les séquences audio. Les disques SVCD peuvent être lus sur les lecteurs de DVD, ainsi que sur les PC équipés d'un lecteur de DVD-ROM ou de CD-ROM et du logiciel permettant la lecture de ce type de format vidéo.

## **CODEC (EnCOder/DECoder)**

Méthode permettant l'encodage d'une vidéo pour la gravure ou l'enregistrement sur disque, puis son décodage pour la lecture.

## **Débit binaire**

Quantité de données ou de vidéo calculée en bits par unité de temps.

#### **Disc-At-Once**

Méthode par laquelle le laser de votre graveur écrit les données en une seule session, sans interruption entre les pistes. Cette méthode est conseillée pour l'enregistrement de CD audio que vous souhaitez pouvoir écouter sur votre chaîne hifi ou dans votre voiture.

## **DV**

Acronyme de Digital Video. Il s'agit du format permettant de stocker et d'enregistrer les séquences audio et vidéo destinées aux produits DV tels que les appareils photo et les caméras vidéo.

#### **DVD**

Acronyme de Digital Versatile ou Video Disc.

## **DVD-R**

Le DVD a été conçu à l'origine pour le marché des films et des jeux, mais vous pouvez aujourd'hui graver vos données et vos propres séquences vidéo sur un DVD pouvant être lu par tous les lecteurs de DVD-ROM. Vous pouvez ainsi stocker beaucoup plus de données que sur un CD-R/RW classique. Le DVD-R est un format non réinscriptible compatible avec la plupart des lecteurs de DVD-ROM et de DVD.

## **DVD+RW**

Format réinscriptible développé conjointement par Hewlett-Packard, Mitsubishi Chemical, Philips, Ricoh, Sony et Yamaha. Il s'agit d'un format réinscriptible offrant une compatibilité totale avec les lecteurs de DVD-Video et de DVD-ROM existants, à la fois pour l'enregistrement vidéo en temps réel et pour l'enregistrement aléatoire de données par de nombreux logiciels PC et de loisirs.

#### **DVD-RW**

Acronyme de DVD ReWriteable. Le disque DVD-RW est réinscriptible et offre les mêmes fonctionnalités que celles du DVD-R. Cependant, ce format n'est pas compatible avec tous les lecteurs de DVD-ROM et de DVD. Consultez le fabricant afin de connaître les problèmes de compatibilité.

#### **Enregistrement simulé**

Simulation du processus de gravure afin de tester la constance du flux d'écriture. La procédure est la même que lors de l'écriture sur le disque, à ceci près que le laser est désactivé.

#### **Fichier AVI**

Acronyme de **A**udio **V**ideo **I**nterleave. Il s'agit d'un format Microsoft standard pour l'audio et la vidéo numérique.

### **Fichier AVI de type 1**

Il s'agit de la version élémentaire du fichier AVI. Les fichiers AVI de type 1 ajoutent un en-tête AVI au flux de données, puis ils placent le flux de données DV dans le fichier AVI sans rien modifier.

### **Fichier AVI de type 2**

Les fichiers AVI de type 2 ajoutent un en-tête AVI au flux de données. Ils suppriment la partie audio du flux DV et l'incluent sous forme de flux AVI complémentaire dans le fichier AVI.

### **Fichier MOV**

Format vidéo QuickTime.

#### **Image disque**

Ce processus peut être utilisé lorsque vous rencontrez des problèmes de performances ou lorsque aucun graveur n'est disponible. Lorsque vous optez pour l'option d'image disque, le fichier que vous souhaitez copier est placé temporairement sur votre disque dur. Le fichier est ensuite créé à partir de cette image.

Lors de la création d'une image disque, vous devez disposer d'une certaine quantité d'espace disque pour exécuter cette fonction.

## **JPEG**

Acronyme de Joint Photographic Experts Group. Il s'agit d'un groupe international qui a créé une norme de compression des images.

#### **Marques de chapitre**

Marques insérées dans la vidéo afin d'identifier une position ou un changement de scène. Les chapitres divisent une vidéo en segments. Les chapitres sont des sous-positions de la vidéo.

## **MiniDV**

Type de cassette utilisé par les caméscopes DV. Ce format présente une qualité supérieure.

#### **MPEG**

Acronyme de Motion Picture Experts Group. Il s'agit d'une norme créée pour la vidéo hautement compressée, par exemple sur les SVCD et les CD Vidéo.

#### **MPEG-1**

Composante de la gamme de compression MPEG présentant le taux de compression le plus élevé.

#### **MPEG-2**

Il y a très peu de différences entre le format MPEG-1 et MPEG-2, à ceci près que le format MPEG-2 fonctionne mieux avec les téléviseurs en mode entrelacé et constitue la norme de diffusion.

## **NTSC**

NTSC est la norme pour la vidéo et la télévision aux Etats-Unis et au Japon. D'autres pays ont adopté d'autres normes. NTSC offre davantage d'images par seconde que PAL. Cependant, NTSC présente moins de lignes horizontales que **PAL.** 

## **PAL**

PAL est la norme pour la vidéo et la télévision dans de nombreux pays d'Europe. PAL présente davantage de lignes horizontales que NTSC. En revanche, PAL offre moins d'images par seconde que NTSC.

## **QuickTime**

Il s'agit du format Apple pour les séquences audio et vidéo sur les ordinateurs Macintosh. Il existe également une version pour PC.

#### **Rupture de flux**

Les ruptures de flux se produisent lors d'une interruption dans le flux de données vers la mémoire tampon interne du graveur. Ces ruptures peuvent être provoquées par le logiciel ou par le matériel. Lors de l'enregistrement, les données sont envoyées en permanence à la mémoire tampon du graveur, ce qui

permet de maintenir un flux de données constant, nécessaire à l'enregistrement. Lorsqu'un événement interrompt ce flux, cela provoque une rupture du flux et votre disque devient inutilisable.

## **Table des matières**

Contenu de chaque session, stocké dans la zone initiale.

## **Track-at-Once**

Méthode par laquelle le laser du graveur s'interrompt entre chaque piste.

## **Trame**

Un secteur est constitué de 98 trames. Une trame contient 24 octets de données et 9 octets de contrôle. Sur un CD audio, 75 secteurs constituent une seconde de musique.

#### **Trames par seconde**

Nombre d'images par seconde dans la vidéo.

## **VHS**

Ancien format de cassette vidéo utilisé par tous pour la lecture de vidéos.

## **Video CD**

Acronyme de 'Video Compact Disc'. Ce format permet le stockage de films et de séquences audio/vidéo en stéréo, grâce à une norme de compression appelée MPEG. Un disque vidéo peut être lu sur la plupart des lecteurs de CD-ROM, de DVD et de DVD-ROM, à l'aide du logiciel approprié.

## **Vidéo entrelacée**

Ce format affiche la vidéo en deux parties : la première partie affiche une ligne sur deux et la deuxième partie remplit les autres lignes, jusqu'à ce que l'écran soit plein. Cette méthode est plus rapide que le balayage progressif, dans lequel toutes les lignes s'affichent les unes après les autres, jusqu'à ce que l'écran soit plein.

## **White Book**

Document officiel de Sony, Philips et JVC qui, en 1993, ont développé la norme audio Red Book afin d'inclure la vidéo numérique au format MPEG-1 (Video CD).

## **Yellow Book**

Document officiel de Sony et Philips qui, en 1985, ont étendu le format audio Red Book afin d'inclure les données numériques destinées à être utilisées par les ordinateurs (CD-ROM).

## **Zone initiale**

La zone initiale de chaque session se trouve au début du disque. Elle contient la 'table des matières' du disque, ainsi que d'autres informations relatives au CD.

## **Zone finale**

La zone finale définit les phases finales d'une session et se trouve à la fin du disque. Si le CD n'a pas encore été finalisé, la référence à la session suivante est stockée ici.

# **15 Index**

## **A**

Automatisation 91

## **B**

Bouton Aide 15 Annuler 15 Configurer 18 Effacer le disque 19 Enregistrer 15 Exporter 15 Gravure 16 Infos disque 20 Jaquettes et étiquettes 21 Options vidéo par défault 18 Plus 16 Restaurer 15 Retour 16 Suivant 16 Boutons 88

## **C**

Calcul de la vitesse maximale 40 Capture 22 Comparaison de la vidéo numérique et analogique 22 Configuration du matériel 23 Configuration matérielle minimale 7 Configuration nécessaire 7 Contact 97 Couleur de fond 87 Couleur d'intéraction 92 Création de votre premier DVD-Video, VCD, SVCD ou miniDVD 28

## **D**

Découverte de l'interface utilisateur 11 Démarrage 10 Démarrage d'un projet vidéo 30 Désinstallation de NeroVision Express 3 9 DVD-Video 28 Plug-in 29 DVD-Video (VR) 28, 76

## **E**

Ecrire dans un dossier du disque dur 39

## **G**

Graver vers 38

## **H**

HD-BURN 29

## **I**

Image de fond 86 Installation à partir du CD 8 Installation à partir du disque dur 8

## **L**

Les ruptures de flux 40

## **M**

miniDVD 28 Mise en page 85 Mode Caméra 24 Mode normal et mode affichage étendu 16

## **N**

Nero Cover Designer 21 Nom du volume 39

## **O**

Ombre 90

## **P**

Paramètres d'enregistrement 40 Police 89 Premier lancement de NeroVision Express 3 10

## **S**

Simulation 40 Super Video CD 29 SVCD 29 Systèmes d'exploitation 7

## **T**

Texte de pied de page 89 Texte d'en-tête 89

## **V**

VCD 29 VCR mode 25 Vidéo analogique 22 Video CD 29 Vidéo numérique 22